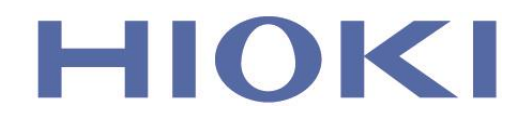

# **SF1001**

## 사용설명서

# **파워 로거 뷰어** POWER LOGGER VIEWER

May 2015 Revised edition 3 SF1001K000-00 15-05H

### **사용 허락 계약서**

#### **중요**

아래 계약서를 신중히 읽어 주십시오. 본 사용 허락 계약서(이하, "본 계약서"라 함)는 본 소프트웨어 제품과 관련하여 고객(개인 또는 법인)과 히오키전기 주식회사(이하, "당사"라 함) 사이에 체결하는 법적 계약서로, 본 소프트웨어 제품은 컴퓨터 소프트웨어 및 그와 관련된 매체, 및 인쇄물(사용설명서 등의 문서)이 포함되며 제품에 따라서는 전자문서가 포함됩니다.

본 소프트웨어 제품을 설치, 복제, 또는 사용함에 따라 고객은 본 계약서의 각 항에 구속되는 것에 승낙하신 것으로 간주합니다.

본 소프트웨어 제품은 저작권 및 국제 저작권 조약을 비롯해 기타 무체재산권에 관한 법률 및 조약에 의해 보호받고 있습니다. 본 소프트웨어 제품은 허락에 의해 사용하는 것으로 판매하는 제품이 아닙니다.

#### **1. 라이선스의 허락 본 계약서는 고객에게 다음의 권리를 허락합니다.**

고객은 본 소프트웨어 제품의 복사 1부를 특정한 1대의 컴퓨터 상에 설치해 사용할 수 있습니다.

#### **2. 기타 권리 및 제한에 관한 설명**

- -1. 리버스 엔지니어링, 역컴파일링, 역 어셈플링의 제한 고객은 본 소프트웨어 제품을 리버스 엔지니어링, 역 컴파일링, 역 어셈플링 할 수 없습니다.
- -2. 구성부분의 분리

본 소프트웨어 제품은 하나의 제품으로써 허락된 것입니다. 그 구성부분을 분리해 여러 컴퓨터에서 사용할 수 없습니다.

-3. 대여

고객은 본 소프트웨어제품을대여 또는 임대할수 없습니다.

-4. 소프트웨어의 양도

고객은 본 계약서에 의거해 고객의 모든 권리를 영구적으로 양도 할 수 있습니다. 단, 그 경우 복제물을 보유해서는 안되고 소프트웨어 제품의 일체(모든 구성부분, 매체, 사용설명서 등의 문서 및 본 계약서)를 양도함과 동시에 수취인이 본 계약서의 각 항에 동의하는 것을 조건으로 합니다.

-5. 해제

고객이 본 계약서의 각 항 및 조건을 위반한 경우, 당사는 다른 권리를 해치지 않고 본 계약을 해제 할 수 있습니다. 그 경우, 고객은 본 소프트웨어 제품의 복제물 및 그 구성부분을 전부 파기해야 합니다.

**3. 저작권**

본 소프트웨어 제품, 부속의 사용설명서 등의 문서, 및 본 소프트웨어 제품의 복제물에 대한 권원(權原) 및 저작권은 당사 또는 그 공급자가 소유하는 것으로 본 소프트웨어 제품은 저작권법 및 국제 조약의 규정에 의해 보호받고 있습니다. 따라서 고객은 본 소프트웨어 제품을 다른 저작물과 마찬가지로 취급해야 합니다. 단, 고객은 오리지널을 보존하는 것 이외의 목적으로 사용하지 않는다는 것을 엄수하는 한, 다음의 (1)(2) 중 하나를 실시할 수 있습니다.

- (1) 본 소프트웨어 제품 복사본을 1부만 작성하는 것.
- (2) 본 소프트웨어 제품을 1대의 컴퓨터 상에 설치하는 것.
- 고객은 본 소프트웨어 제품에 부속된 사용설명서 등 문서를 복제할 수 없습니다.

#### **4. 듀얼 미디어 소프트웨어**

고객은 여러 종류의 매체를 통해 본 소프트웨어 제품을 수취할 수 있습니다. 수취 매체의 종류나 크기에 상관없이 고객은 특정한 1대의 컴퓨터에 적합한 매체를 1개만 사용할 수 있으며, 다른 컴퓨터 상에 나머지 매체를 사용 또는 설치 할 수 없습니다. 또한, 본 소프트웨어 제품의, 상기에 규정된 영구적인 양도의 경우를 제외하고는 나머지 매체를 다른 사용자에게 대여, 임대 혹은 양도 할 수 없습니다.

#### **5. 보증의 범위**

- -1. 당사는 본 소프트웨어 제품의 사양을 예고 없이 변경하는 경우가 있습니다.
- -2. 당사는 본 소프트웨어가 부속의 사용설명서대로 실질적으로 동작하지 않을 경우 또는 본 소프트웨어의 매체 또는 사용설명서에 물리적인 하자가 있을 경우, 구매 후 1년간에 한해 당사의 판단에 의거, 교환 또는 수리 중 어느 한 가지 방법으로 대응해 드립니다.
- -3. 상기 -2.항의 사태가 화재, 지진, 제3자에 의한 행위 기타 사고, 고객의 고의 혹은 과실, 오용 기타 비정상적인 조건 하에서 사용해 생긴 경우 등 당사 귀책 사유가 아닌 경우, 당사는 보증의 책임을 지지 않습니다. 또한, 다음에 정한 경우도 보증 대상이 되지 않습니다.
	- (1) 구매 후 고객에 의한 수송, 이동, 낙하, 기타 충격에 의한 고장
	- (2) 개조, 부당한 수리, 기타 취급이 적절하지 못해 생긴 고장
- -4. 교환 또는 수리 후 제품의 보증기간은 원래 보증기간의 잔여기간의 만료일 또는 교체·수리한 제품의 인도 후 6개월간의 만료일 중, 더 늦게 도래하는 날까지입니다.
- -5. 법률상 청구 원인의 종류를 불문하고 어떠한 경우에서도 당사 및 그 공급자는 이 제품의 사용 또는 사용 불능으로 인해 생기는 본 보증 규정에 규정되어 있지 않은 그 어떠한 기타 손해(사업이익의 손실, 사업의 중단, 사업정보의 손실 또는 기타 금전적 손해를 포함하나 이들에 한정하지 않음)에 대해 일절 책임을 지지 않습니다. 설령, 당사가 발생할 손해의 가능성에 대해 알고 있었다 하더라도 마찬가지입니다. 어떠한 경우에서든 당사의 책임은 결함이 없는 소프트웨어 제품으로 교체하는 것을 보증의 한도로 합니다.

**i**

## **목 차**

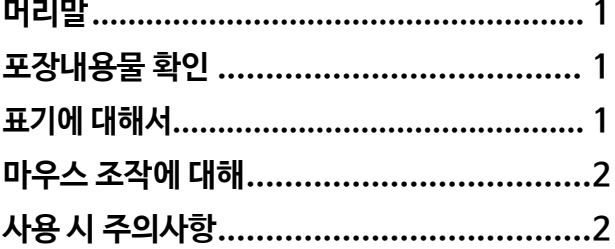

#### **제1장 제품 개요 3**

**제2장 측정 [데이터를](#page-9-0) 그래프로 보기 전에**

#### **[5](#page-9-0) 2.1 필요한 시스템 구성 [................................ 5](#page-9-1) 2.2 설치하기[...............................................6](#page-10-0)** 설치 제거 ............................................. 6 **2.3 SF1001을 기동하기 [.............................. 7](#page-11-0)** 종료하기...............................................7 **2.4 측정 데이터를 로딩하기 [.......................... 8](#page-12-0)** 폴더를 로딩하기 (PW3360, PW3365) .......................................................... 9 파일을 로딩하기...................................12 데이터명을 변경하기 .............................15 설비용량의 설정을 변경하기 ...................16 리스트 내 데이터 파일을 삭제하기[............17](#page-21-0) 모든 리스트 내 데이터 파일을 [삭제하기](#page-22-0).....18 데이터 미니 기록 데이터를 로딩하기 ........19 **2.5 CSV 형식으로 데이터를 저장하기[............21](#page-25-0) 2.6 로딩한 데이터 파일을 통합 파일로 [저장하기](#page-27-0)**..**23** 통합 파일을 로딩하기............................24 통합 파일을 저장하기 ...........................24 **2.7 SF1001 기동 시 상태를 설정하기 [...........25](#page-29-0) 2.8 측정 데이터의 날짜를 변경하기 [.........................................................26](#page-30-0)**

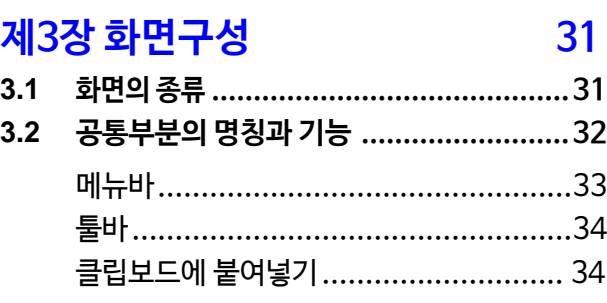

#### **제4장 시계열 그래프를 표시하기 35**

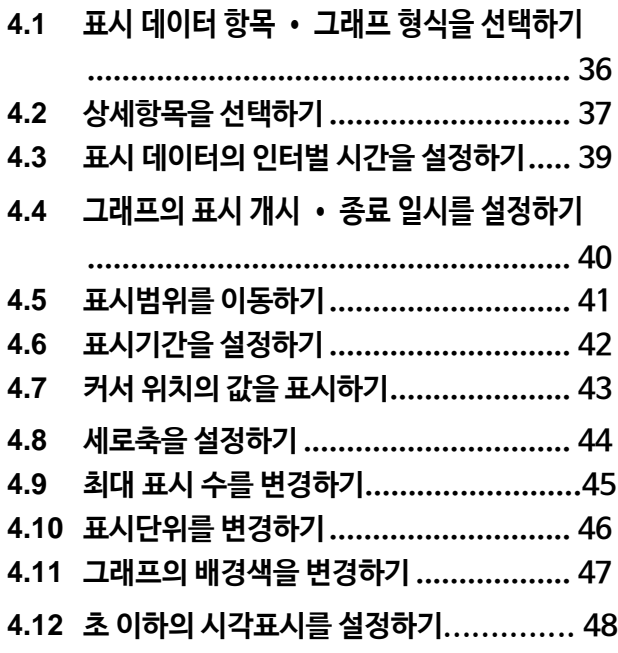

#### **제5장 장부를 표시하기 49**

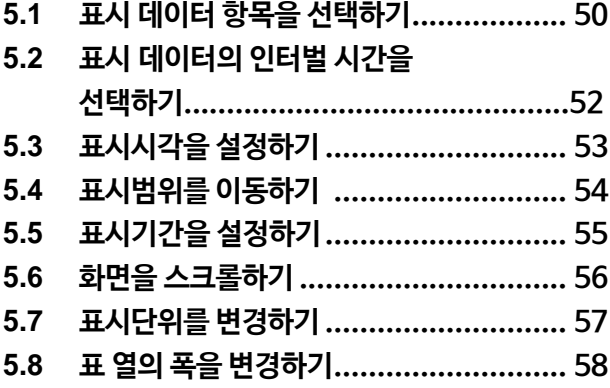

#### **제9장 측정 [데이터의](#page-91-0) 파형을 표시하기 [87](#page-91-0)**

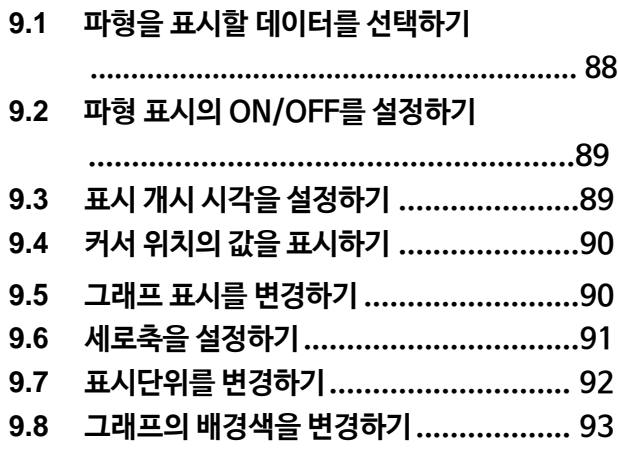

## **제10장 측정 데이터의 설정내용을 표시하기 95**

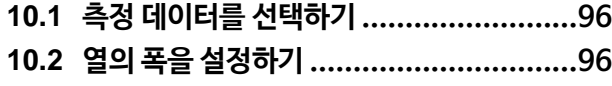

### **제11장 인쇄하기 97**

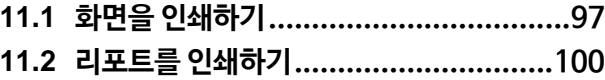

#### **제12장 사양............................105 12.1 0 미타 / LOE**

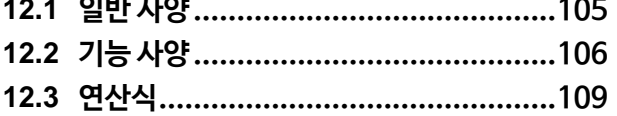

## **제6장 [일보·주보·월보를](#page-63-0) 표시하기**

**[59](#page-63-0)**

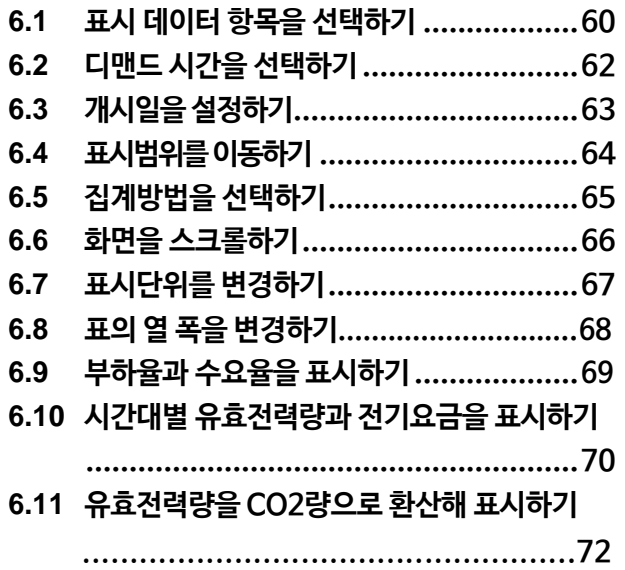

#### **제7장 고조파 리스트를 표시하기**

#### **73**

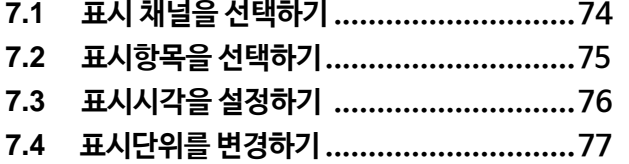

#### **제8장 고조파 그래프를 표시하기**

#### **79**

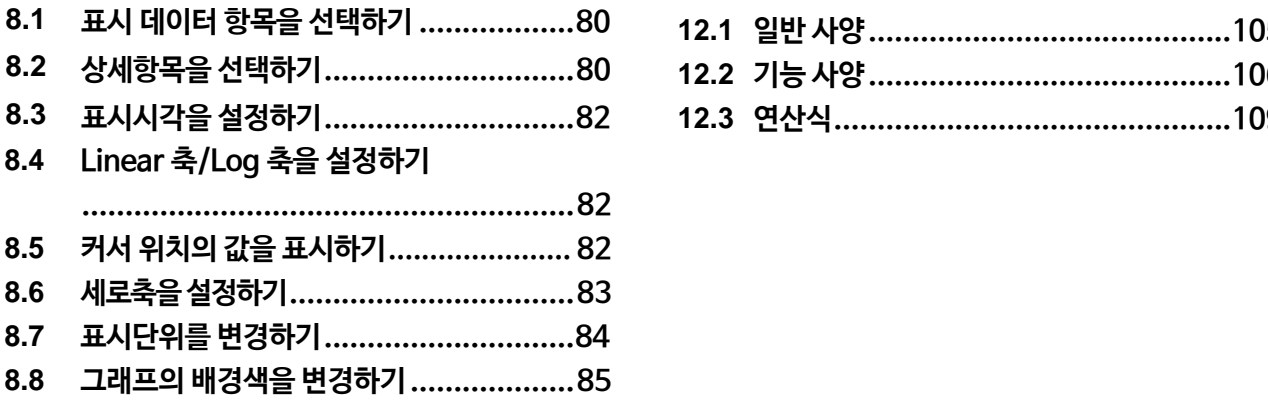

저희 HIOKI SF1001 파워 로거 뷰어를 구매해 주셔서 대단히 감사합니다. 이 제품을 충분히 활용하고 오랫동안 사용하시기 위해서 사용설명서는 소중히 보관하시고 항상 가까운 곳에 두고 사용해 주십시오.

#### **등록상표에 대해서**

Windows, Internet Explorer는 미국 마이크로 소프트사의 등록상표입니다.

## **포장내용물 확인**

본 기기를 수령하시면 수송 중 이상 또는 파손이 없었는지 점검하신 후 사용해 주십시오. 만일 파손 또는 사양대로 동작하지 않을 경우는 당사 또는 대리점으로 연락 주십시오.

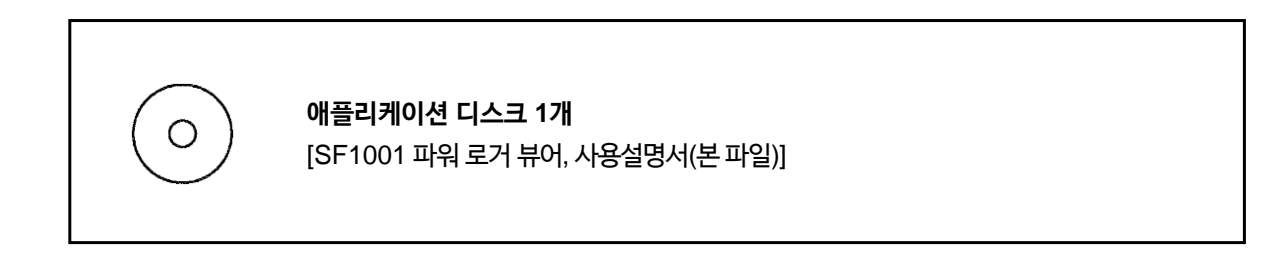

## **표기에 대해서**

사용설명서의 주의사항에는 중요도에 따라 다음과 같이 표기되어 있습니다.

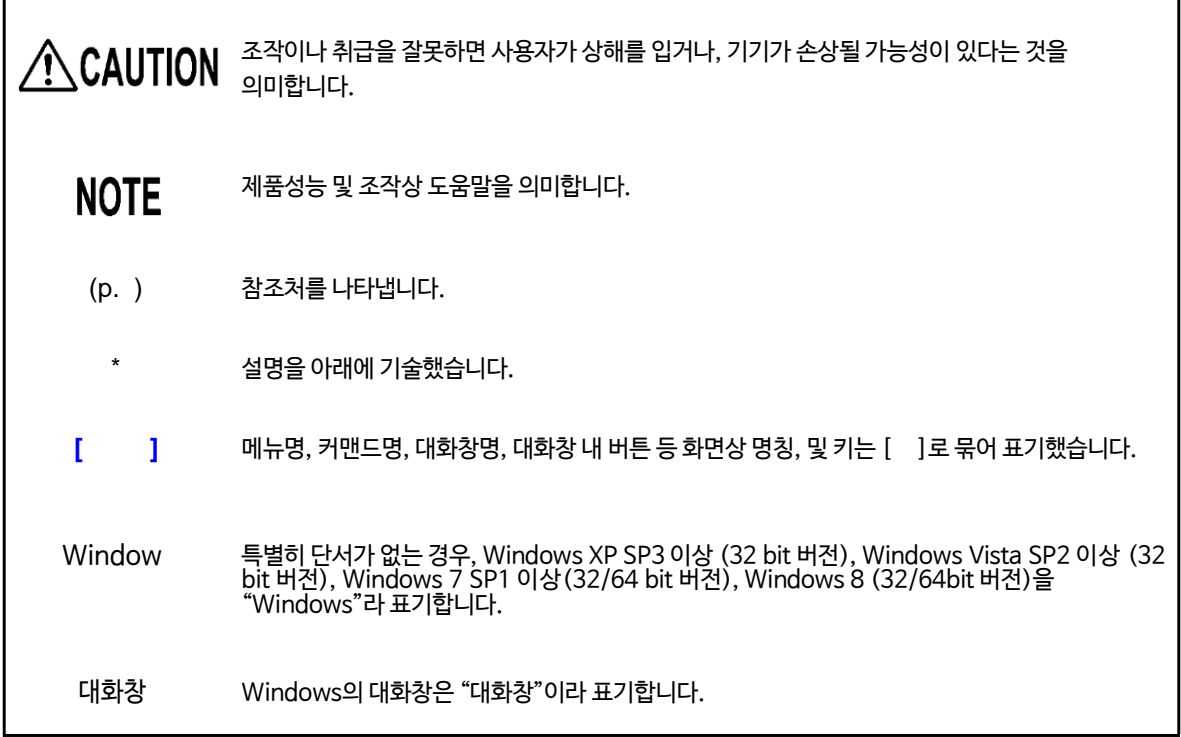

## **마우스 조작에 대해**

<span id="page-6-0"></span>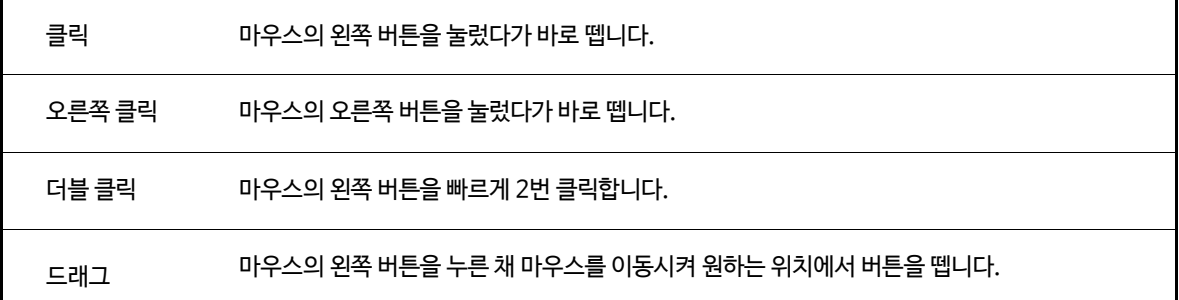

## **사용 시 주의사항**

### ACAUTION

- 디스크에 지문 등이 묻어 오염되지 않도록 하기 위해, 또 인쇄에 흰 줄이 가지 않도록 하기 위해 취급 시에는 반드시 디스크의 가장자리를 잡도록 해 주십시오.
- 디스크의 기록면에는 절대로 손을 대지 마십시오. 또한 단단한 물건 위에 바로 올려 놓지 마십시오.
- 디스크의 레이블 표시가 사라질 수 있으므로 디스크를 휘발성 알코올이나 물에 닿지 않게 하십시오.
- 디스크의 레이블 면에 문자를 기입할 때는 끝이 펠트로 된 유성 펜을 사용해 주십시오. 디스크에 상처를 내 기록내용이 손상될 수 있으므로 볼펜이나 기타 끝이 딱딱한 펜은 사용하지 마십시오. 또한 점착성 라벨도사용하지마십시오.
- 디스크가 휘어지거나 기록내용이 손상될 수 있으므로 직사광선이나 고온 다습한 환경에 디스크를 노출시키지 마십시오.
- 디스크에 묻은 얼룩, 먼지, 지문 등을 제거할 때는 부드러운 마른 천 또는 CD 클리너를 사용해 주십시오. 항상 안쪽에서 바깥쪽을 향해 닦도록 하며, 절대로 원을 그리듯이 닦지 마십시오. 또한, 연마제나 용제 계열클리너는사용하지마십시오.
- 본 디스크를 사용함에 있어서 컴퓨터 시스템 상의 트러블, 및 제품 구입 시 트러블에 대해서 당사는 일절 책임지지 않습니다.

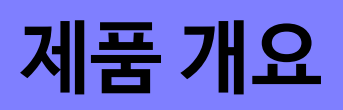

# **제품 개요 제1장**

SF1001 파워 로거 뷰어는 당사 전력계(PW3360, PW3365, 3169)를 사용해 기록한 측정 데이터를 컴퓨터 상에서 그래프화 할 수 있는 소프트웨어입니다.

SF1001에는 다음과 같은 기능이 있습니다.

#### **시계열 그래프 표시 기능**

측정 데이터의 시계열 그래프를 표시합니다. 계통별로 측정한 디맨드 데이터를 누적해 표시합니다.

#### **장부 표시 기능**

측정 데이터의 장부를 표시합니다.

#### **일보 · 주보 · 월보 표시 기능**

측정 데이터의 일보 · 주보 · 월보를 표시합니다.

 **고조파 표시 기능** 고조파 측정 데이터의 그래프, 리스트를 표시합니다.

#### **파형 표시 기능**

파형 데이터의 그래프를 표시합니다.

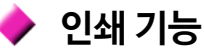

각 화면을 컴퓨터 쪽 프린터에 인쇄합니다.

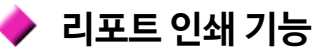

로딩한 측정 데이터의 시계열 그래프, 장부, 일보, 고조파 그래프, 고조파 리스트, 파형에 대해 리포트를 작성해 인쇄합니다.

#### **여러 데이터를 통합**

당사 전력계(PW3360, PW3365, 3169)의 측정 데이터를 최대 16개 데이터까지 집약합니다. 또한, 집약한 데이터를 통합 파일로써 저장/읽기 합니다.

 $NOTE$  3169의 수동 저장 데이터는 로딩할 수 없습니다.

## **측정 데이터를 그래프로 보기 전에 제2장**

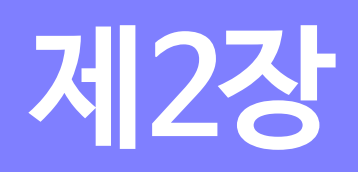

<span id="page-9-0"></span>SF1001을 설치해 기동시킵니다.

측정 데이터를 로딩합니다. (PW3360, PW3365, 3169에서 저장한 측정 데이터, 또는 SF1001의 파일형식으로 저장한 파일을 로딩합니다)

## <span id="page-9-1"></span>**2.1 필요한 시스템 구성**

SF1001을 사용하기 위해서는 사용하시는 컴퓨터에 다음 시스템이 필요합니다.

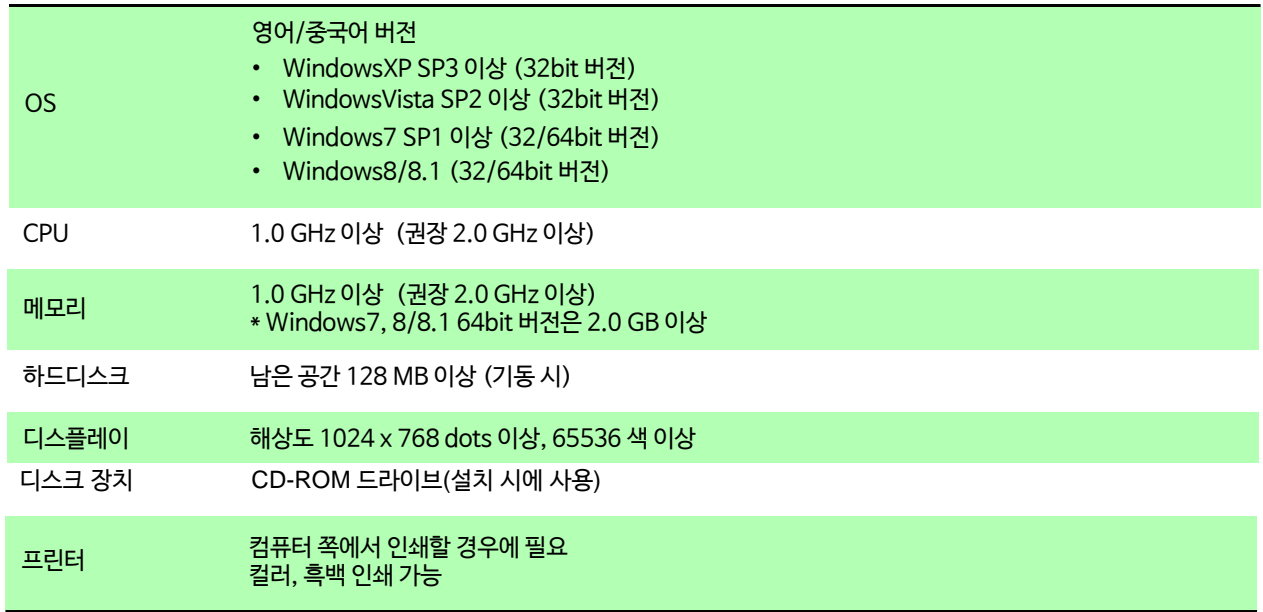

• 상기 시스템 구성이라도 일부 기종에서는 정상적으로 동작하지 않는 경우가 있습니다.

- PW3360, PW3365의 데이터를 컴퓨터에 로딩하려면 SD 메모리 카드가 필요합니다.
- 3169의 데이터를 컴퓨터에 로딩하려면 PC 카드가 필요합니다.

*2.2* **설치하기**

## <span id="page-10-0"></span>**2.2 설치하기**

설치 순서는 다음과 같습니다.

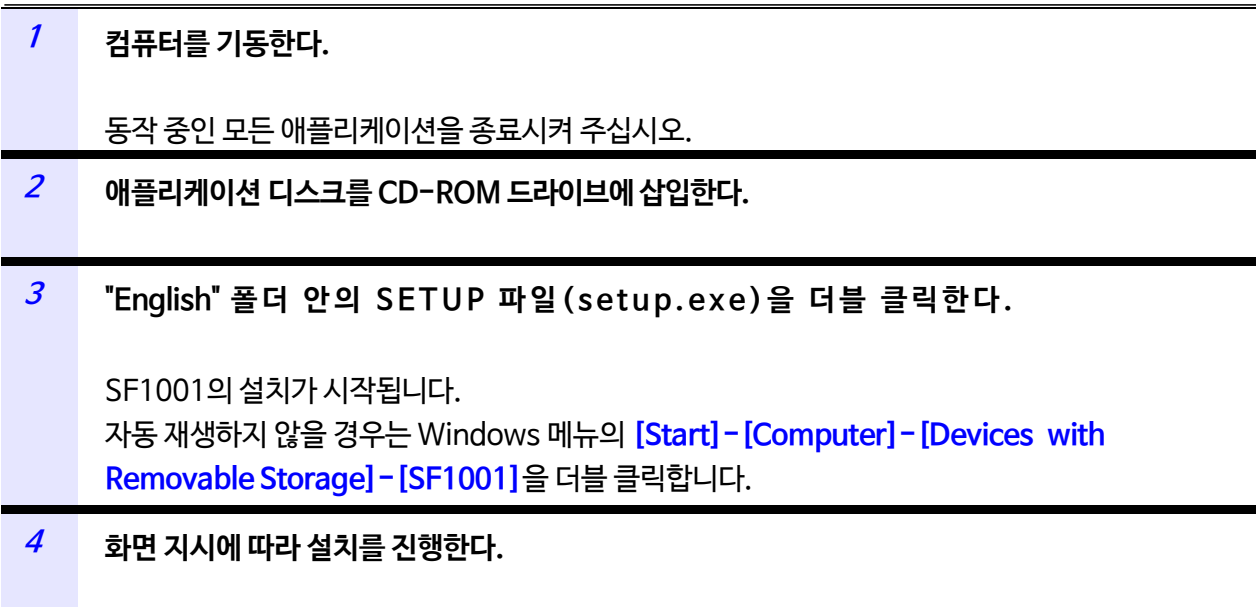

- **NOTE**  • 다른 애플리케이션이 동작하고 있으면 설치가 되지 않는 경우가 있습니다. 특히 백신 프로그램 등이 동작하고 있는 경우는 바이러스의 유무에 상관없이 설치가 금지되는 경우가 있습니다. 백신 프로그램의 설치 금지 상태를 해제해 주십시오.
	- 설치 종료 후 컴퓨터의 재기동이 필요한 경우가 있습니다.

#### **설치 제거**

제거 순서는 다음과 같습니다.

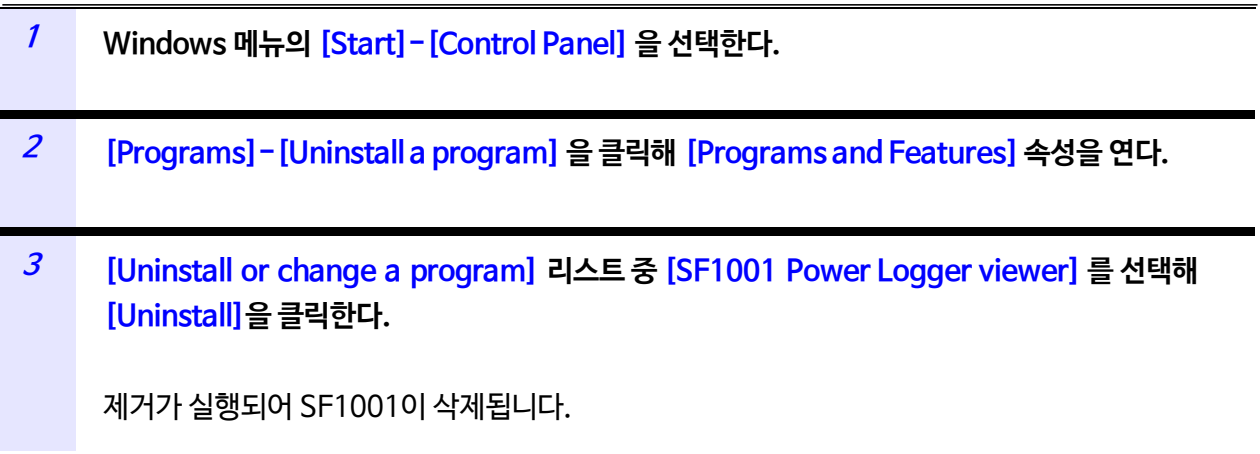

## <span id="page-11-0"></span>**2.3 SF1001을 기동하기**

다음의 순서대로 기동합니다.

**<sup>1</sup> Windows의 [Start]-[All programs]-[HIOKI]-[SF1001]-[SF1001 Power Logger Viewer]를 선택해 클릭한다. <sup>2</sup> 메인 화면이 표시됩니다.** Power Logger Viewer SF1001  $\begin{array}{|c|c|c|}\hline \multicolumn{1}{|c|}{\quad \ \ & \multicolumn{1}{|c|}{\quad \ \ & \multicolumn{1}{|c|}{\quad \ \ & \multicolumn{1}{|c|}{\quad \ \ & \multicolumn{1}{|c|}{\quad \ \ & \multicolumn{1}{|c|}{\quad \ \ & \multicolumn{1}{|c|}{\quad \ \ & \multicolumn{1}{|c|}{\quad \ \ }\hline \end{array} }$ File Print Edit View Graph Settings Help  $\bigcirc \mathbf{A} \oplus \mathbf{B} \oplus \mathbf{B} \oplus \mathbf{B} \oplus \mathbf{C}$ Time series graph Summary | Report: Daily/Weekly/Monthly | Harmonic : List | Harmonic : Graph | Waveform | Settings | Left axis: Power [W] [var] [VA]  $\boxed{\blacksquare}$  Line  $\overline{\mathbf{r}}$  $\boxed{\blacksquare}$  Line Right axis: (No display)  $\overline{\mathbf{r}}$ Parameter | Value | Order | Data name | Graph | Interval  $Mee$ Parameter Value | Order | Data name | Graph | Interval  $Mee$  $\overline{201}$  $\boxed{\blacksquare}$  P : Active power Ave...  $04250000...$  – 1 Minute  $\frac{201}{201}$ P: Active power Ave...  $04250000...$  -P : Active power Ave...<br>P : Active nower Ave...<br>III  $\overline{\phantom{a}}$ 012500001 - 1 Minute  $\Box$ Display time  $\overline{\phantom{a}}$ Data interval 5 Minute  $\overline{\phantom{a}}$ 120000.00 :4564[kW] 100000.00 [KV][kvar][kVA] 80000.00 60000.00 Power 40000.00 20000.00  $0.00$ 04/26 04/26 04/26 04/26 04/26 04/26 04/26 04/26 04/26<br>07:06:00 09:06:00 11:06:00 13:06:00 15:06:00 17:06:00 19:06:00 21:06:00 04/26<br>23:06:00 04/26<br>05:06:00 2013/04/26 10:41:00 Power Ready

#### **종료하기**

메뉴바의 **[File]-[Exit]**을 선택합니다. 오른쪽 위 **[x]**(Close)를 클릭해도 종료됩니다.

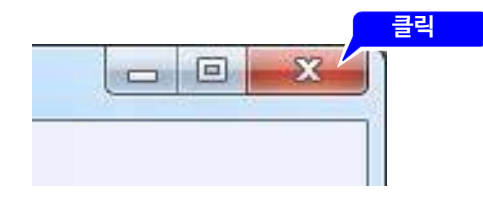

## <span id="page-12-0"></span>**2.4 측정 데이터를 로딩하기**

제품에서 기록한 데이터를 로딩합니다. 다음 데이터 파일을 로딩할 수 있습니다.

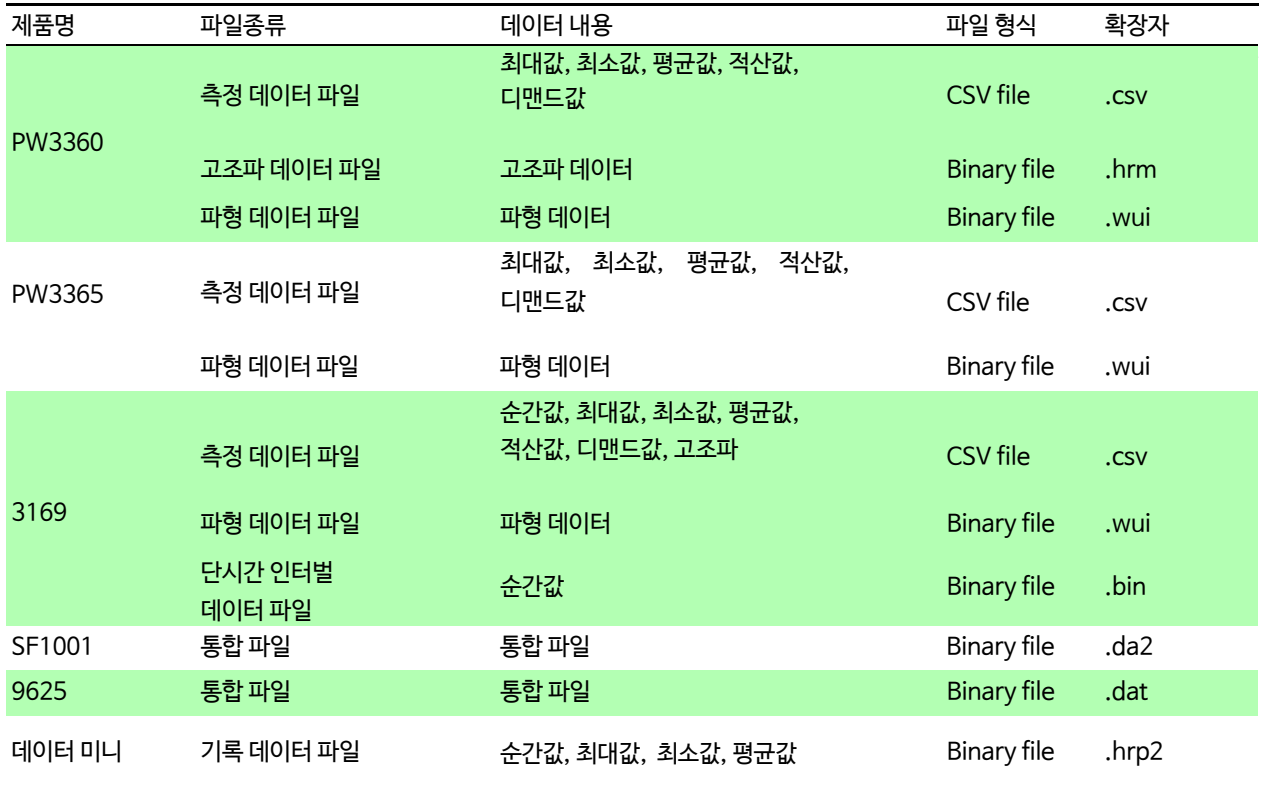

**NOTE** 

• 파일의 최대 합계 로딩 데이터 용량은 다음과 같습니다.

Binary 형식의 파일이 없는 경우 : 4 GB Binary 형식의 파일이 있는 경우: 2 GB

- 측정 데이터 파일 로딩 시는 다음 파일도 같이 로딩됩니다. PW3360 : 고조파 데이터 파일과 파형 데이터 파일 PW3365: 파형 데이터 파일 3169: 파형 데이터 파일
- 표 계산 소프트웨어에서 덮어쓰기 한 파일은 로딩할 수 없습니다.
- 3169용 binary CSV 변환 소프트웨어에서 파형 데이터 파일, 단시간 인터벌 데이터 파일을 CSV형식으로 변환한 파일은 로딩할 수 없습니다.
- 데이터 미니 기록 데이터는 LR5000용 유틸리티 소프트웨어를 통해 거두어 들인 데이터를 CSV파일로 변환한 후 로딩합니다. **참조:** "데이터 미니 기록 데이터를 로딩할 때" (p.19)

#### **폴더를 로딩하기 (PW3360, PW3365만 해당)**

PW3360, PW3365에서 저장한 데이터는 폴더별로 로딩할 수 있습니다. 폴더 로딩은 폴더 내 모든 CSV 파일을 로딩하는 것이 아닙니다. 3169에서 저장한 데이터는 폴더를 로딩할 수 없습니다. 파일을 로딩해 주십시오. **참조:** "파일을 로딩하기" (p.12)

- PW3360, PW3365는 측정 중에 데이터 파일이 200 MB를 초과하면 파일이 분할 저장됩니다. **NOTE** 폴더를 로딩할 경우, 폴더 내 분할된 여러 파일을 1개의 파일로써 로딩하기 때문에 로딩에 시간이 걸릴 수 있습니다.
	- 로딩한 폴더 내에 CSV파일이 1개밖에 없는 경우, 데이터명은 CSV파일명과 같아집니다. 여러 개의 CSV파일을 로딩한 경우, 데이터명은 CSV파일의 어미 2문자를 ##로 바꾼 이름이 됩니다.
	- 폴더 내의 CSV파일을 1개만 로딩하고 싶은 경우는 "파일을 로딩하기" (p.12)를 참조해 주십시오.
	- 측정일 또는 측정 개시 시각이 다른 CSV파일이 들어 있는 폴더를 로딩하면 측정 개시 시각이 가장 빠른 데이터만 표시됩니다. 측정일 또는 측정 개시 시각이 다른 데이터를 여러 개 로딩하고 싶은 경우는 표시할 데이터만 들어 있는 폴더를 각각 로딩하거나, 로딩하고 싶은 파일을 별도로 [Load (Specify folder)]에서 로딩하여 표시할 수 있습니다.
	- 파일명은 [Loading the file] 대화창에서 확인, 변경할 수 있습니다.

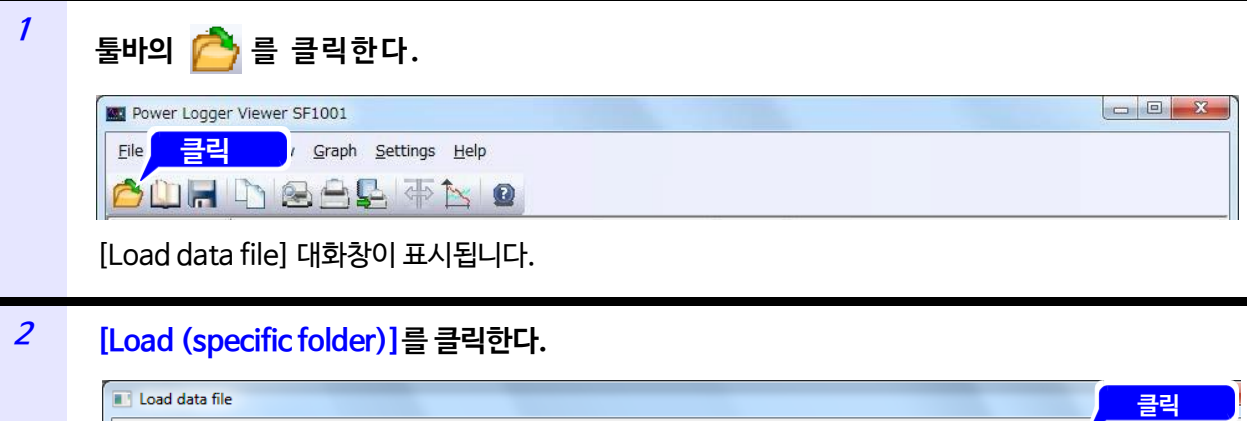

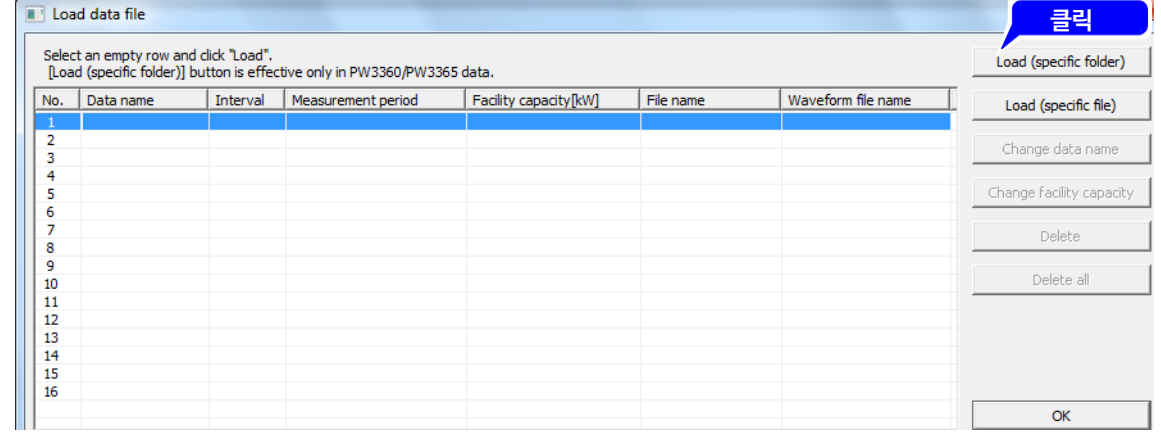

[PW3360 Load data specified folder] 대화창이 표시됩니다.

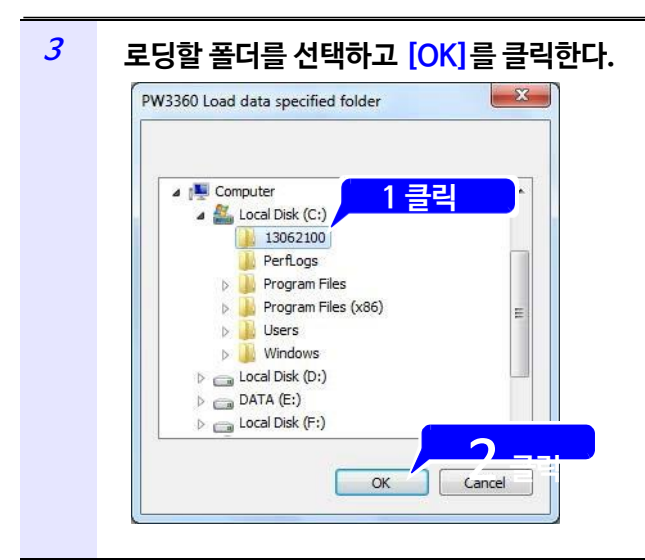

**<sup>2</sup> 클릭 [Loading the file] 대화창이 표시됩니다.**

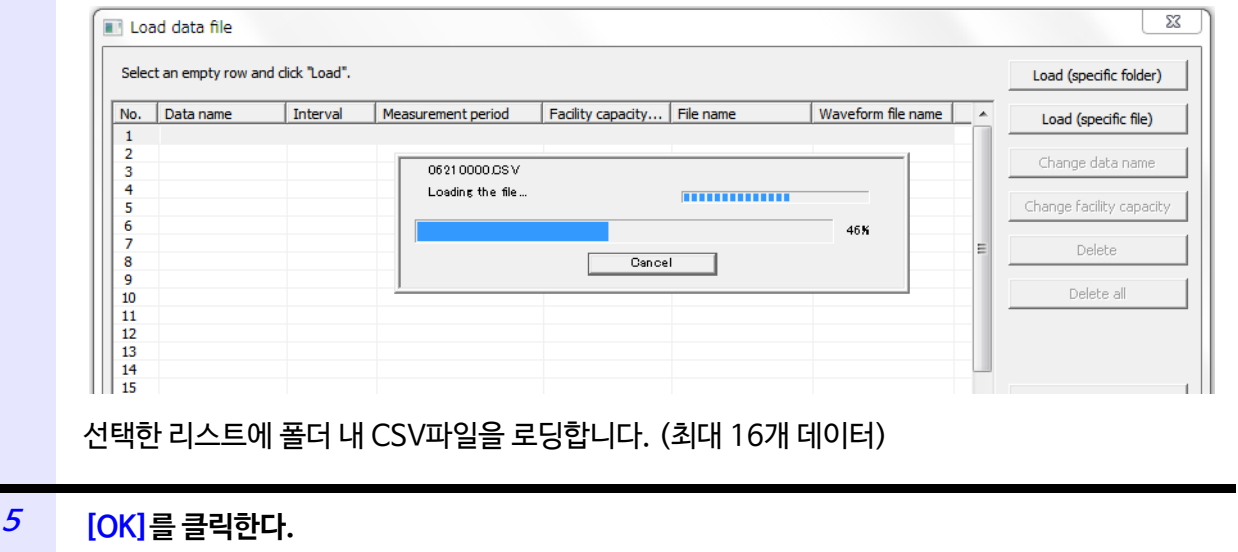

- 로딩한 데이터를 통합 파일로 만듦으로써 이후 데이터 로딩 시간을 단축시킬 수 있습니다. 통합 **NOTE** 파일의 작성방법은 "2.6 로딩한 데이터 파일을 통합 파일로 [저장하기"](#page-27-0) [\(p.23\)](#page-27-0)를 참조해 [주십시오](#page-27-0).
	- 용량이 큰 여러 CSV파일을 로딩한 경우, 처음에 "file merging."이라고 표시되는 경우가 있습니다.

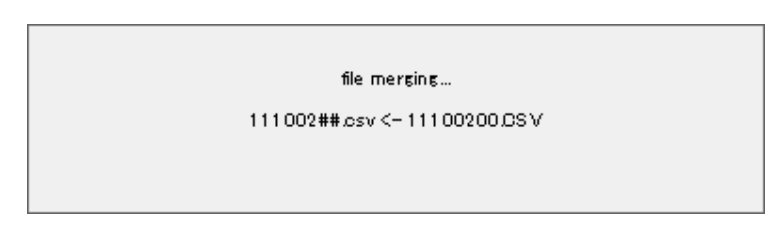

• 데이터 용량이 2 GB 이상인 폴더는 로딩할 수 없습니다. 에러 메시지가 표시됩니다.

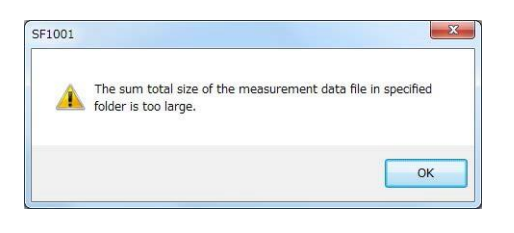

- 선택한 폴더 내에 "HARMONIC" 폴더가 있고, 그 폴더 내에 CSV파일과 같은 이름의 고조파 데이터 파일(확장자 HRM)이 존재하는 경우, 그 고조파 데이터 파일을 같이 로딩합니다.
- 선택한 폴더 내에 "AUTOWAVE" 폴더가 있고, 그 폴더 내에 CSV파일과 같은 이름의 파형 데이터 파일(확장자 WUI)이 존재하는 경우, 그 파형 데이터 파일을 같이 로딩합니다.
- 고조파 데이터 파일, 파형 데이터 파일을 단독으로 로딩할 수 없습니다.
- 다음과 같은 폴더 구성에서 ABC 폴더를 로딩한 경우, ABC00.CSV와 ABC00.HRM과 ABC00.WUI.가 로딩됩니다.

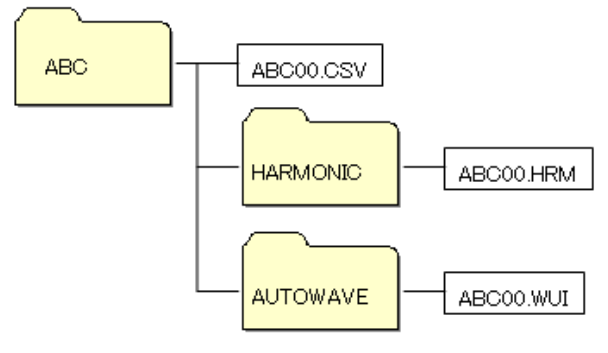

#### **파일을 로딩하기**

PW3360, PW3365, 3169의 데이터 파일을 로딩합니다.

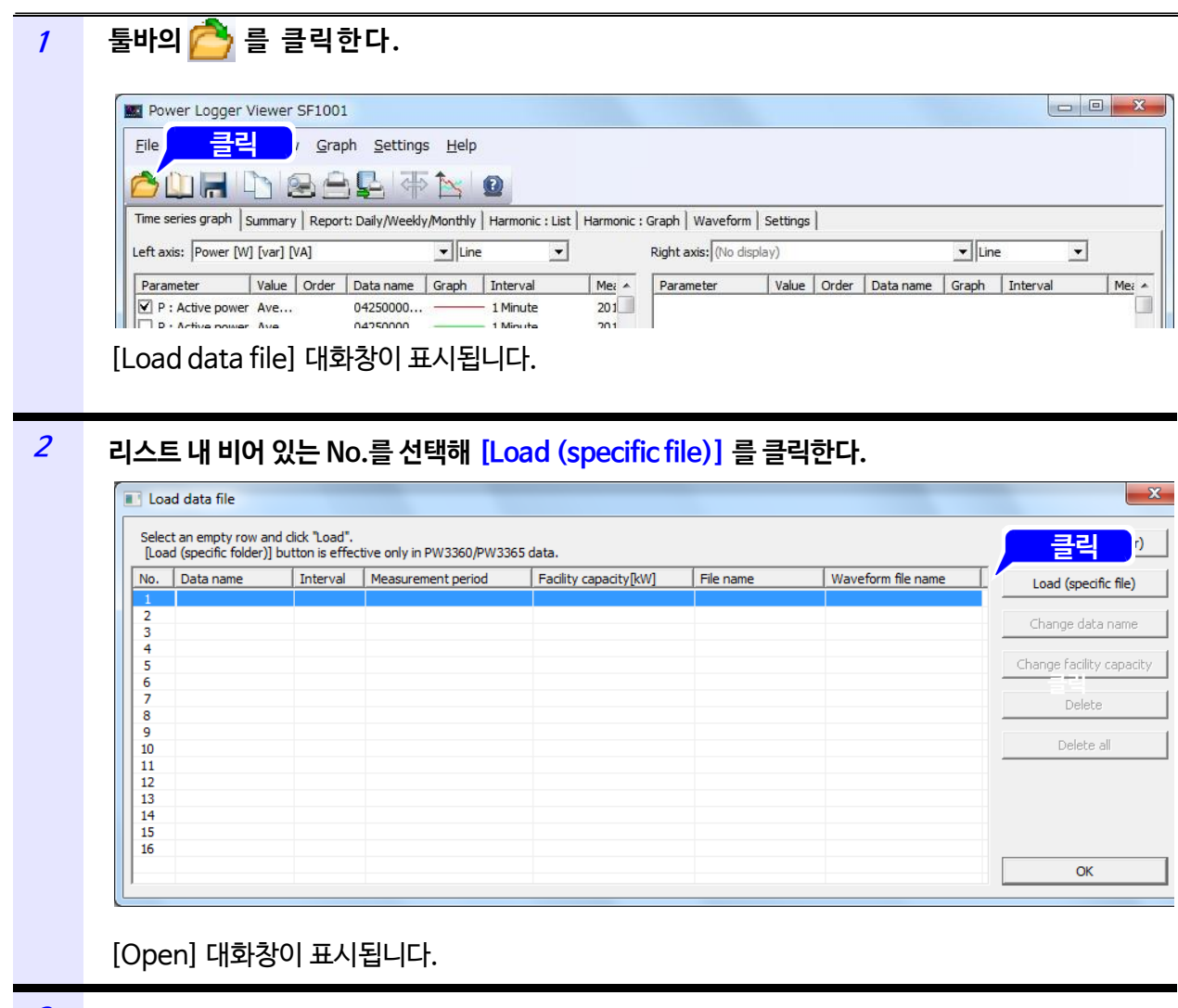

#### **<sup>3</sup> 로딩할 파일을 선택해 [Open]을 클릭한다.**

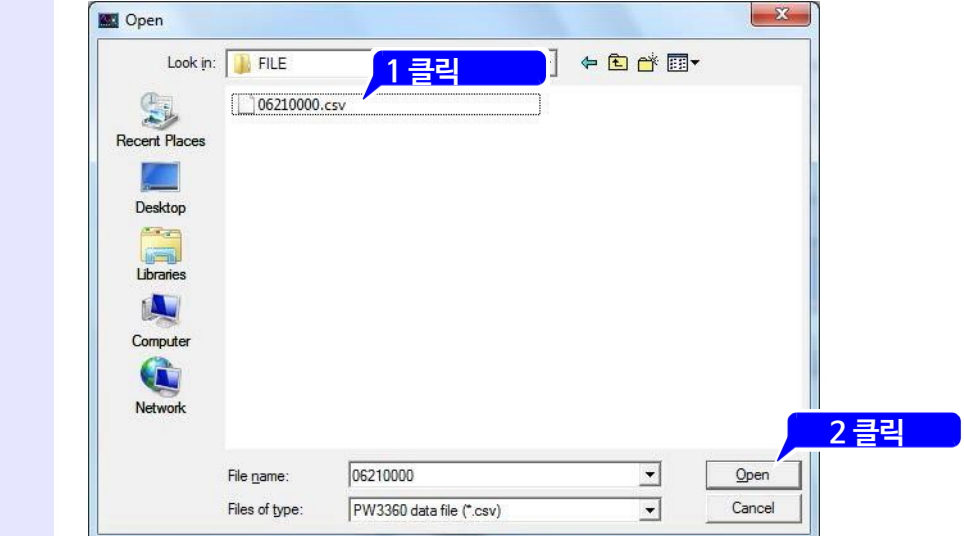

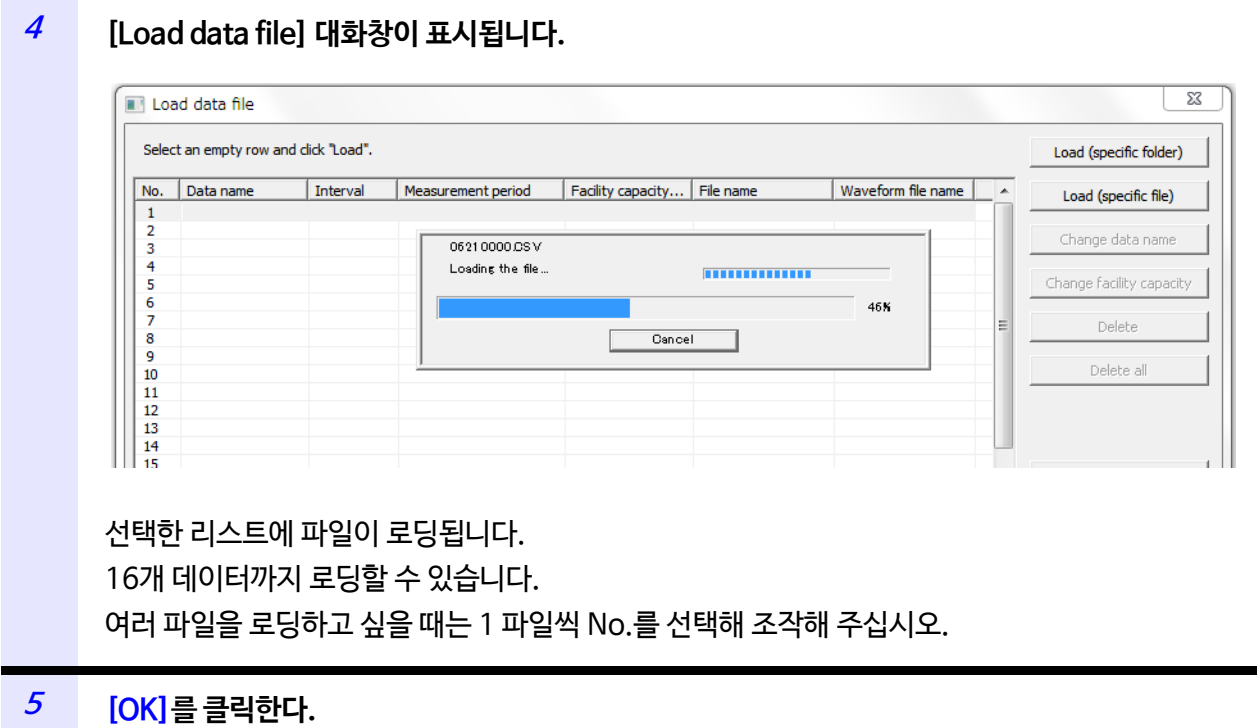

로딩한 파일의 데이터가 표시됩니다.

- 로딩한 데이터를 통합 파일로 만듦으로써 이후 데이터 로딩 시간을 단축시킬 수 있습니다. 통합 **NOTE** 파일의 작성방법은 "2.6 로딩한 데이터 파일을 통합 파일로 저장하기" (p.23)를 참조해 주십시오.
	- 파일 로딩에서 로딩 가능한 것은 PW3660, PW3365, 3169에서 측정한 파일뿐입니다. 통합 파일은 로딩할 수 없습니다.

통합 파일을 로딩할 때는 "통합 파일을 로딩하기"(p.24)을 참조해 주십시오.

• 데이터 용량이 큰 파일을 로딩할 경우, 로딩에 시간이 걸립니다. 사용하시는 컴퓨터의 시스템 구성에 따라서 로딩 시간이 달라집니다. 다음은 로딩시간의 대략적인 기준입니다.

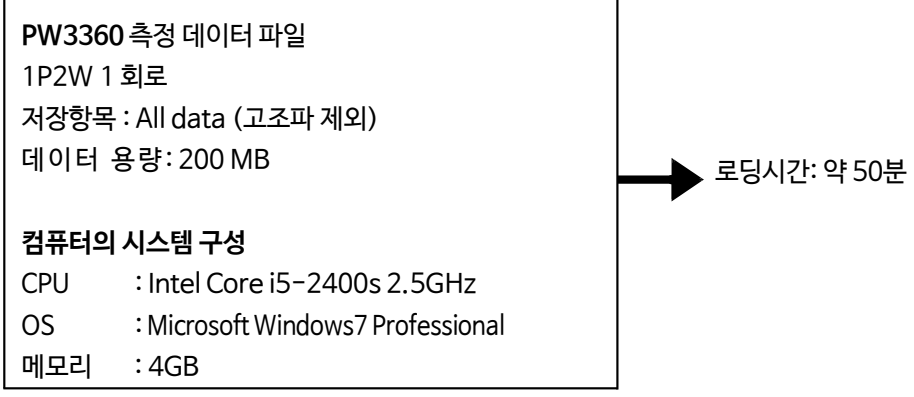

- PW3360의 경우, 고조파 데이터 파일을 단독으로 로딩할 수 없습니다. 선택한 CSV파일과 동일한 폴더 내에 "HARMONIC" 폴더가 있고, 그 폴더 내에 CSV파일과 같은 이름의 고조파 데이터 파일(확장자 HRM)이 존재하는 경우, 그 파일을 같이 로딩합니다.
- PW3360, PW3365의 경우, 파형 데이터 파일을 단독으로 로딩할 수 없습니다. 선택한 CSV파일과 동일한 폴더 내에 "AUTOWAVE" 폴더가 있고, 그 폴더 내에 CSV파일과 같은 이름의 파형 데이터 파일(확장자 WUI)이 존재하는 경우, 그 파일을 같이 로딩합니다.

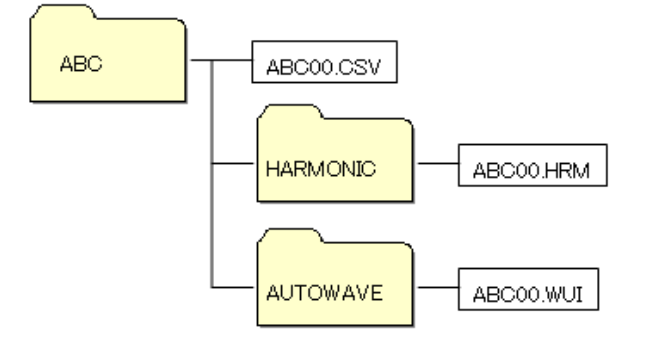

• 3169의 경우, 선택한 CSV파일과 동일한 종류의 파형 데이터 파일(확장자 WUI)이 존재하면 그 파형 데이터 파일을 같이 로딩합니다. 파형 데이터 파일명과 측정 데이터 파일명이 다를 경우에는 측정 데이터 파일 로딩 시에 파형 데이터 파일을 로딩할 수 없습니다. 3169의 자동 파일명 저장의 경우는

측정 데이터 파일 69MEASXX.CSV 와 파형 데이터 파일 69WAVEXX.WUI의 XX부의 숫자가 다를 경우에는 파형 데이터 파일을 로딩할 수 없습니다.

또한, 고조파 데이터 파일을 단독으로 로딩할 수 없습니다.

• 여러 데이터 파일의 로딩에서는 로딩할 전체 파일의 측정기간범위가 최대 1년입니다.

#### **데이터명을 변경하기**

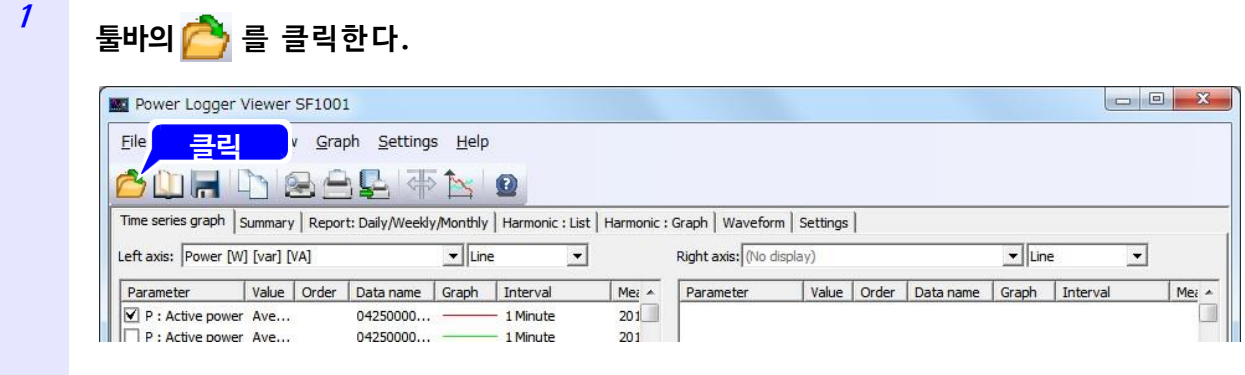

[Load data file] 대화창이 표시됩니다.

#### **<sup>2</sup> 변경할 데이터 파일의 No.를 선택하고 [Change data name]을 클릭합니다.**

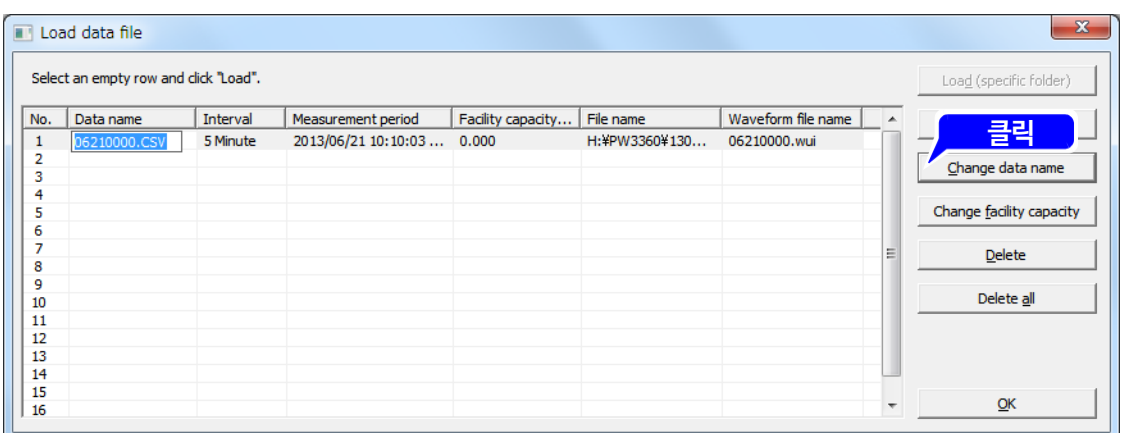

데이터명은 SF1001 내에서만 변경될 뿐, 로딩한 파일명이 변경되지는 않습니다. 데이터명은 최대 127문자입니다.

### **설비용량의 설정을 변경하기**

설비용량\*을 설정함으로써 유효전력 디맨드값(소비)의 수요율을 계산할 수 있습니다. 수요율은 **[Report: Daily/Weekly/Monthly]**탭의 표 최하단부에 표시됩니다. 초기설정에서는 설비용량이 0 kW이기 때문에 수요율의 값이 표시되지 않습니다. 필요에 따라 설정해 주십시오.

\* 측정할 설비에 장착된 부하별 정격용량(허용 가능 전압과 전류의 곱의 최대값)의 총합계

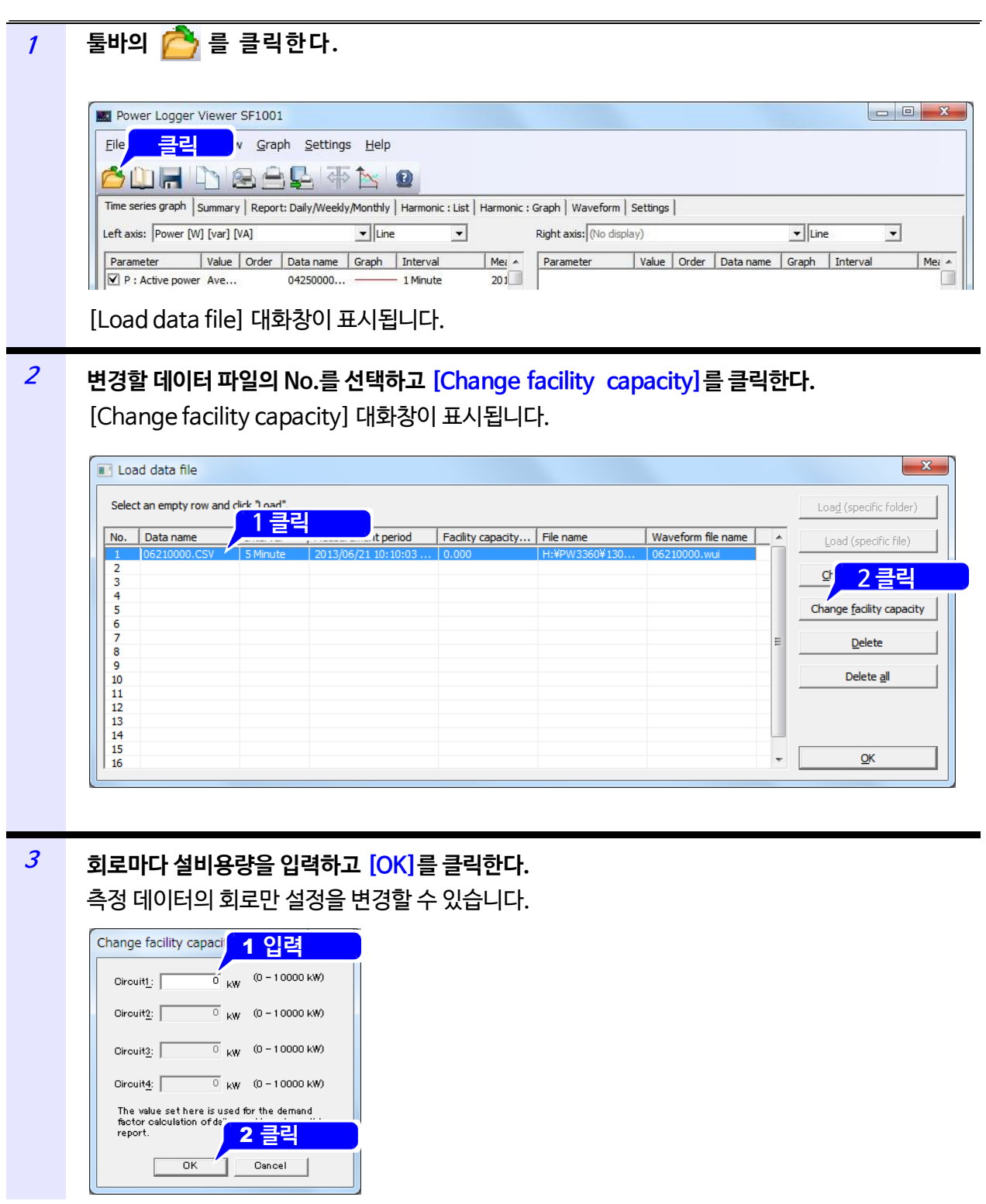

**리스트 내 데이터 파일을 삭제하기**

<span id="page-21-0"></span>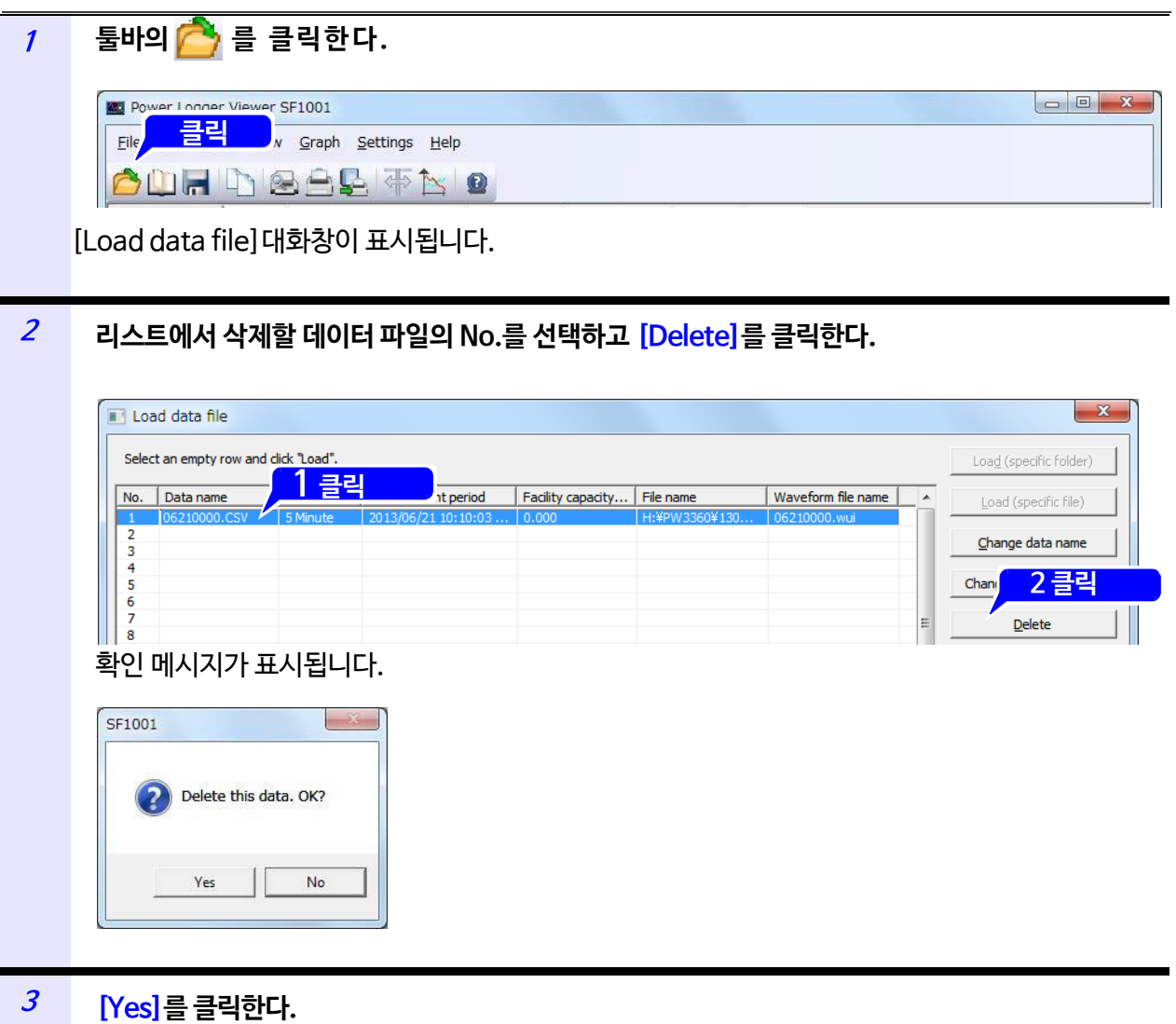

선택한 데이터 파일이 리스트에서 삭제됩니다.

 $NOTE$  리스트 내 데이터 파일을 삭제해도 로딩한 파일이 삭제되지는 않습니다.

#### **모든 리스트 내 데이터 파일을 삭제하기**

#### <span id="page-22-0"></span>**1 툴바의 를 클릭한다.** Power Logger Viewer SF1001 Eile <mark>클릭</mark> v Graph Settings Help

**ODRD&AL** TO [Load data file] 대화창이 표시됩니다.

#### **<sup>2</sup> [Delete all]을 클릭한다.**

확인 메시지가 표시됩니다.

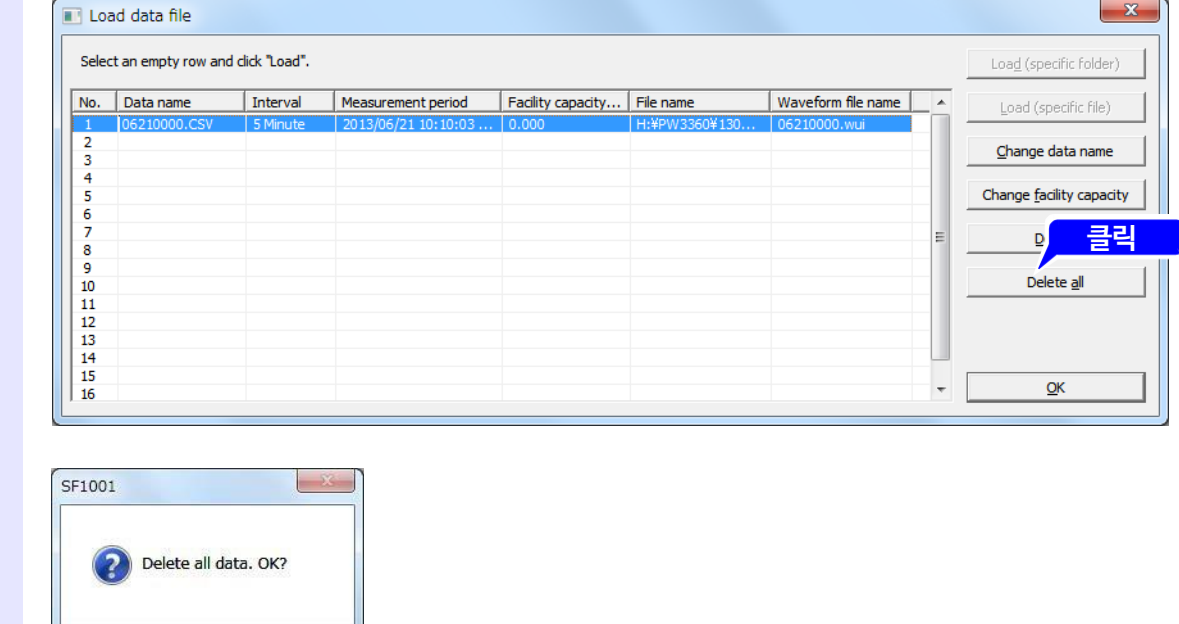

#### **<sup>3</sup> [Yes]를 클릭한다.**

Yes

모든 데이터 파일이 리스트에서 삭제됩니다.

 $\mathsf{No}$ 

NOTE 리스트 내 데이터 파일을 삭제해도 로딩한 파일이 삭제되지는 않습니다.

#### **데이터 미니 기록 데이터를 로딩하기**

데이터미니기록데이터를SF1001에 로딩하기 위해 LR5000용 유틸리티 소프트웨어를 통해 거두어들인 데이터를 변환합니다.

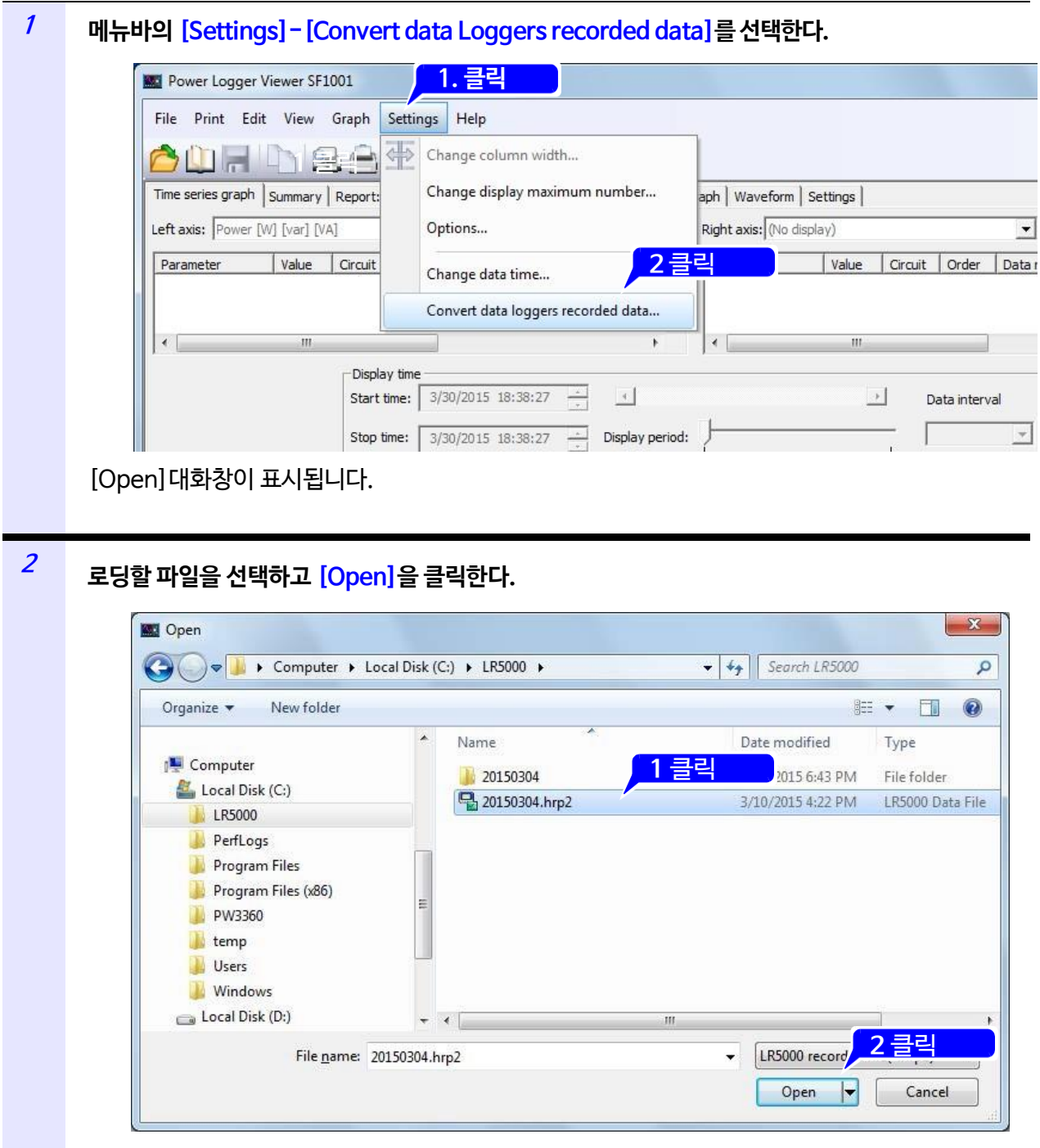

파일은 LR5000 대표 파일(.hrp2)을 지정합니다.

**<sup>3</sup>** 변환이 종료되면 종료 메시지가 표시되므로 **[OK]**를 클릭한다.

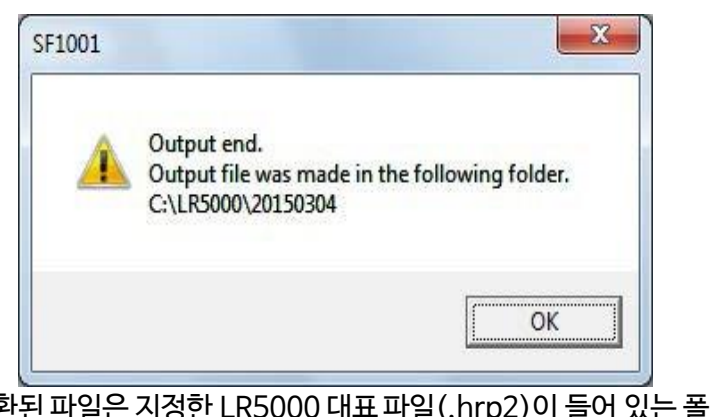

변환된 파일은 지정한 LR5000 대표 파일(.hrp2)이 들어 있는 폴더의 1계층 밑에 있는 LR5000 대표 파일과 동일한 명칭의 폴더에 출력됩니다.

**4** 출력된 파일을 로딩합니다. 로딩 방법은 "파일을 로딩하기" (p.12)를 참조해 주십시오.

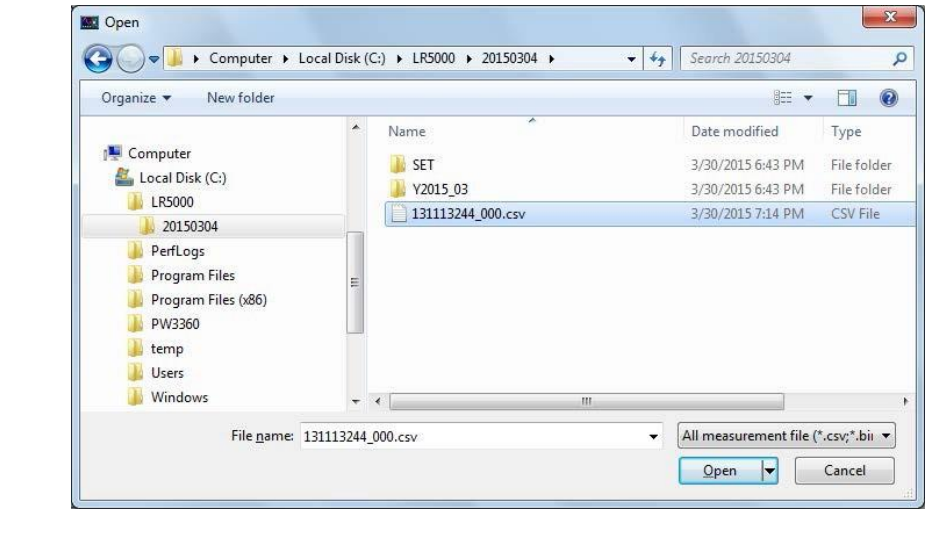

• 필요한 파일이 준비되어 있지 않는 등 파일 변환이 불가능한 경우는 에러 메시지가 표시됩니다. **NOTE** 

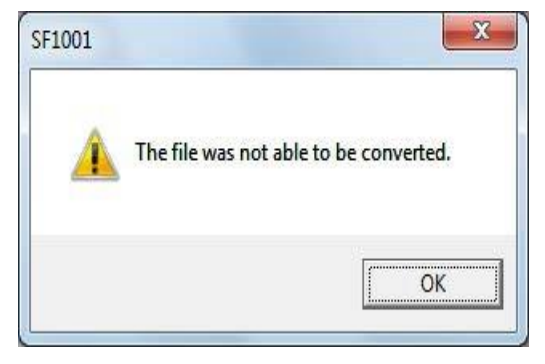

• 지정한 LR5000 대표 파일 (.hrp2)에 여러 데이터 미니 기록 데이터가 포함되어 있는 경우는 각 데이터의 변환 파일이 출력됩니다.

## <span id="page-25-0"></span>**2.5 CSV 형식으로 데이터를 저장하기**

시계열 그래프 화면, 장부 화면, 일보·주보·월보 화면, 파형 화면에 대해 표시된 항목 및 그 표시시각분의 데이터를 CSV 형식 파일로 저장할 수 있습니다. 고조파: 그래프 화면, 고조파 : 리스트 화면, 설명 화면은 저장되지 않습니다.

저장한 CSV파일은 시판되는 표 계산 소프트웨어를 이용해 자료 작성 등에 활용할 수 있습니다.

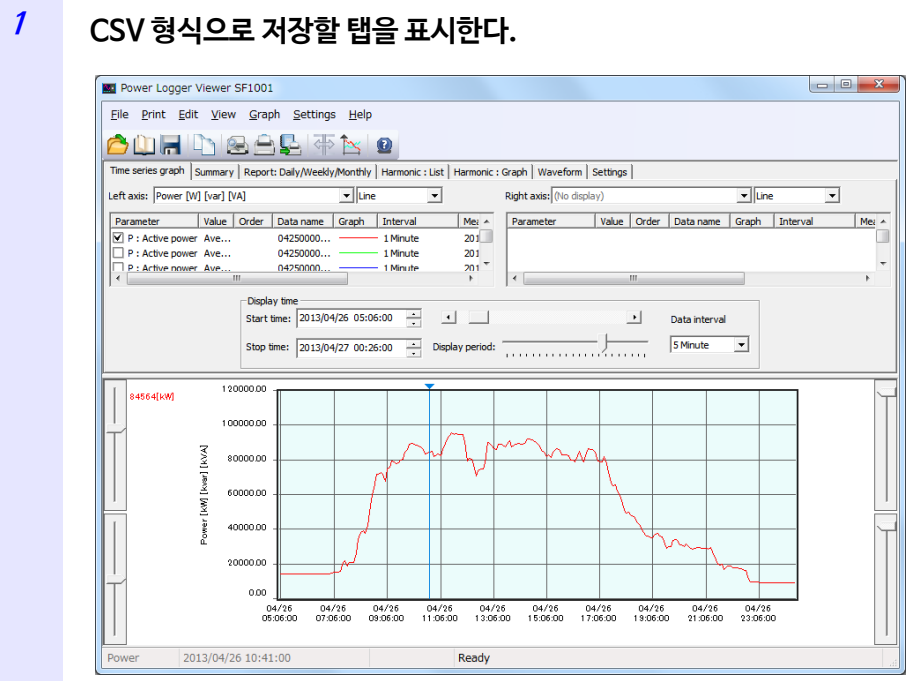

#### **<sup>2</sup> 메뉴바의 [File]-[Save csv file] 을 선택한다.**

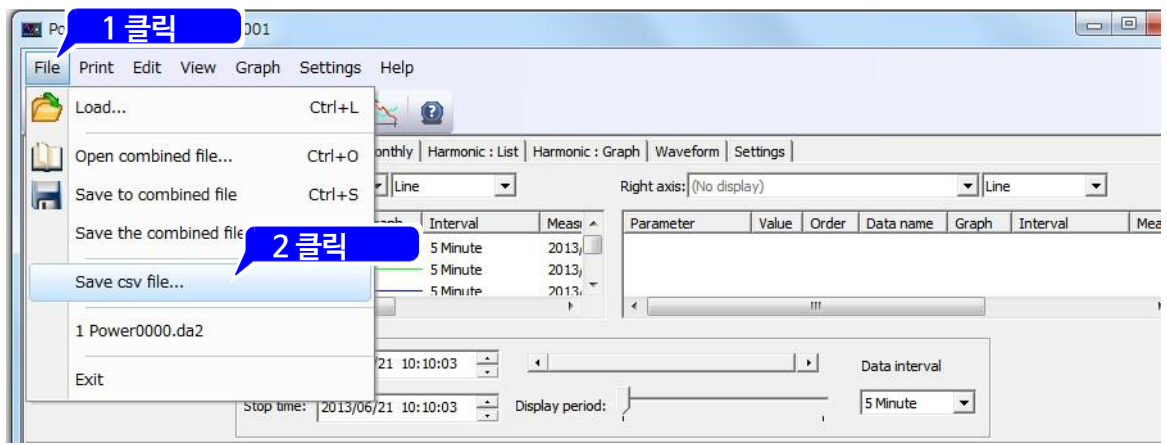

#### [Save as CSV file]대화창이 표시됩니다.

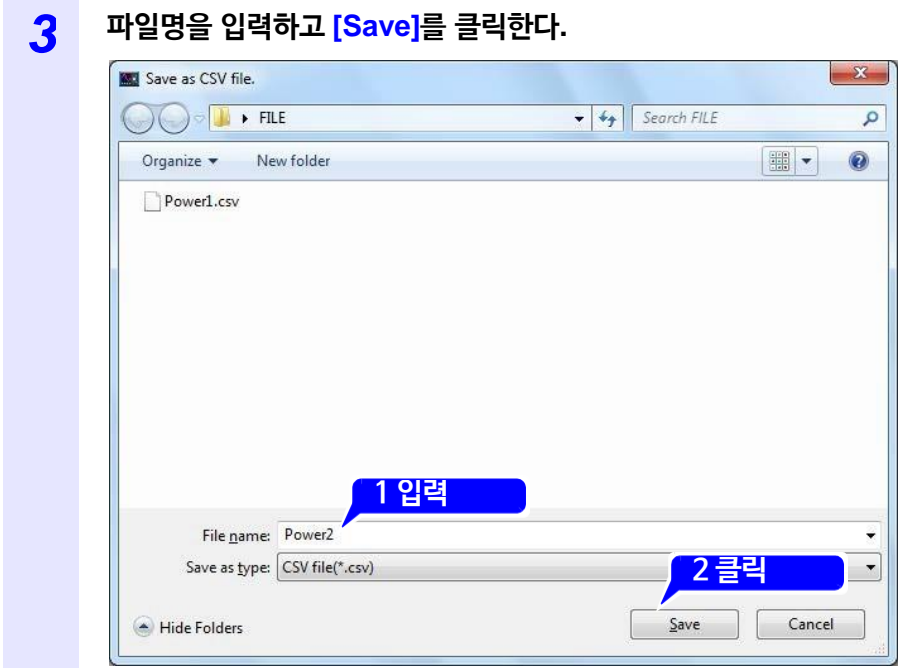

NOTE CSV 저장에서 저장한 데이터는 SF1001에 로딩할 수 없습니다.

## <span id="page-27-0"></span>**2.6 로딩한 데이터 파일을 통합 파일로 저장하기**

로딩한 데이터 파일을 통합해 통합 파일로써 신규 저장합니다. (확장자 da2)

#### **통합 파일이란?**

PW3360, PW3365, 3169의 측정 데이터를 최대 16개 데이터까지 집약시킨 것입니다. 여러 데이터 파일을 통합 파일로써 하나의 데이터로 만듦으로써 데이터 취급이 간소화됩니다.

또한, 통합 파일로 변환함으로써 데이터 크기가 작아지기 때문에 데이터 로딩 시간을 단축시킬 수 있습니다.

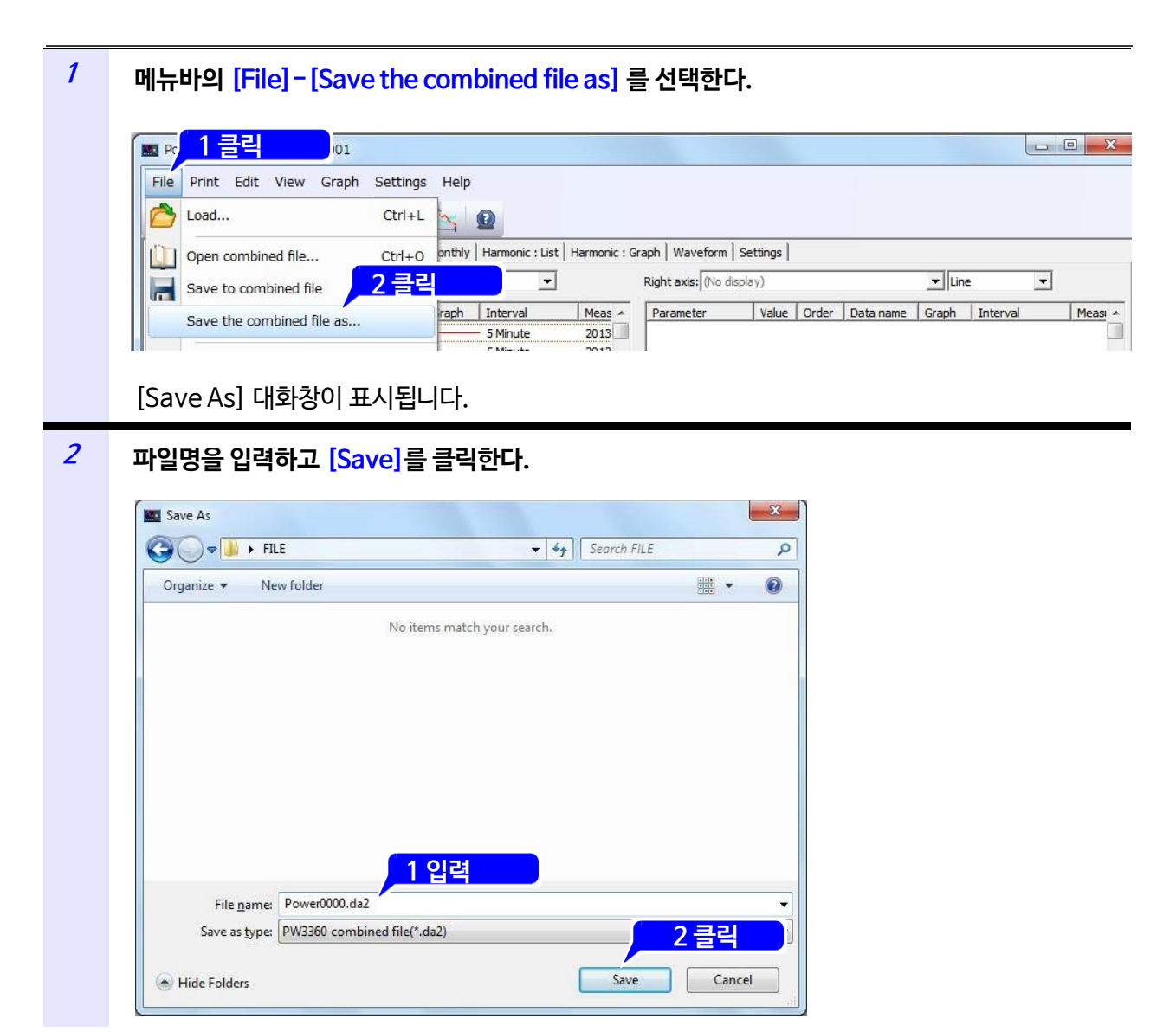

**NOTE** 통합 파일에 저장 가능한 최대 데이터 용량은 2GB입니다.

#### **통합 파일을 로딩하기**

**<sup>1</sup> 툴바의 를 클릭한다.** [Open]대화창이 표시됩니다.

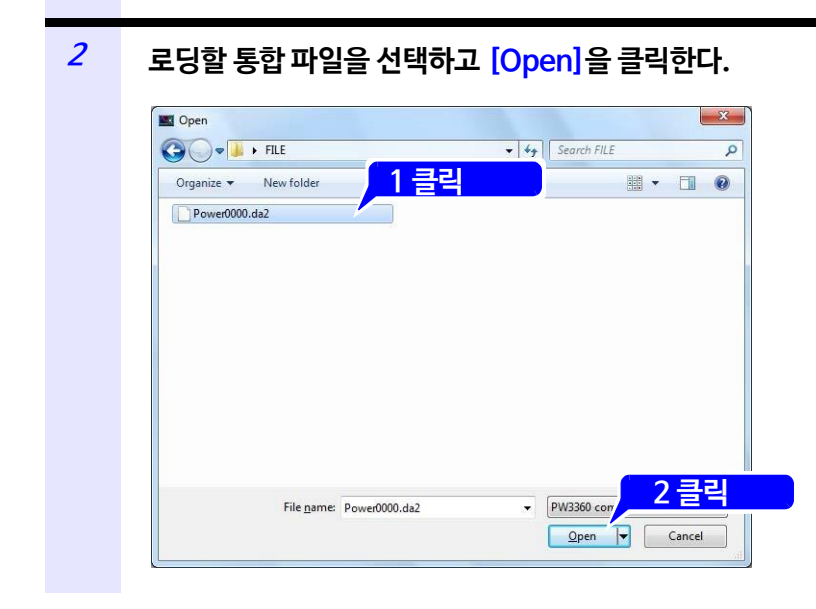

- 통합 파일을 로딩하면 로딩 전 데이터는 손실됩니다.
	- 통합 파일은 동시에 여러 개 로딩할 수 없습니다. 여러 개를 로딩하고 싶을 때는 하나를 통합 파일로 로딩하고 나머지는 CSV파일로 로딩할 필요가 있습니다.

#### **통합 파일을 덮어쓰기 저장하는 방법**

툴바의 을 클릭하면 통합 파일을 덮어쓰기 저장합니다.

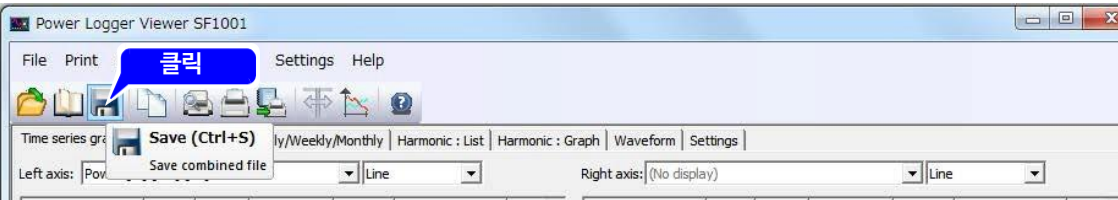

## <span id="page-29-0"></span>**2.7 SF1001 기동 시 상태를 설정하기**

SF1001 기동 시에 전회 사용했던 파일을 로딩할지, 초기상태로 되돌릴지를 설정합니다. 초기설정으로는 어느 항목에도 체크되어 있지 않습니다. 필요에 따라 설정해 주십시오.

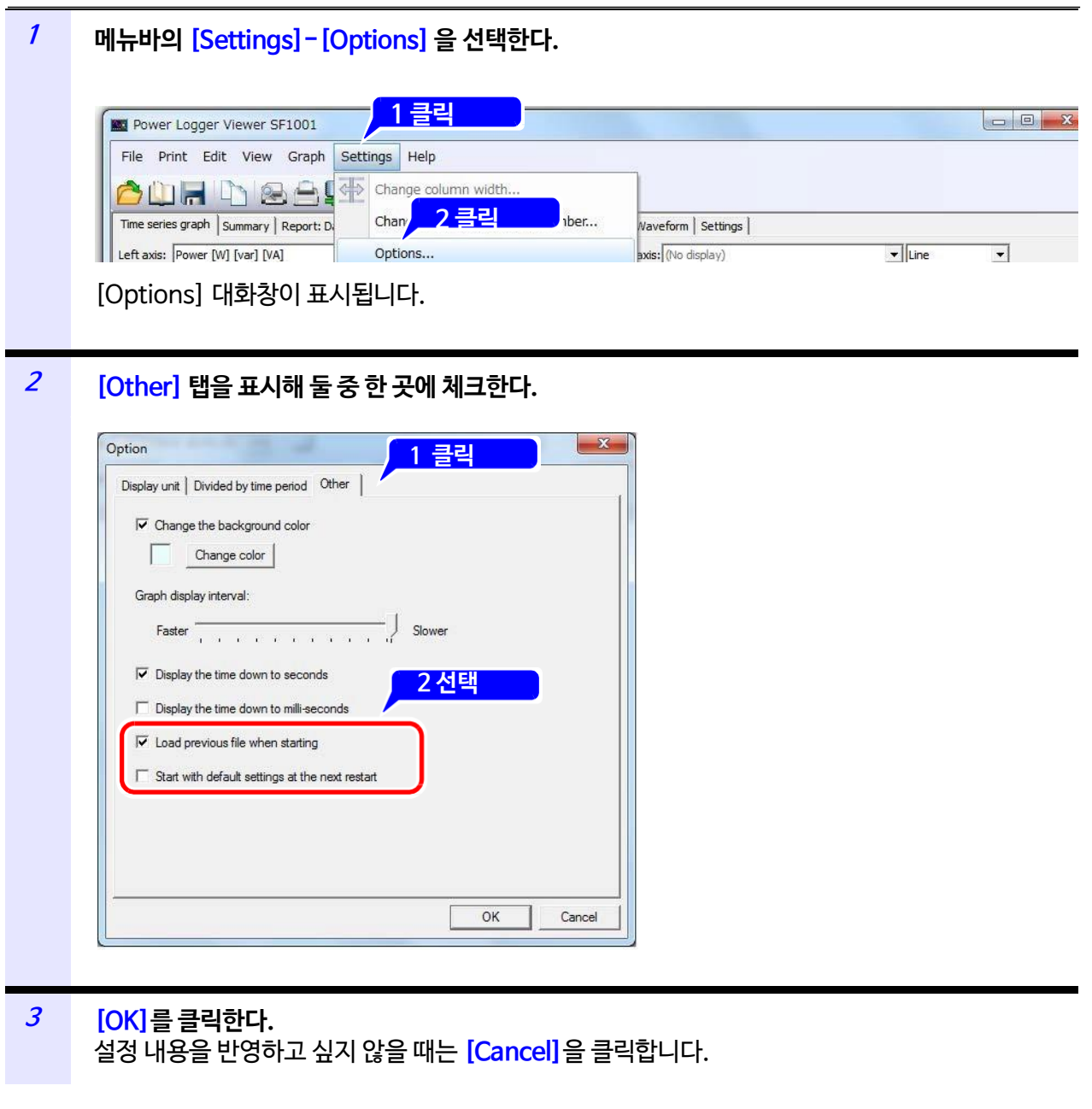

**NOTE**  •"다음 번 기동 시에 초기상태로 되돌리기"가 체크되어 있는 경우, "기동 시에 전회 파일을 로딩하기"는 무효가 됩니다.

- "기동 시에 전회 파일을 로딩하기"는 다음 기동 시부터 유효합니다. 전회 파일의 장소를 변경한 경우, 아무것도 로딩되지 않습니다.
- "다음 번 기동 시에 초기상태로 되돌리기"는 다음 기동 시에만 유효합니다.
- 초기상태로 되돌리면 어느 항목에도 체크되지 않은 상태가 됩니다.

.

## <span id="page-30-0"></span>**2.8 측정 데이터의 날짜를 변경하기**

PW3360, PW3365에서 저장한 데이터의 측정날짜를 변경할 수 있습니다.

• 3169에서 저장한 데이터의 측정일시는 변경할 수 없습니다.

• 변경 가능한 데이터 파일은 측정 데이터 파일 및 고조파 데이터 파일입니다. 파형 데이터 파일의 측정일시는 변경할 수 없습니다.

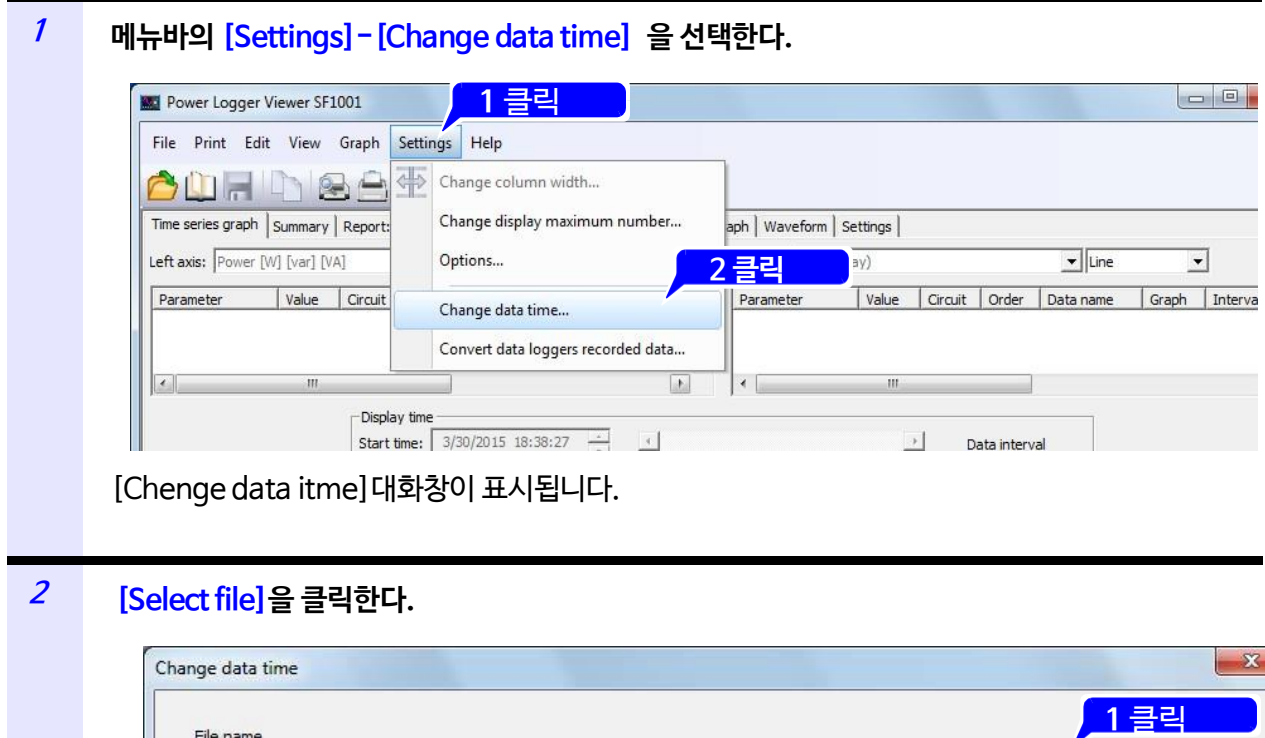

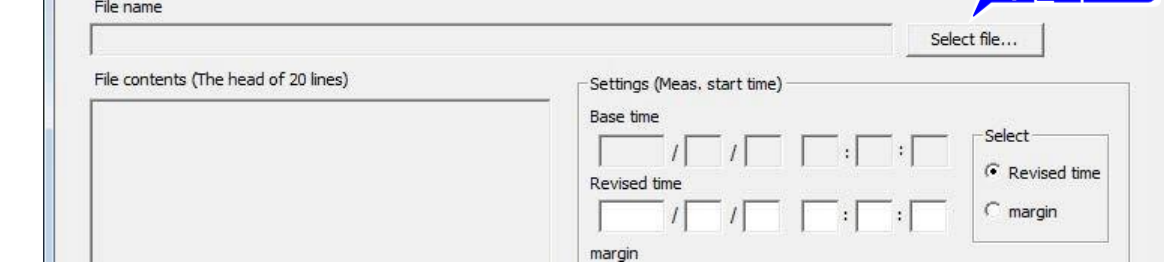

[Open] 대화창이 표시됩니다.

#### *3* **변경할 파일을 선택하고 [Open]을 클릭한다.**

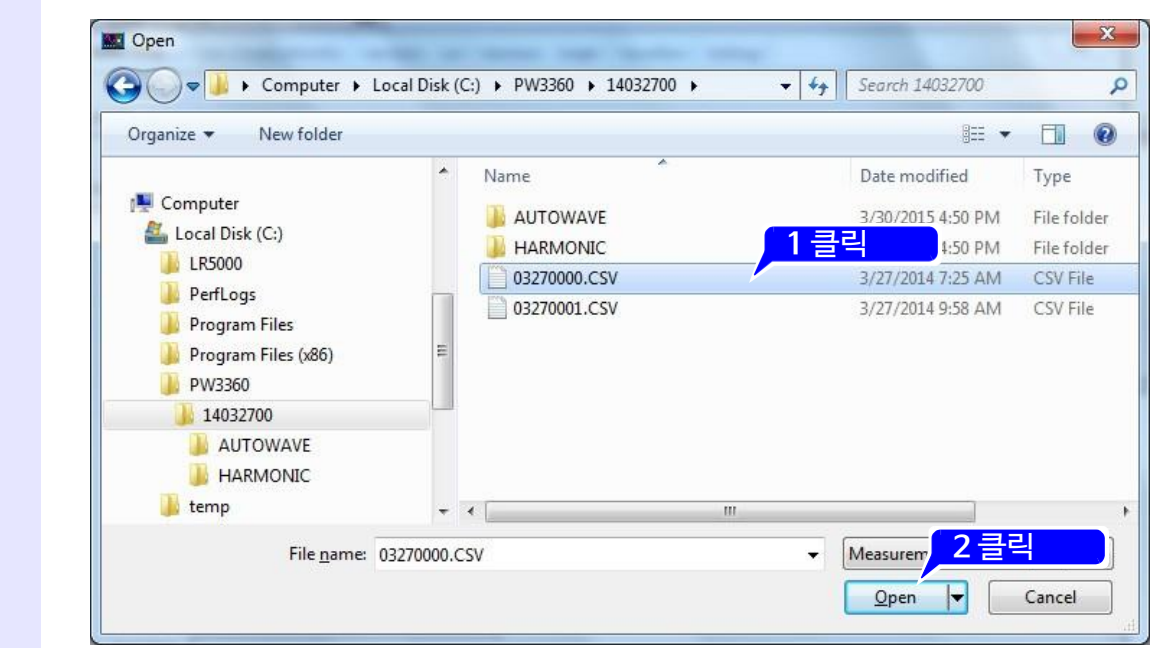

파일은 측정 데이터 파일 (.csv)을 지정합니다.

Ш

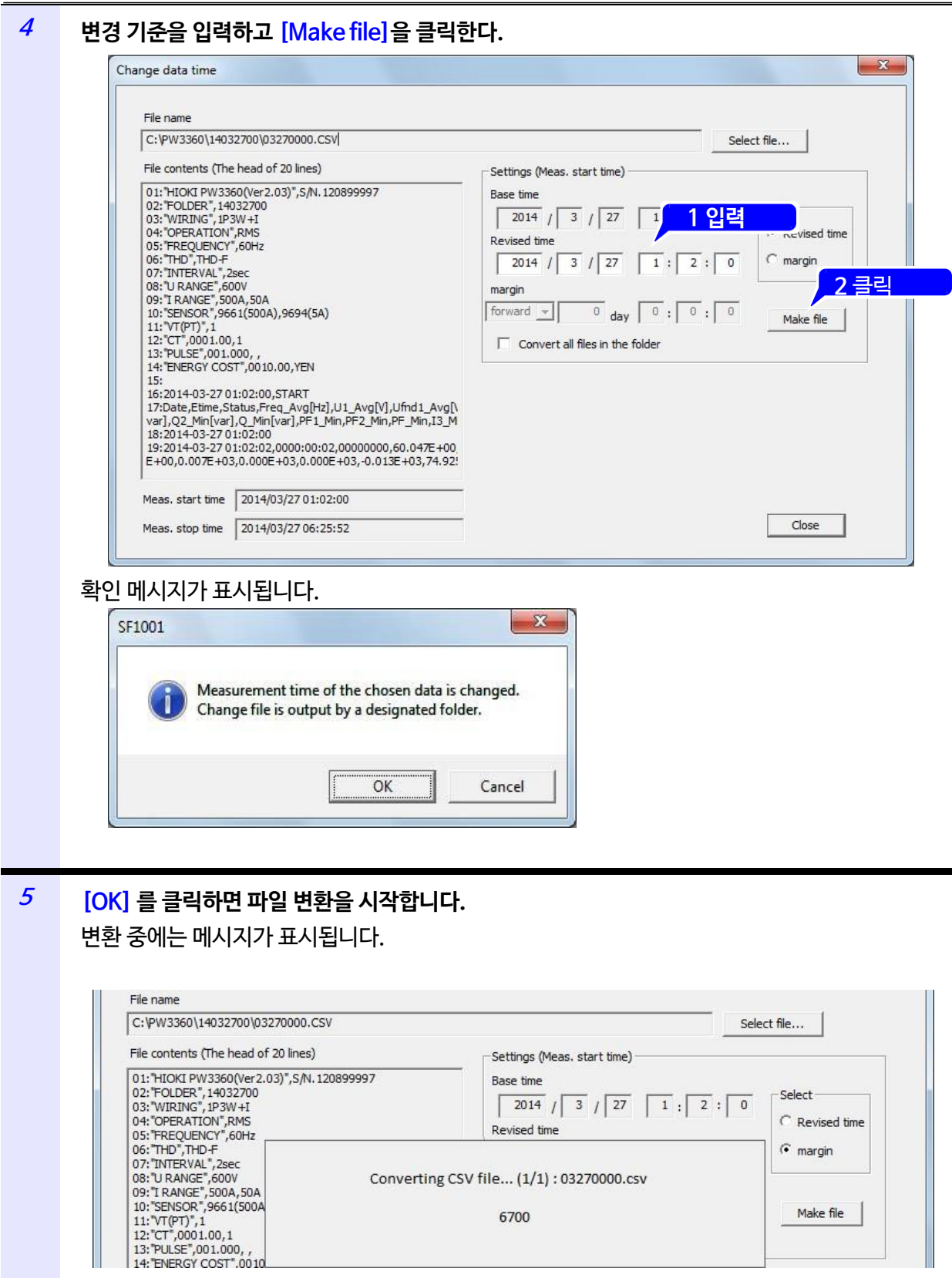

선택한 측정 데이터 파일 (.csv)에 대응하는 고조파 데이터 파일 (.hrm)이 존재할 경우에는 같이 파일을 변환합니다.

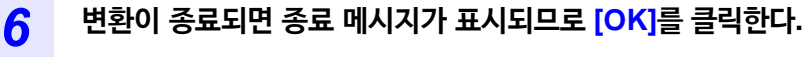

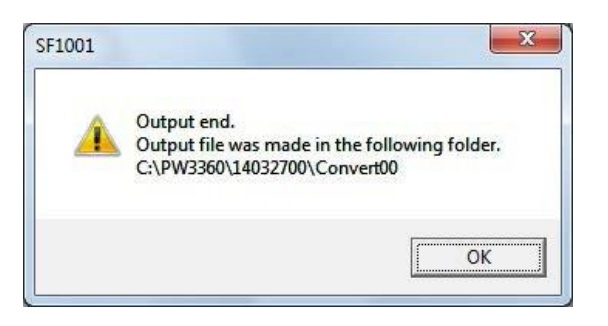

변환한 파일은 지정한 측정 데이터 파일 (.csv)이 들어 있는 폴더에 새롭게 "ConvertXX" (XX:00~99의 숫자를 자동으로 할당)라는 명칭으로 작성된 폴더에 출력됩니다.

 $\textsf{NOTE} \cdot \textsf{PW}$ 3360, PW3365 측정 데이터 파일 이외를 로딩한 경우에는 경고 메시지가 표시됩니다.

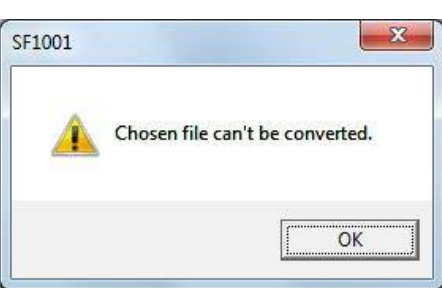

• 변경기준은 "변경시간(Revised time)" 혹은 "차분(margin)" 중에서 하나를 지정할 수 있습니다.

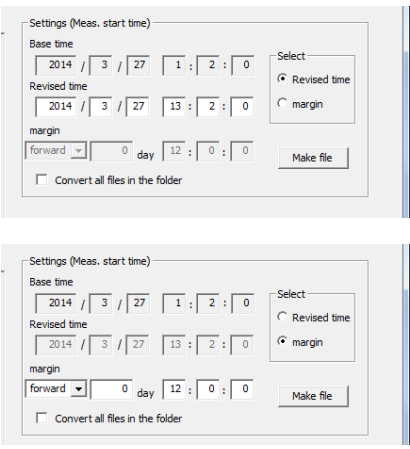

• 지정한측정 데이터 파일이 들어 있는 폴더에 있는 모든 측정 데이터 파일을 변환하고 싶을 때는 **[Convert files in folder]** 를 체크하고 **[Make file]**을 클릭합니다.

 $\overline{\nabla}$  Convert all files in the folder

**2.8 측정 데이터의 날짜를 변경하기**

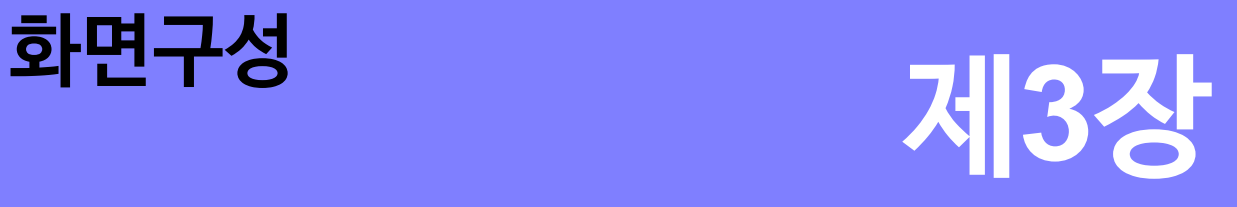

## <span id="page-35-0"></span>**3.1 화면의 종류**

SF1001에는 7종류의 화면이 있습니다.

메인 화면의 탭을 클릭해 화면표시를 전환합니다.

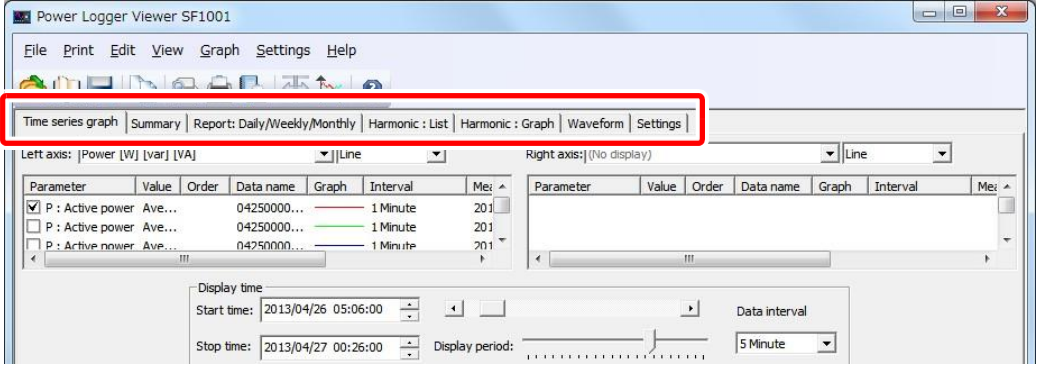

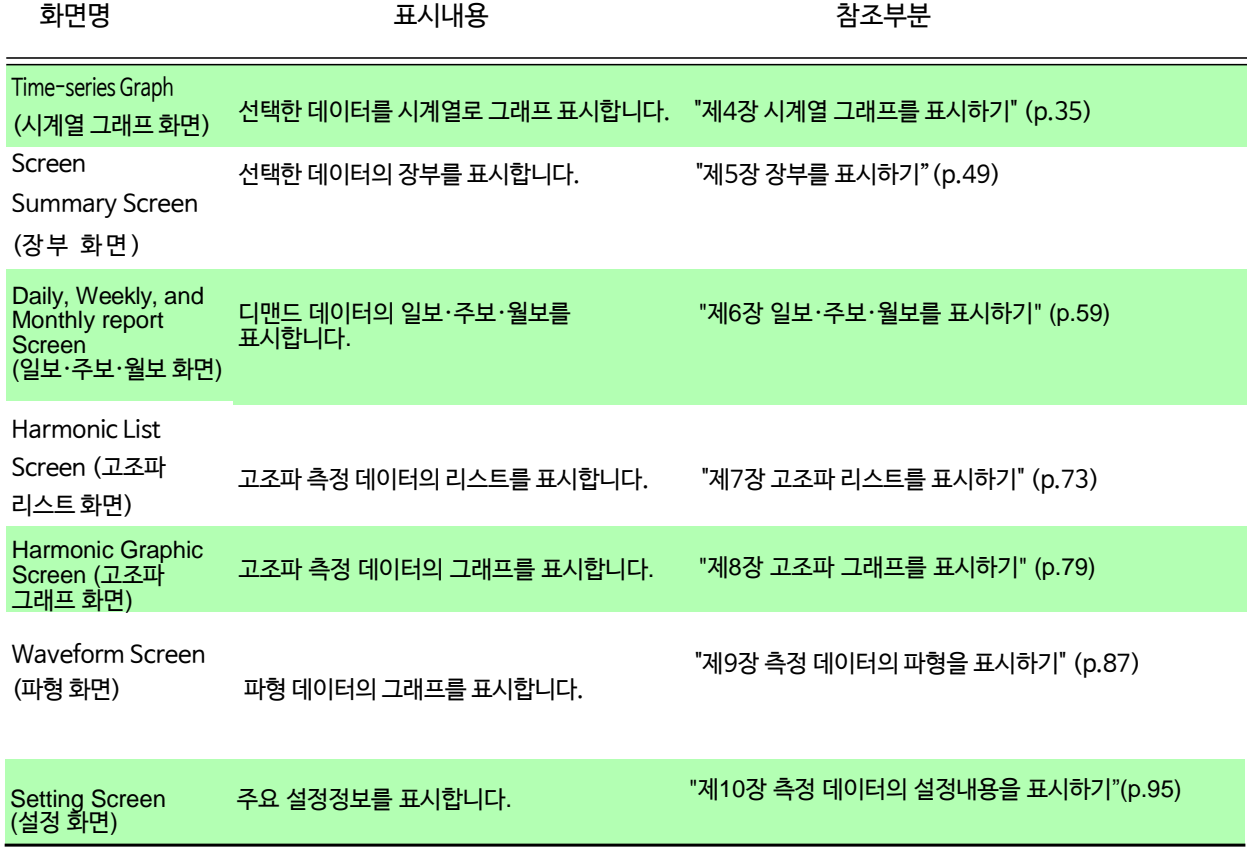
## **3.2 공통부분의 명칭과 기능**

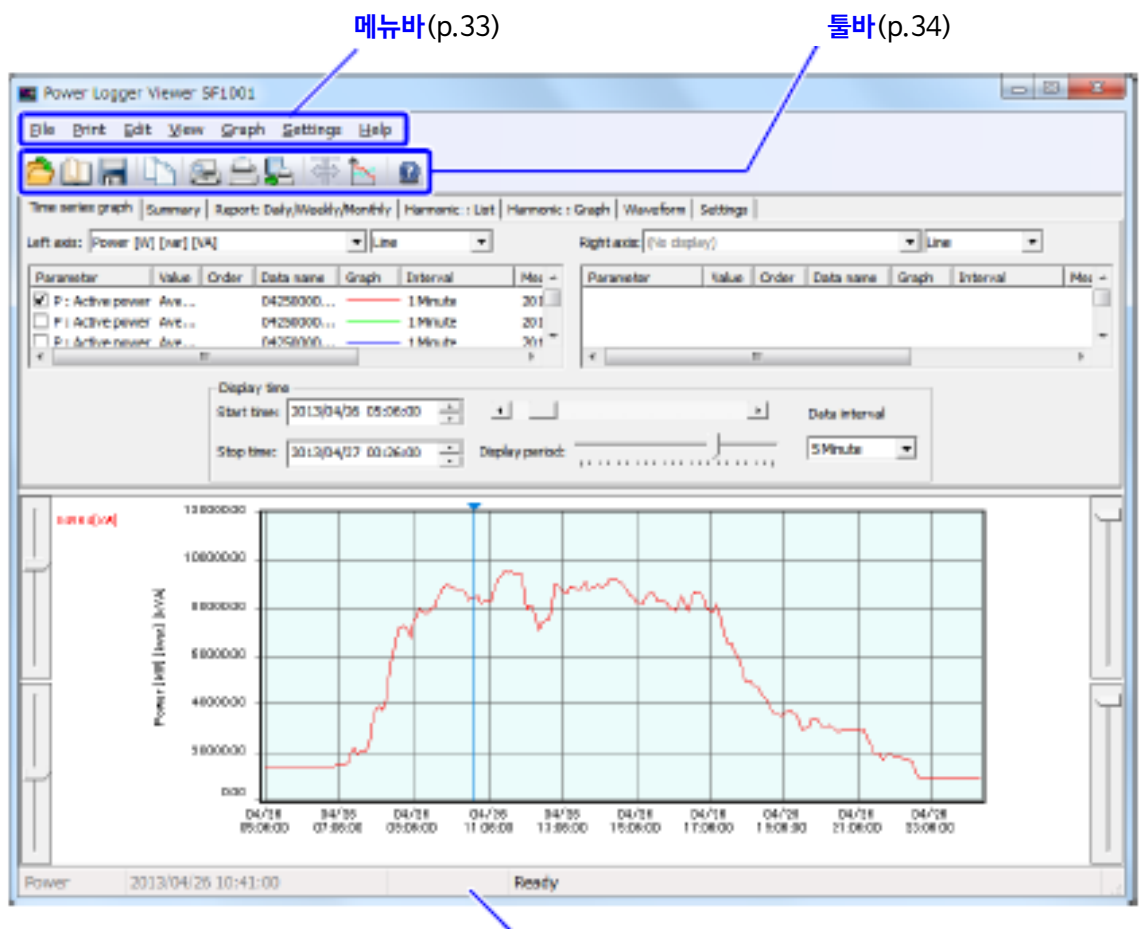

**상태바** 

 커서 계측 시의 시각 표시, 메뉴바, 툴바의 설명 표시, 데이터 로딩 중 표시가 됩니다.

## **메뉴바**

다음과 같은 메뉴 항목이 있습니다.

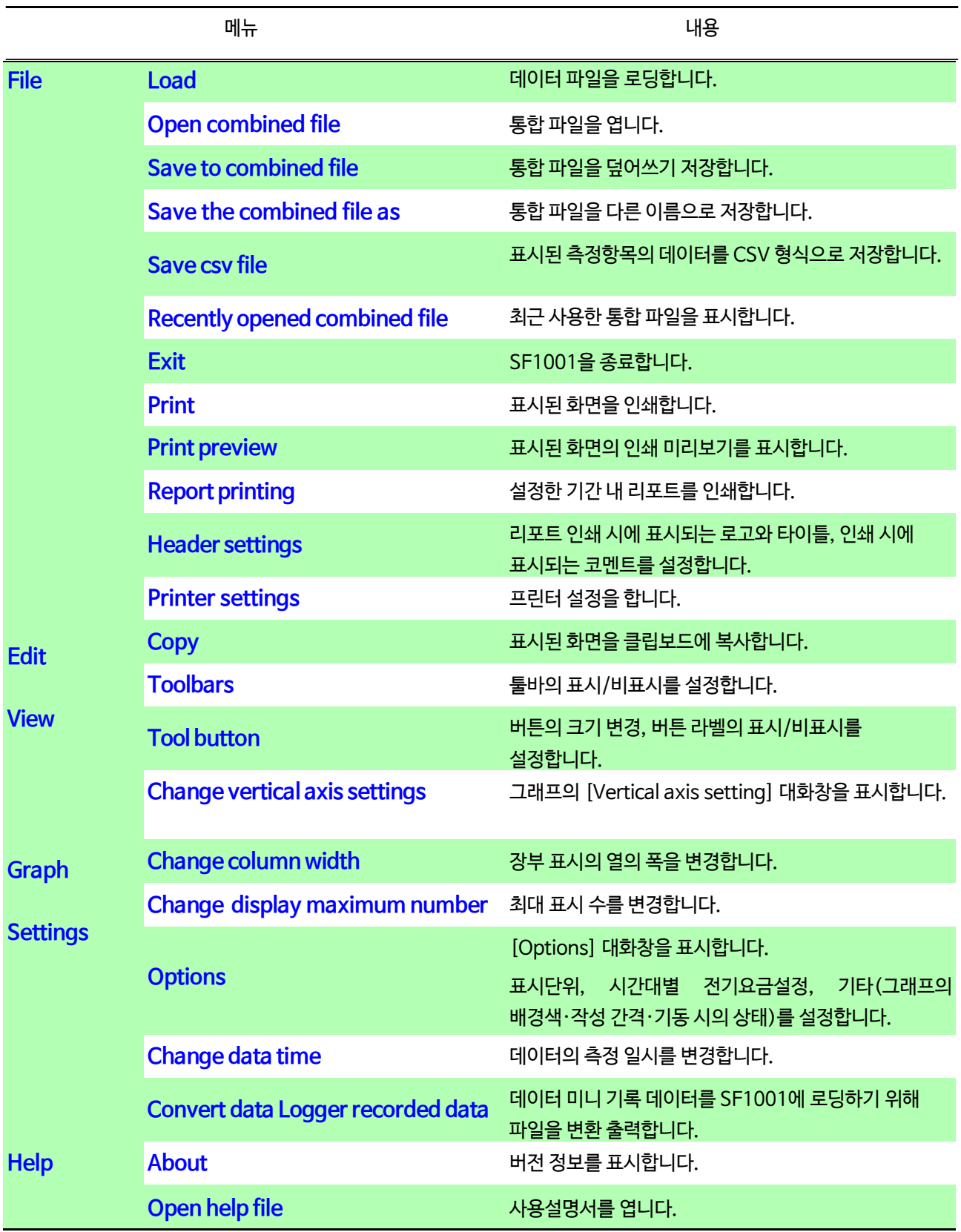

**툴바**

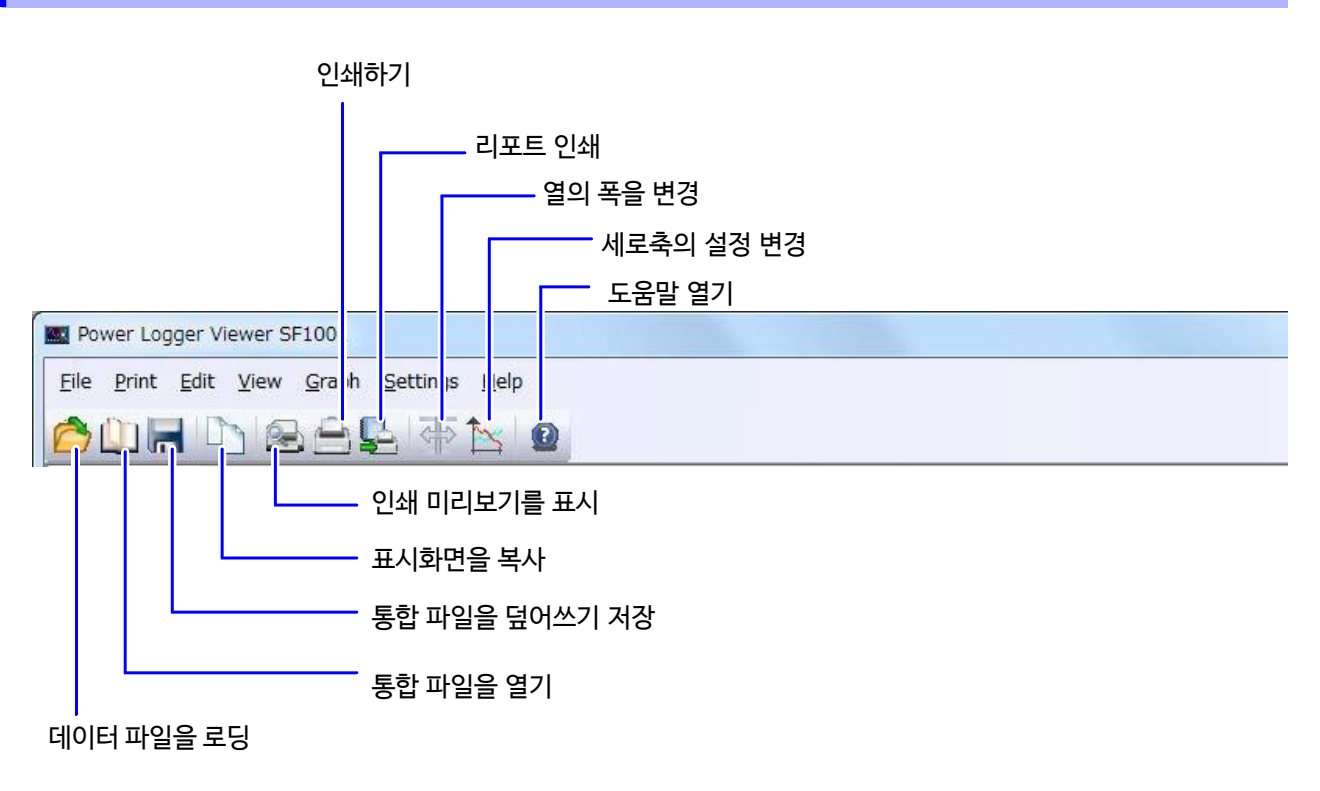

#### **클립보드에 붙여넣기**

 $\exists$ 바의  $\Box$ ] 를 클릭하거나, 메뉴바에서 [Edit]-[Copy] 를 선택합니다.

현재 표시된 화면을 클립보드에 붙여넣기 해 시판되는 워드프로세서 소프트웨어 등에서 사용할 수 있습니다.

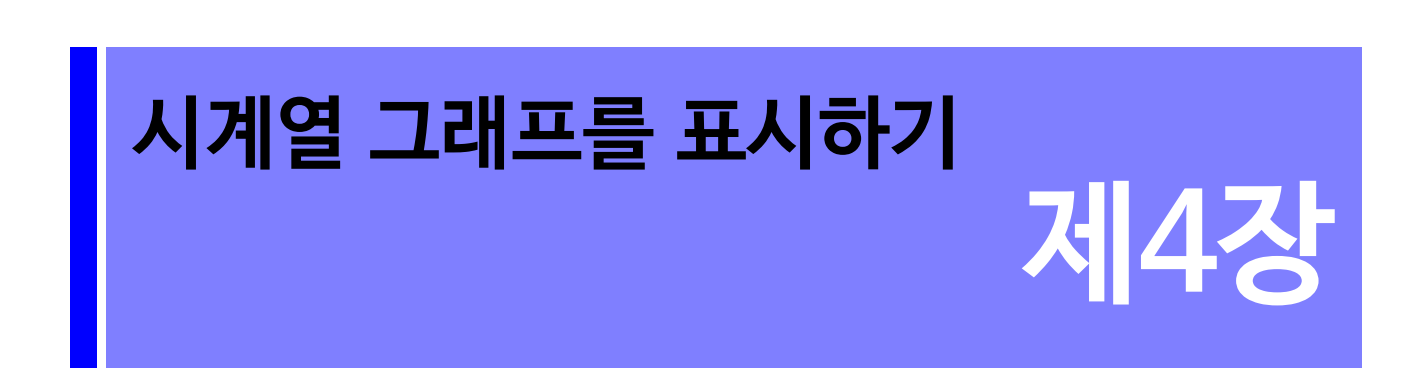

선택한 데이터의 시계열 그래프를 표시합니다. [Time-series graph] 탭을 클릭해 화면을 표시합니다.

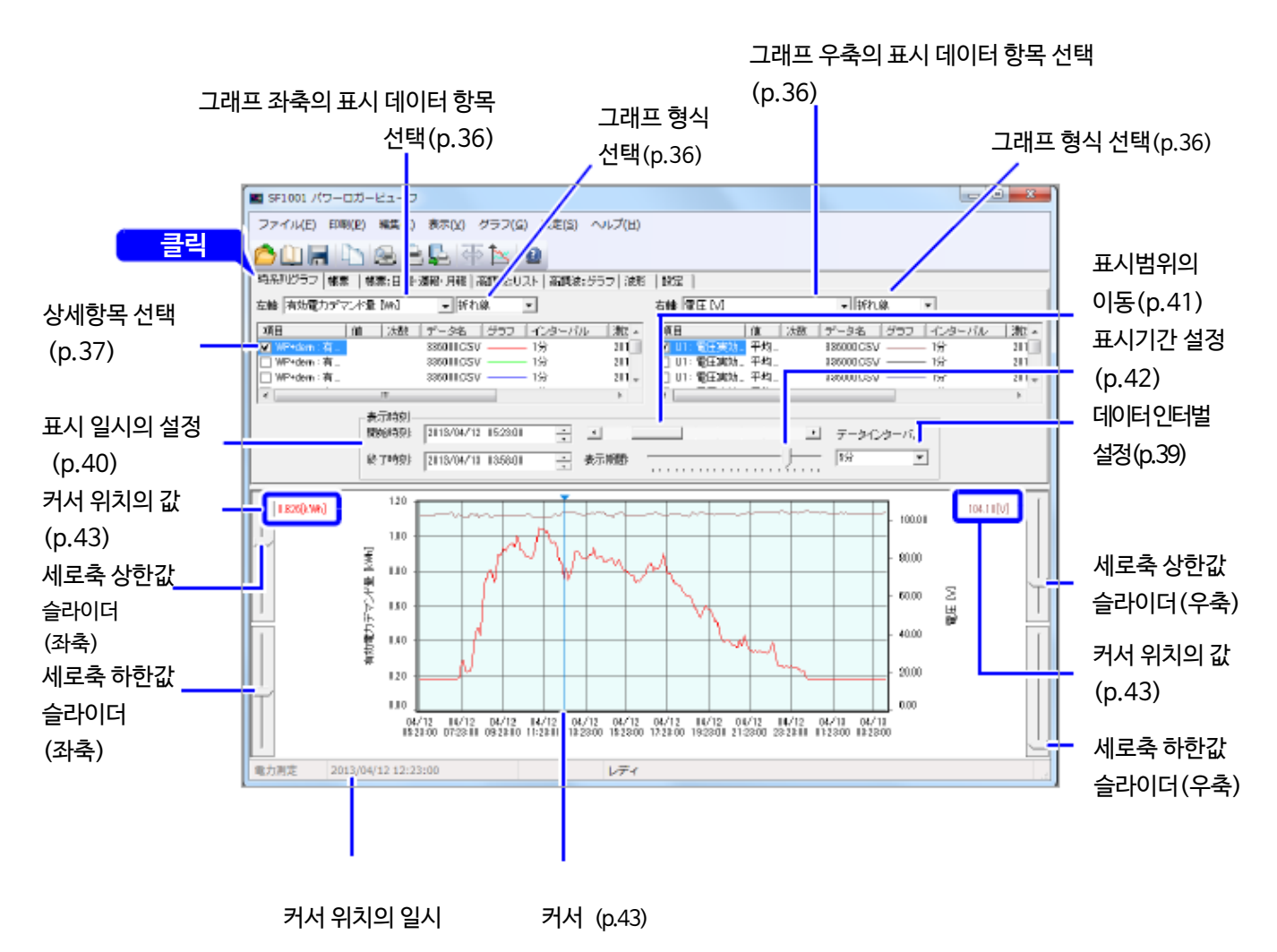

*4.1* **표시 데이터 항목 •그래프 형식을 선택하기**

## <span id="page-40-0"></span>**4.1 표시 데이터 항목 • 그래프 형식을 선택하기**

좌축, 우축의 표시 데이터 항목을 선택합니다. 또한, 그 축의 그래프 형식(꺾은선, 막대, 누적)을 선택합니다. 누적 표시는 디맨드량 및 디맨드값(역률 제외)만 유효합니다.

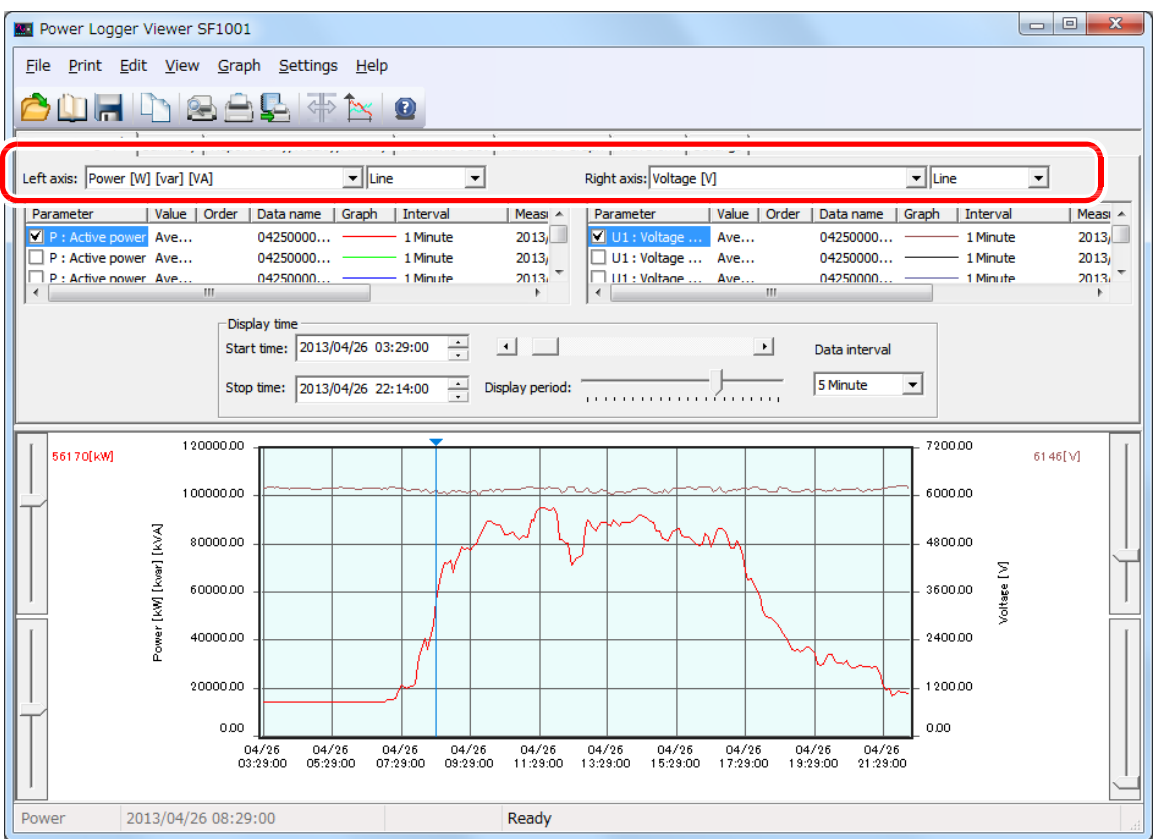

## <span id="page-41-0"></span>**4.2 상세항목을 선택하기**

그래프 표시할 항목을 선택해 체크박스에 체크합니다.

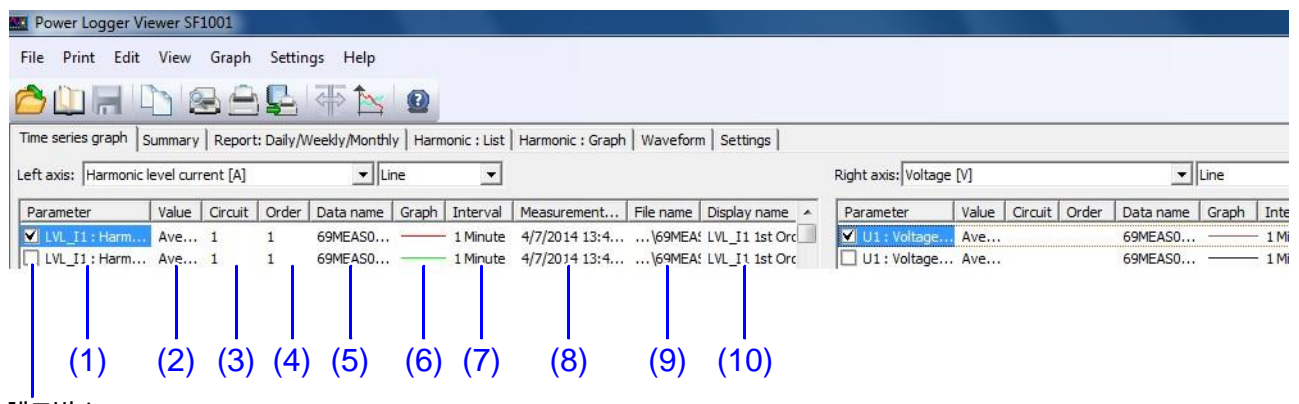

체크박스

#### **(1) Parameter**

표시할 항목의 체크박스에 체크합니다. (1)을 클릭하면 선택 가능한 항목의 일람이 표시됩니다. 일람에서 표시할 항목을 선택합니다.

#### **(2) Value**

(2)를 클릭하면 선택 가능한 데이터 종류(순간값, 평균값, 최대값, 최소값)의 일람이 표시됩니다. 일람에서 표시할 데이터의 종류를 선택합니다. 로딩한 데이터가 평균값뿐인 측정의 경우, 데이터 종류는 평균값만 선택할 수 있습니다. 전력량, 디맨드량, 디맨드값, 펄스 입력값, 전기요금은 값을 선택할 수 없습니다.

#### **(3) Circuit**

(3)을 클릭하면 선택 가능한 회로번호가 표시됩니다. 표시할 회로번호를 선택합니다.

#### **(4) Order**

(4)를 클릭하면 선택 가능한 고조파 데이터의 차수가 표시됩니다. 표시할 차수를 선택합니다.

#### **(5) Data name**

(5)를 클릭하면 선택 가능한 데이터명의 일람이 표시됩니다. 일람에서 표시할 데이터명을 선택합니다.

*4.2* **상세항목을 선택하기**

#### **(6) Graph**

(6)을 클릭하면 [Change graph format] 대화창이 표시됩니다. 그래프의 선의 색상 · 스타일 · 두께, 막대 그래프의 테두리, 마커 색상 · 종류 · 크기를 설정합니다. 선의 스타일 변경은 선의 두께가 1일 때만 유효합니다.

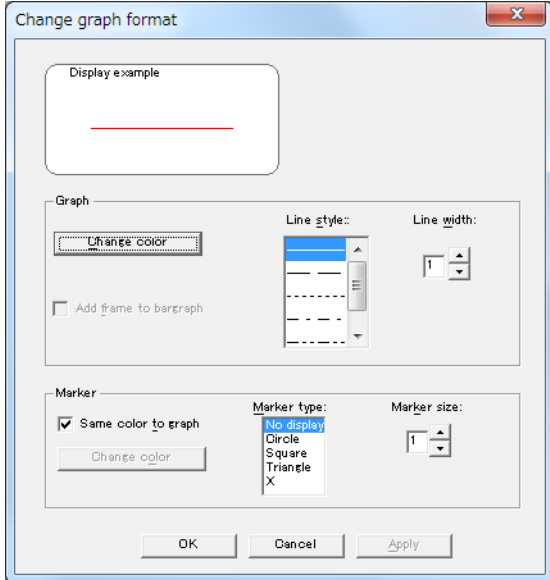

#### **(7) Interval**

로딩한 데이터의 측정 인터벌을 표시합니다.

#### **(8) Measurementperiod**

로딩한 데이터의 측정기간을 표시합니다.

**(9) File name**

로딩한 데이터의 파일명을 표시합니다.

#### **(10) Display name**

인쇄 시 표시할 각각의 항목 표시명을 설정합니다.

(10)을 클릭하면 [Display name] 대화창이 표시됩니다.

표시명은 시계열 그래프의 화면복사와 인쇄 시에 반영됩니다.

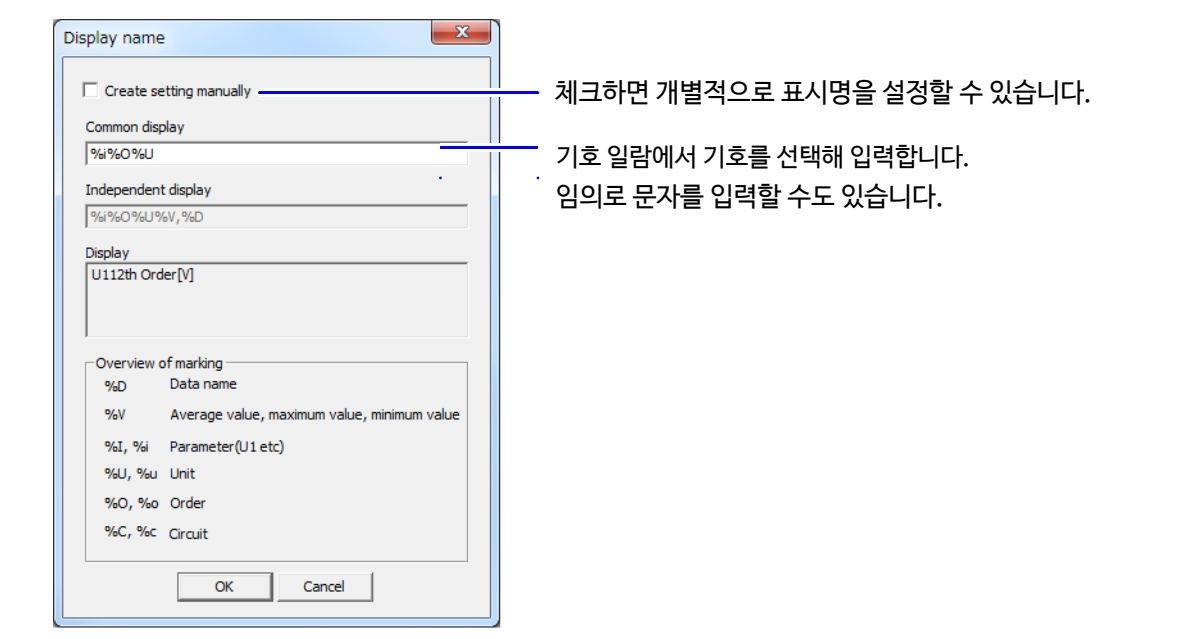

## **4.3 표시 데이터의 인터벌 시간을 설정하기**

<span id="page-43-0"></span>데이터 인터벌을 설정해 표시된 데이터의 인터벌 시간을 결정합니다.

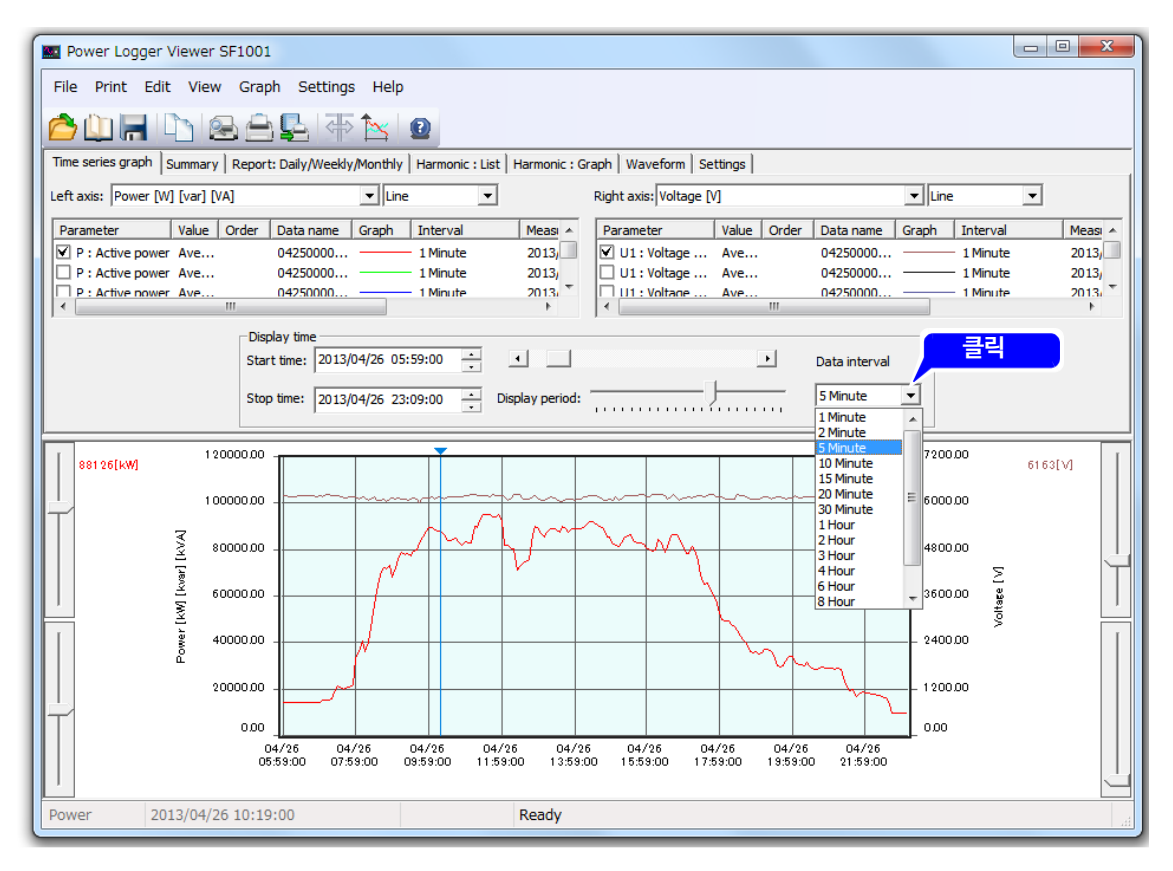

 • 로딩한 데이터의 인터벌 시간보다 짧게는 설정할 수 없습니다. **NOTE** 

• 여러 데이터 파일을 로딩한 경우, 긴 쪽 인터벌 시간이 유효합니다.

• 데이터 인터벌을 측정 인터벌의 정수배가 아닌 시간으로 설정하면 실제와는 다른 데이터가 표시되는 경우가 있습니다.

## <span id="page-44-0"></span>**4.4 그래프의 표시 개시 • 종료 일시를 설정하기**

그래프 표시의 개시 시각, 종료 시각을 설정합니다.

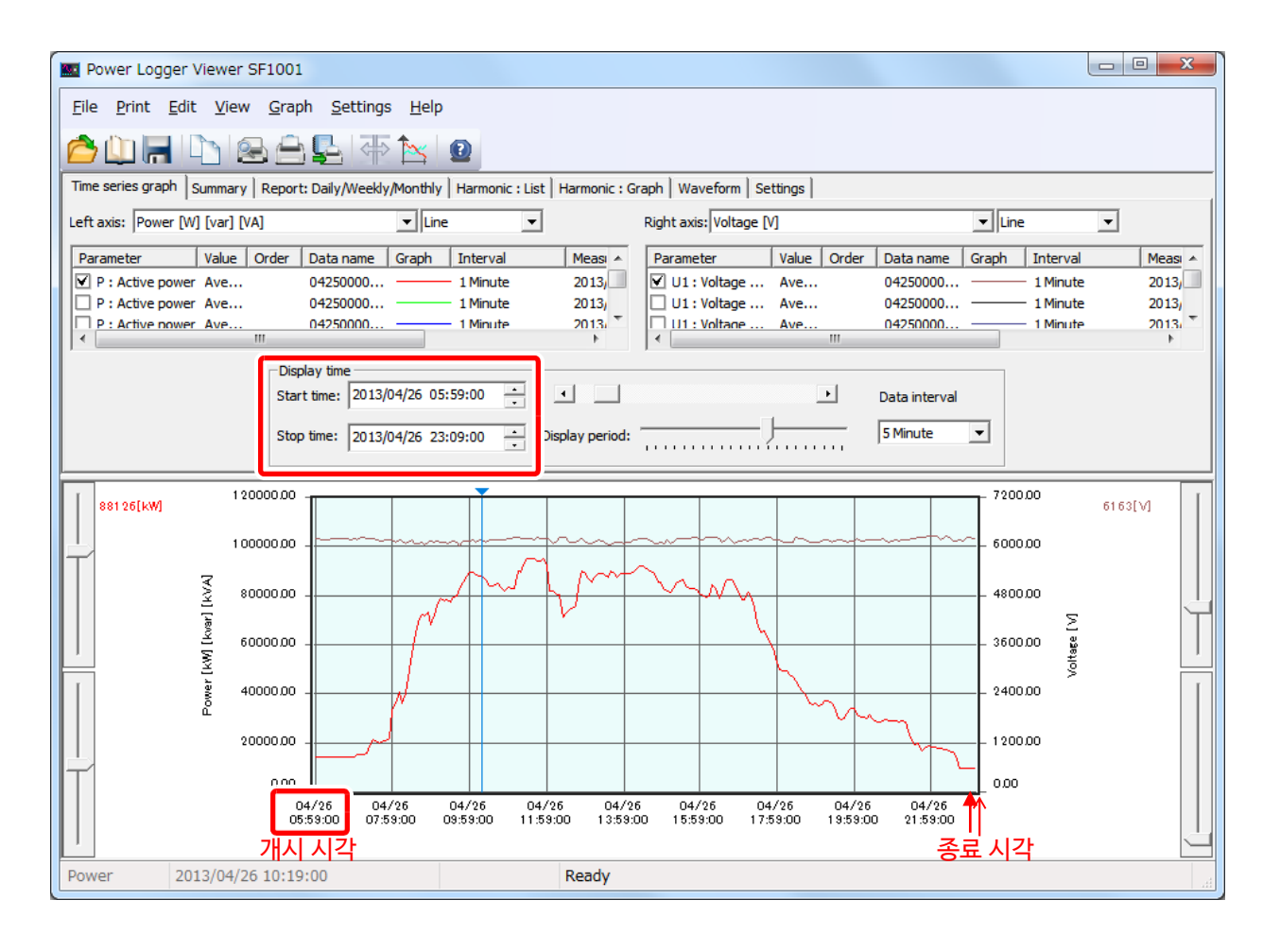

 표시의 개시 시각을 "측정 개시 시각+측정 인터벌의 정수배" 이외의 시각으로 설정하면 표시시각과 **NOTE** 실제 측정 시각이 다르기 때문에 각 인터벌에서의 표시시각 직전의 측정 데이터를 그 시각의 데이터로 처리해 표시합니다.

## **4.5 표시범위를 이동하기**

<span id="page-45-0"></span>스크롤바를 이용해 표시범위를 전후로 스크롤 합니다.

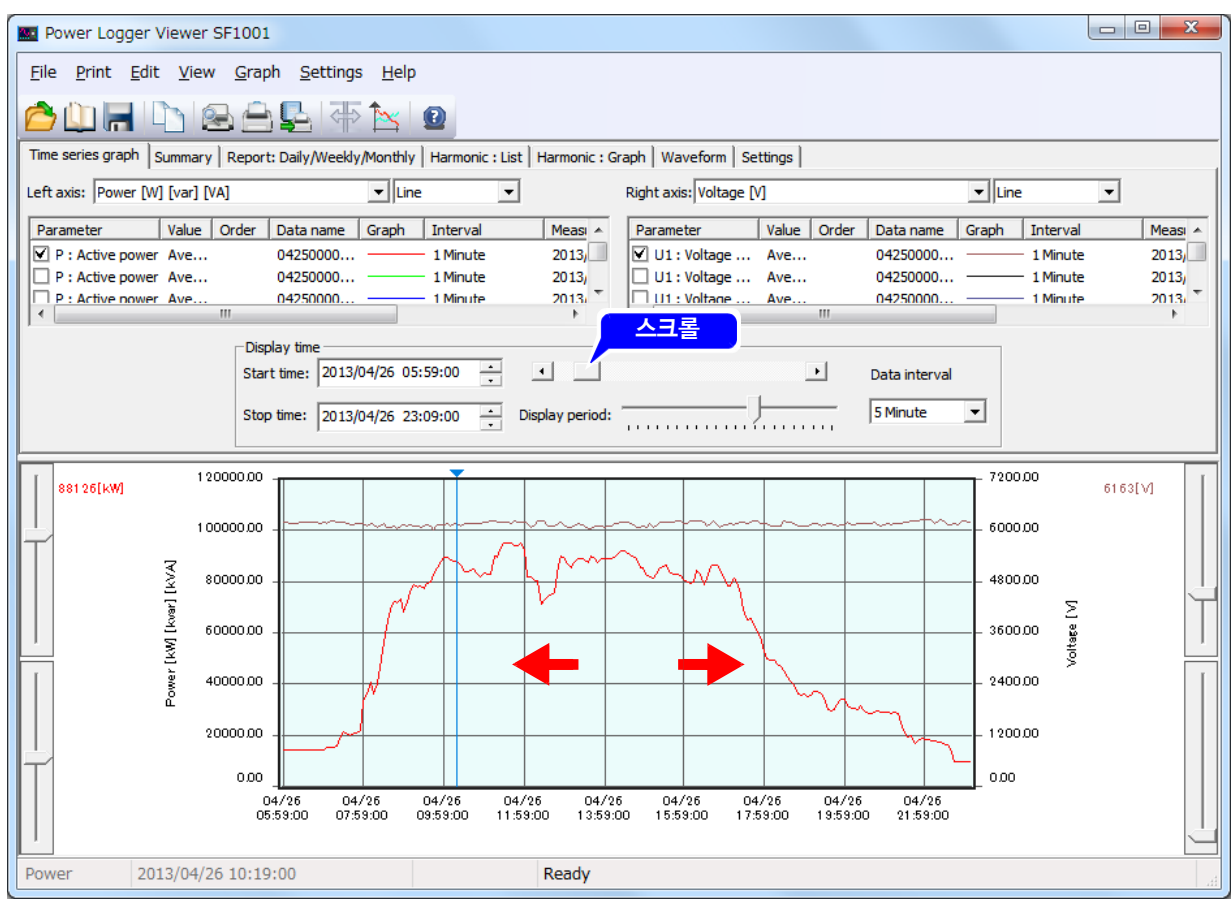

 그래프의 작성이 느릴 때는 **[Option]- [Other]-[Graph display interval]**에서 그래프 작성 간격을 변경해 주십시오.

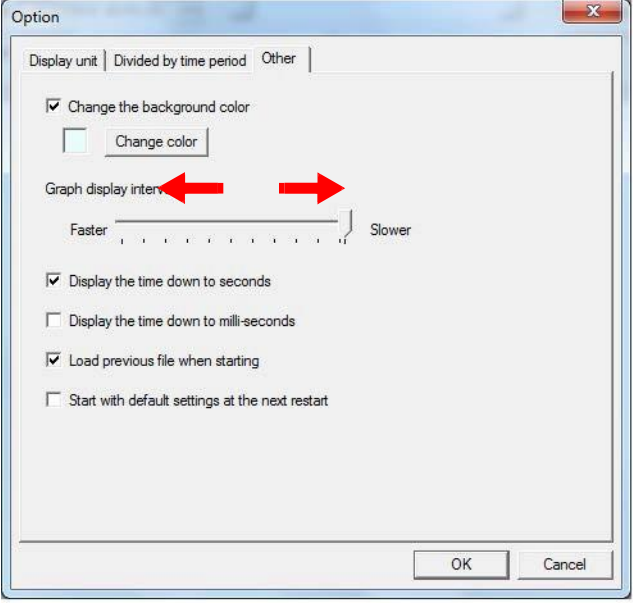

## <span id="page-46-0"></span>**4.6 표시기간을 설정하기**

표시기간의 슬라이더로 표시기간을 변경합니다.

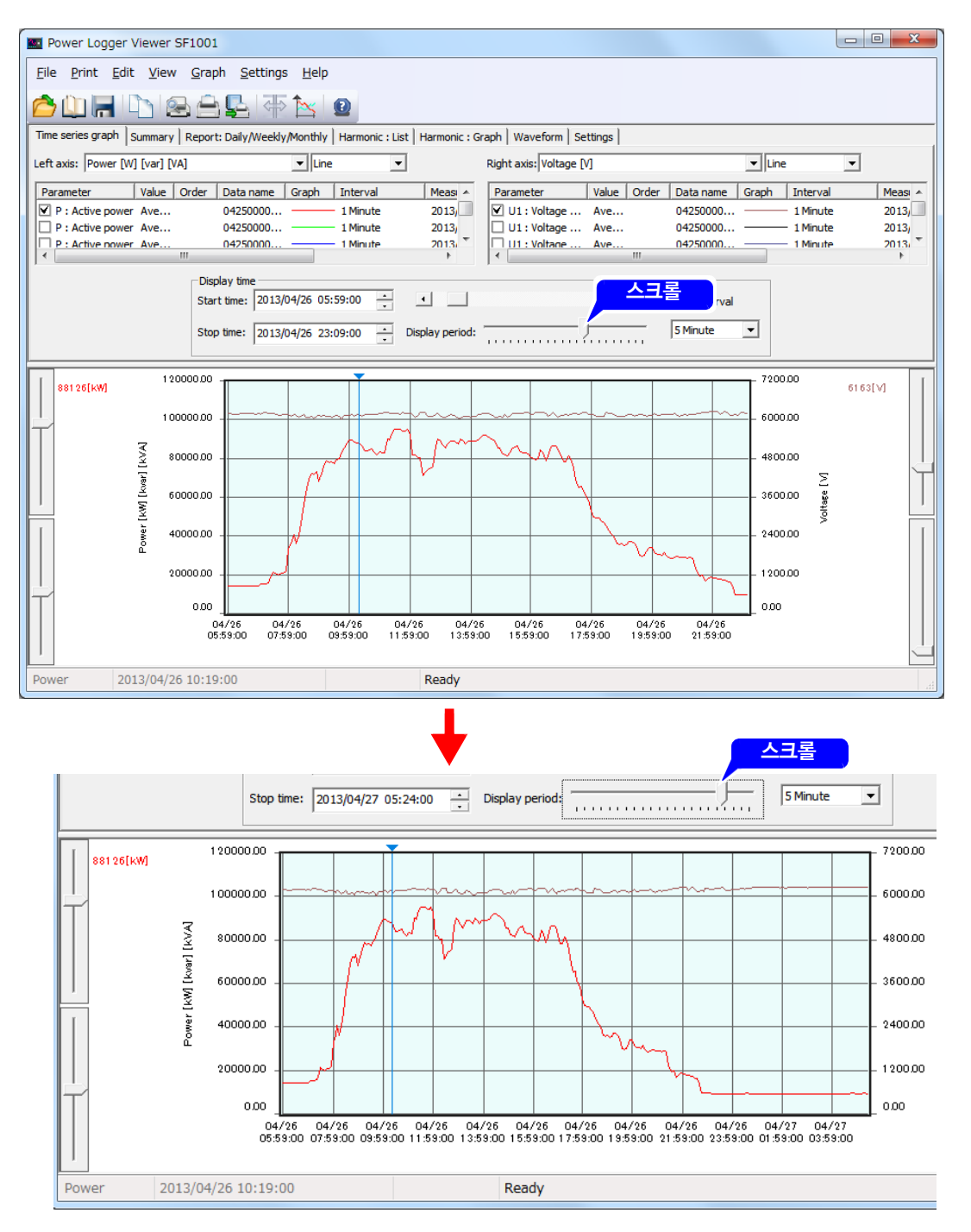

#### • 한 화면에 표시할 수 있는 그래프 데이터 수는 메뉴바의 **[Settings]-[Change display NOTE maximum number]**에서 변경할 수 있습니다.

- **참조 :** "4.9 최대 표시 수를 [변경하기"](#page-49-0) (p.45)
- 데이터 인터벌, 표시시각, 및 표시기간은 장부 화면의 설정과 연동됩니다.
- 그래프의 표시 수는 최대 10,000 포인트입니다. 최대 표시 수 및 데이터 인터벌의 설정에 따라서는 그래프의 개시 시각 · 종료 시각을 동시에 표시할 수 없는 경우가 있습니다.

## **4.7 커서 위치의 값을 표시하기**

<span id="page-47-0"></span>그래프 표시 영역 내를 클릭하면 커서가 표시되고 그 포인트의 측정값을 표시합니다. 커서를 이동할 경우는 이동시킬 위치에서 클릭합니다. 키보드의 ← / → 키로도 이동할 수 있습니다. 그래프 표시 영역 외에서 클릭하면 커서가 사라집니다.

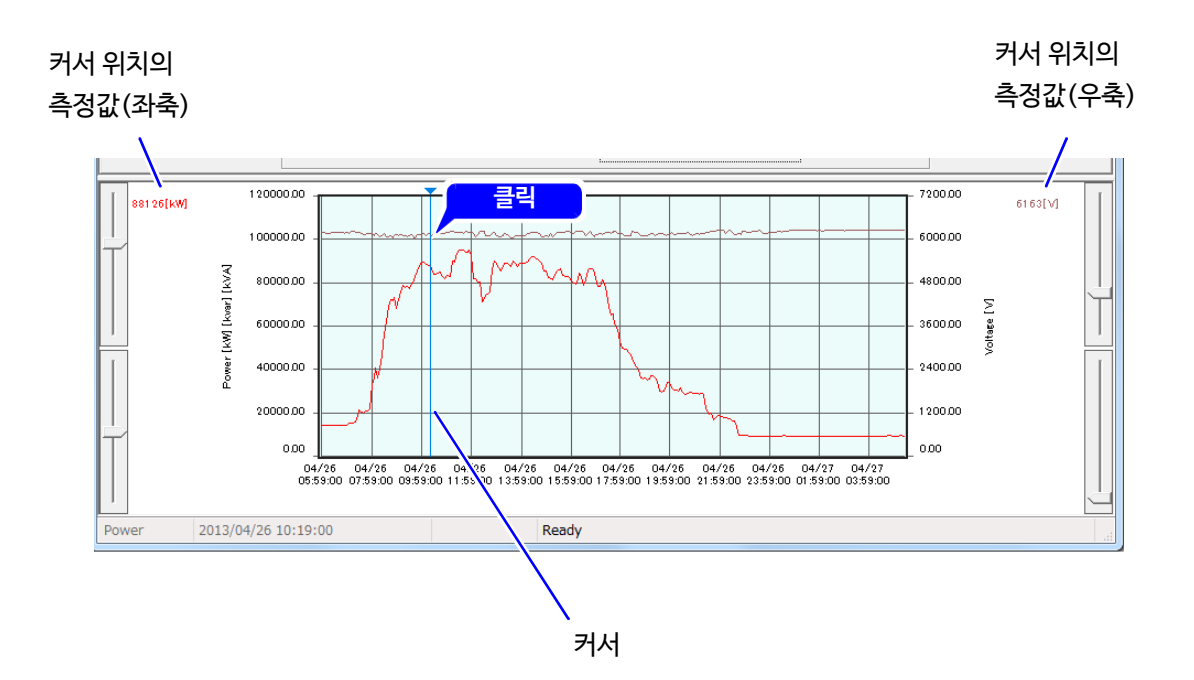

## $\vert$  4.8 세로축을 설정하기

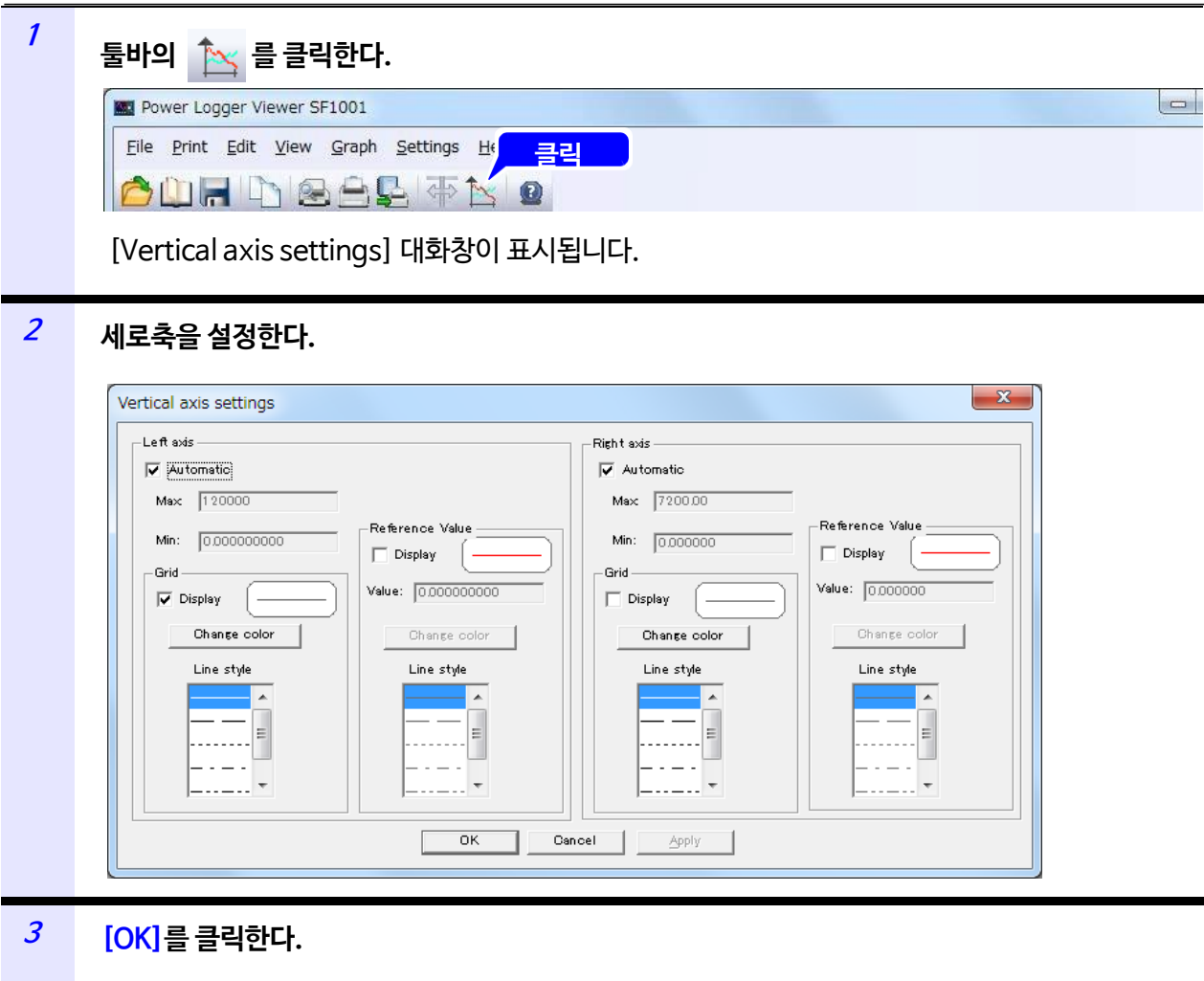

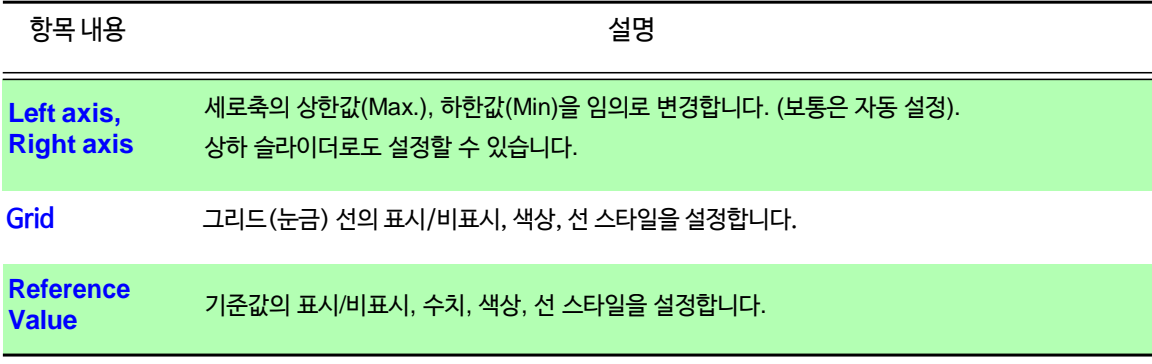

 $NOTE$  시간축의 그리드(눈금)의 색상은 좌축의 그리드 색상에 연동됩니다.

## <span id="page-49-0"></span>**4.9 최대 표시 수를 변경하기**

시간축에 표시 가능한 최대 표시 수를 설정합니다.

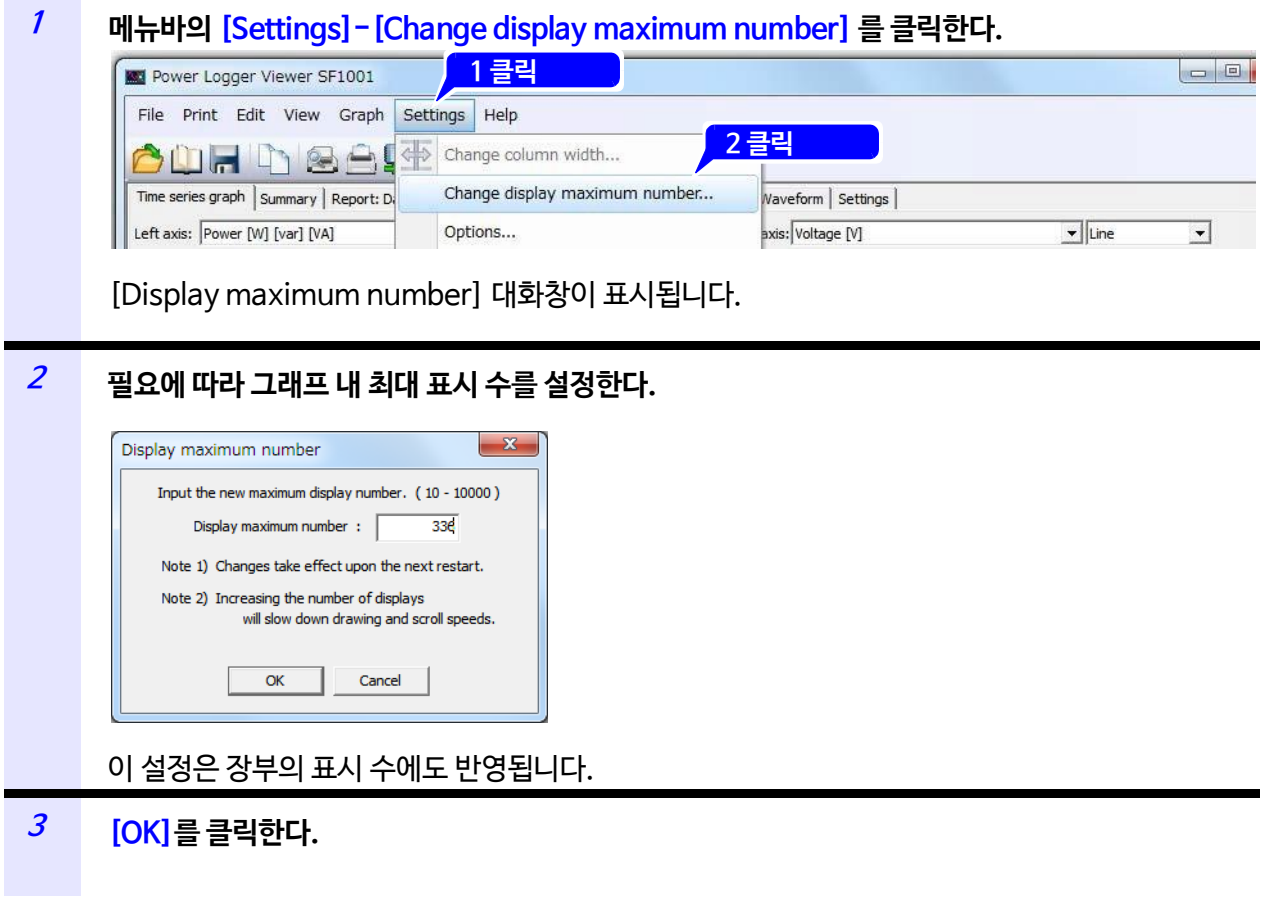

- $\textsf{NOTE}$   $\bullet$  설정은 다음 번 기동 시에 반영됩니다.
	- 초기상태에서는 336포인트(30분 인터벌로 7일 간)를 표시합니다.

**Unit**

## **4.10 Change 디스플레이 4.10 표시단위를 변경하기**

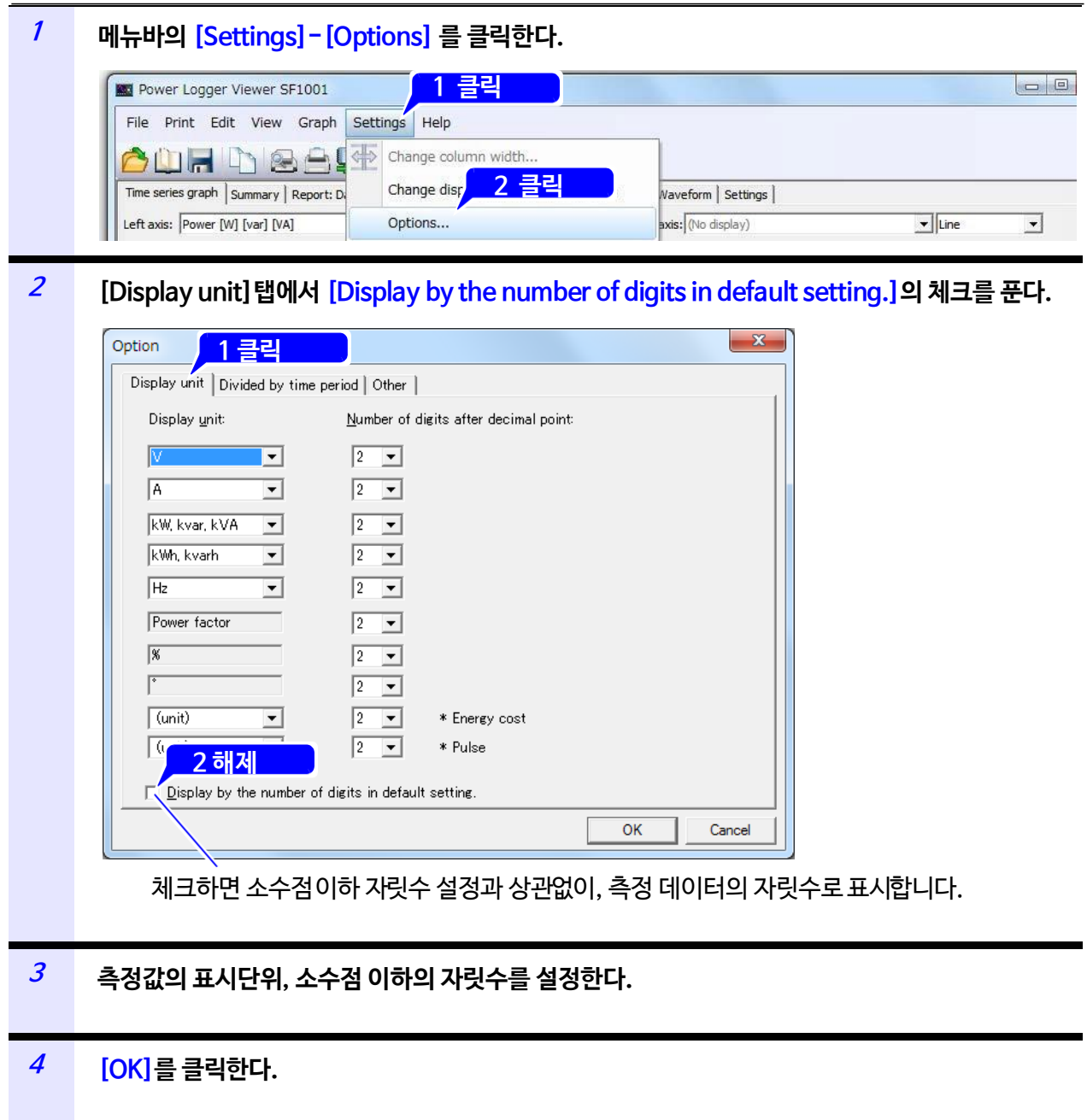

## **4.11 그래프의 배경색을 변경하기**

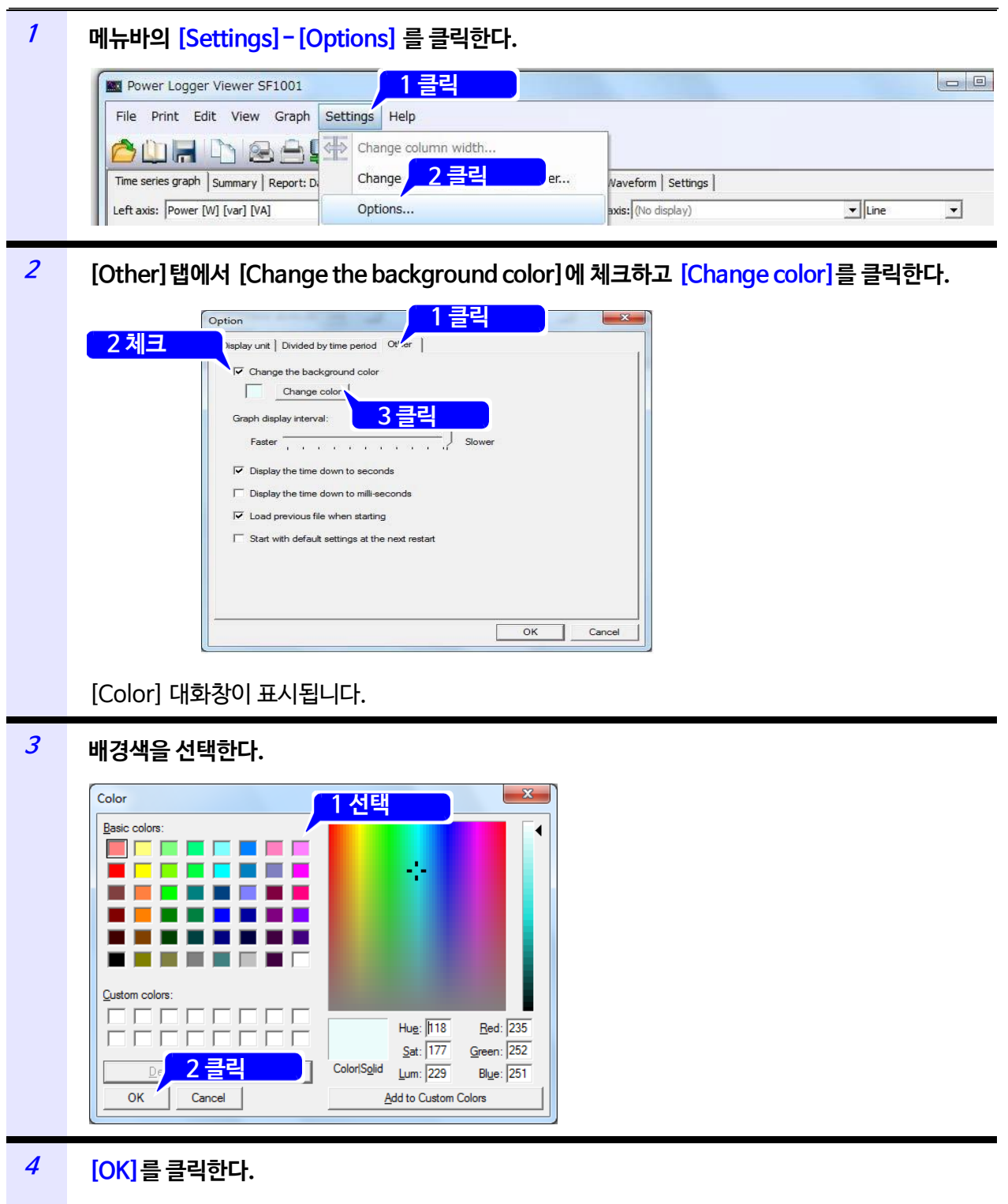

**NOTE** • 그래프 배경색은 SF1001 그래프 표시, 화면복사에만 반영됩니다.

• 화면 인쇄 시, 리포트 인쇄 시, 그래프의 배경색은 흰색이 됩니다.

## **4.12 초 이하의 시각표시를 설정하기**

시각의 초 및 미리 초의 표시/비표시를 설정합니다. 필요에 따라 설정해 주십시오.

이 설정은 장부, 일보 · 주보 · 월보의 시각 표시에도 반영됩니다.

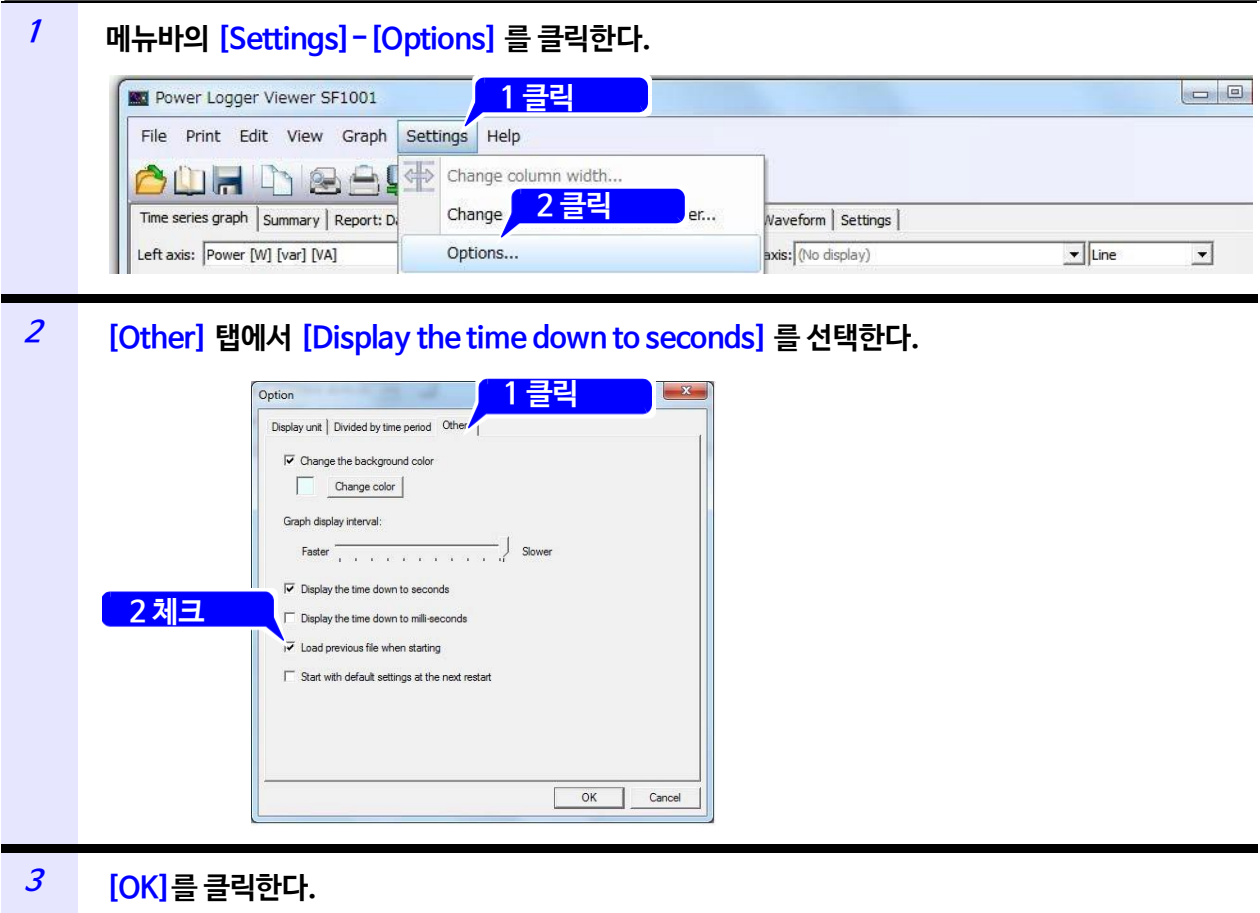

설정내용을 반영하지 않을 때는 **[Cancel]**를 클릭합니다.

**NOTE**  3169의 단시간 인터벌의 전파 설정에서 저장한 데이터를 데이터 인터벌 "Full wave"로 표시할 경우, 미리 초의 시각은 표시되지 않습니다.

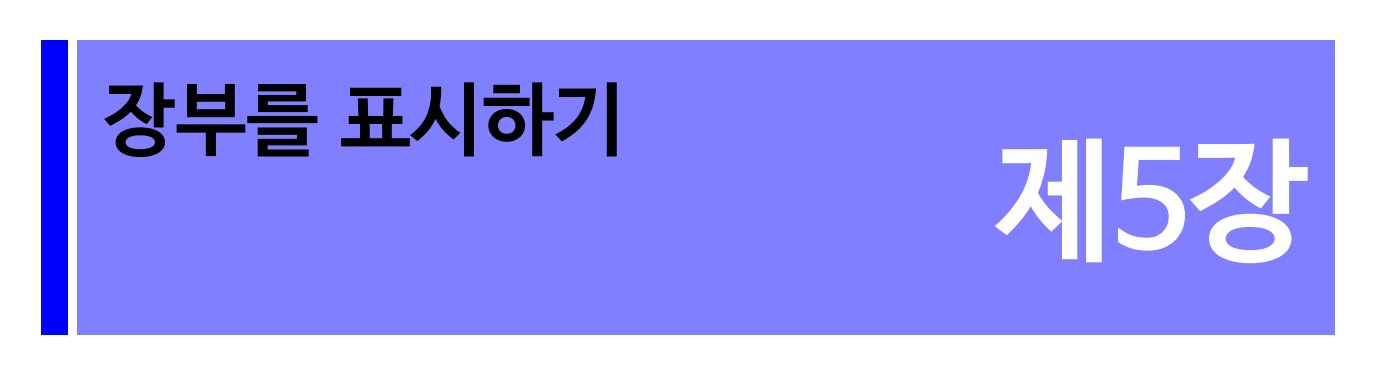

선택한 데이터의 수치를 장부로 표시합니다. [Summary] 탭을 클릭해 화면을 표시합니다.

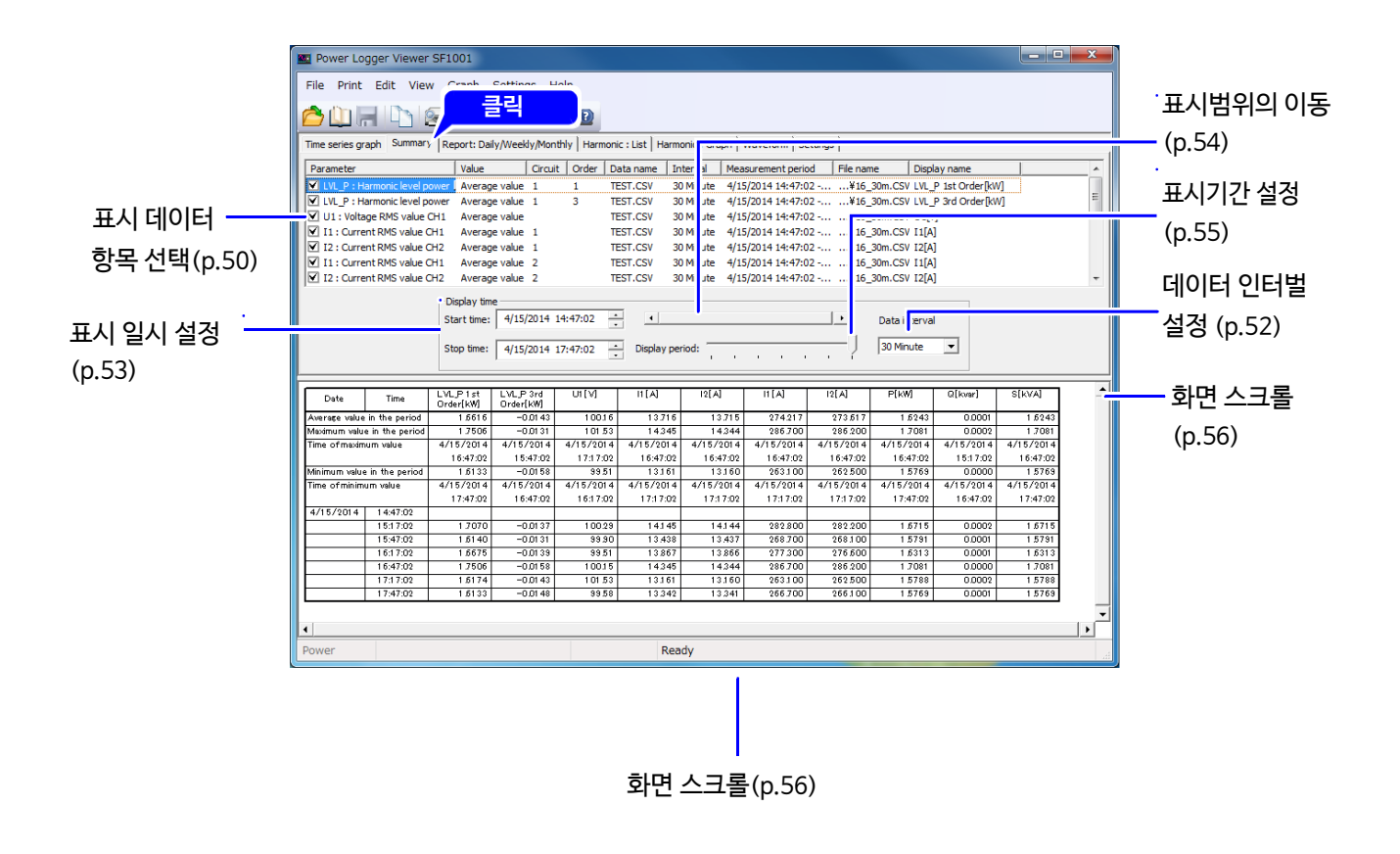

**NOTE** 무효한 데이터는 공백 상태가 됩니다.

## <span id="page-54-0"></span>**5.1 표시 데이터 항목을 선택하기**

표시할 항목을 최대 16개 항목까지 선택해 체크박스에 체크합니다.

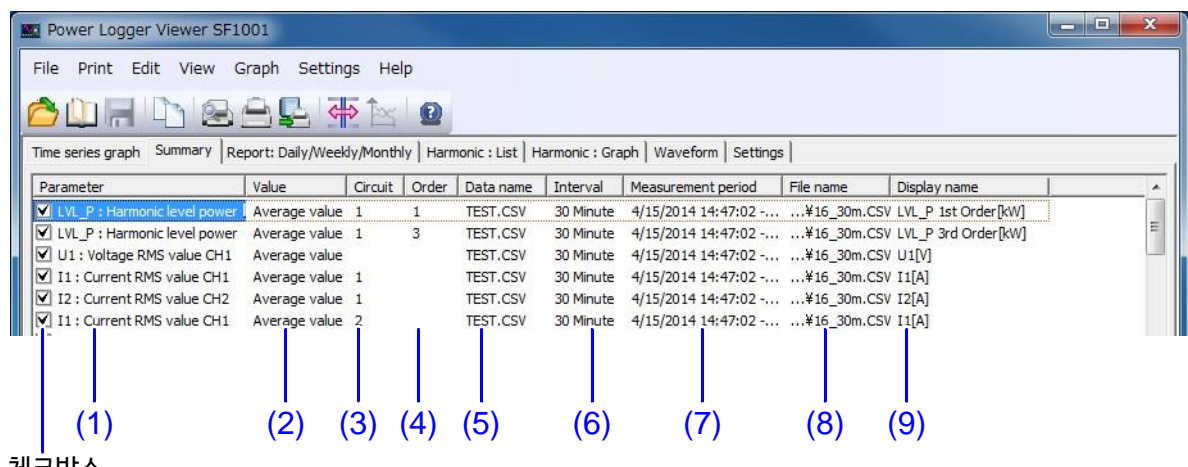

체크박스

#### **(1) Parameters**

표시할 항목의 체크박스에 체크합니다. (1)을 클릭하면 선택 가능한 항목이 표시됩니다. 일람에서 표시할 항목을 선택합니다.

#### **(2) Value**

(2)를 클릭하면 선택 가능한 데이터 종류(순간값, 평균값, 최대값, 최소값)의 일람이 표시됩니다. 일람에서 표시할 데이터의 종류를 선택합니다. 로딩한 데이터가 평균값뿐인 측정의 경우, 데이터 종류는 평균값만 선택할 수 있습니다.

전력량, 디맨드량, 디맨드값, 펄스 입력값, 전기요금은 값을 선택할 수 없습니다.

**(3) Circuit**

(3)을 클릭하면 선택 가능한 회로번호가 표시됩니다. 표시할 회로번호를 선택합니다.

**(4) Order**

(4)를 클릭하면 선택 가능한 고조파 데이터의 차수가 표시됩니다. 표시할 차수를 선택합니다.

#### **(5) Data name**

(5)를 클릭하면 선택 가능한 데이터명의 일람이 표시됩니다. 일람에서 표시할 데이터명을 선택합니다.

**(6) Interval**

로딩한 데이터의 측정 인터벌을 표시합니다.

**(7) Measurement period**

로딩한 데이터의 측정기간을 표시합니다.

**(8) File name**

로딩한 데이터의 파일명을 표시합니다.

### **(9) Display name**

인쇄 시 표시할 각각의 항목 표시명을 설정합니다. (10)을 클릭하면 [Display name] 대화창이 표시됩니다. 표시명은 장부의 항목명에 반영됩니다.

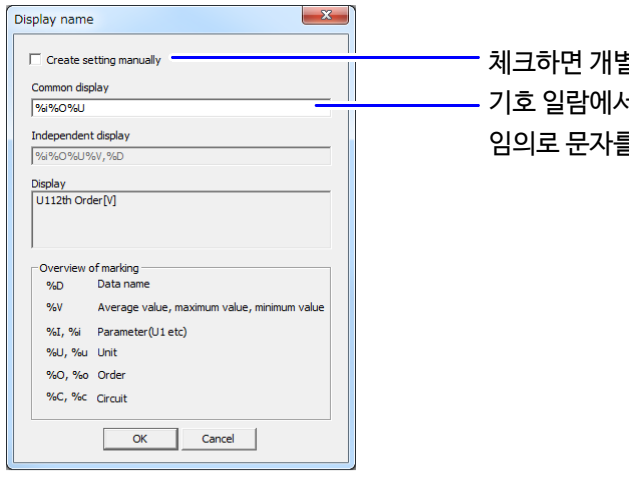

별적으로 표시명을 설정할 수 있습니다. 서 기호를 선택해 입력합니다.

를 입력할 수도 있습니다.

## **5.2 표시 데이터의 인터벌 시간을 선택하기**

<span id="page-56-0"></span>데이터 인터벌을 설정해 표시된 데이터의 인터벌 시간을 결정합니다.

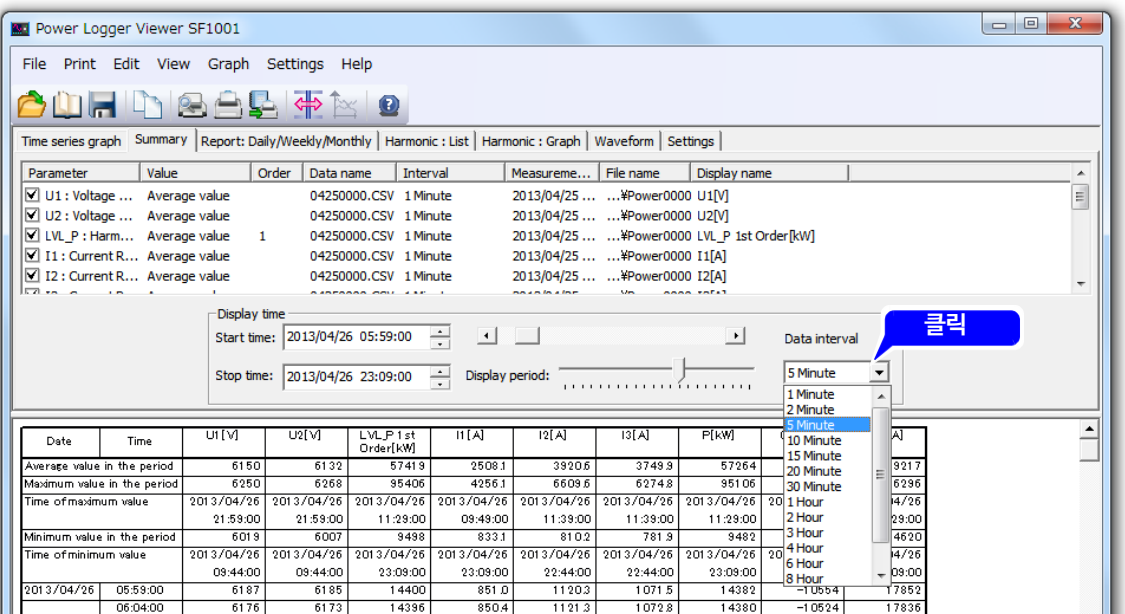

- 로딩한 데이터의 인터벌 시간보다 짧게는 설정할 수 없습니다. 여러 데이터 파일을 로딩한 경우, **NOTE**  긴 쪽 인터벌 시간이 유효합니다.
	- 데이터 인터벌을 측정 인터벌의 정수배가 아닌 시간으로 설정하면 실제와는 다른 데이터가 표시되는 경우가 있습니다.

## <span id="page-57-0"></span>**5.3 표시시각을 설정하기**

장부 표시의 개시 시각, 종료 시각을 설정합니다.

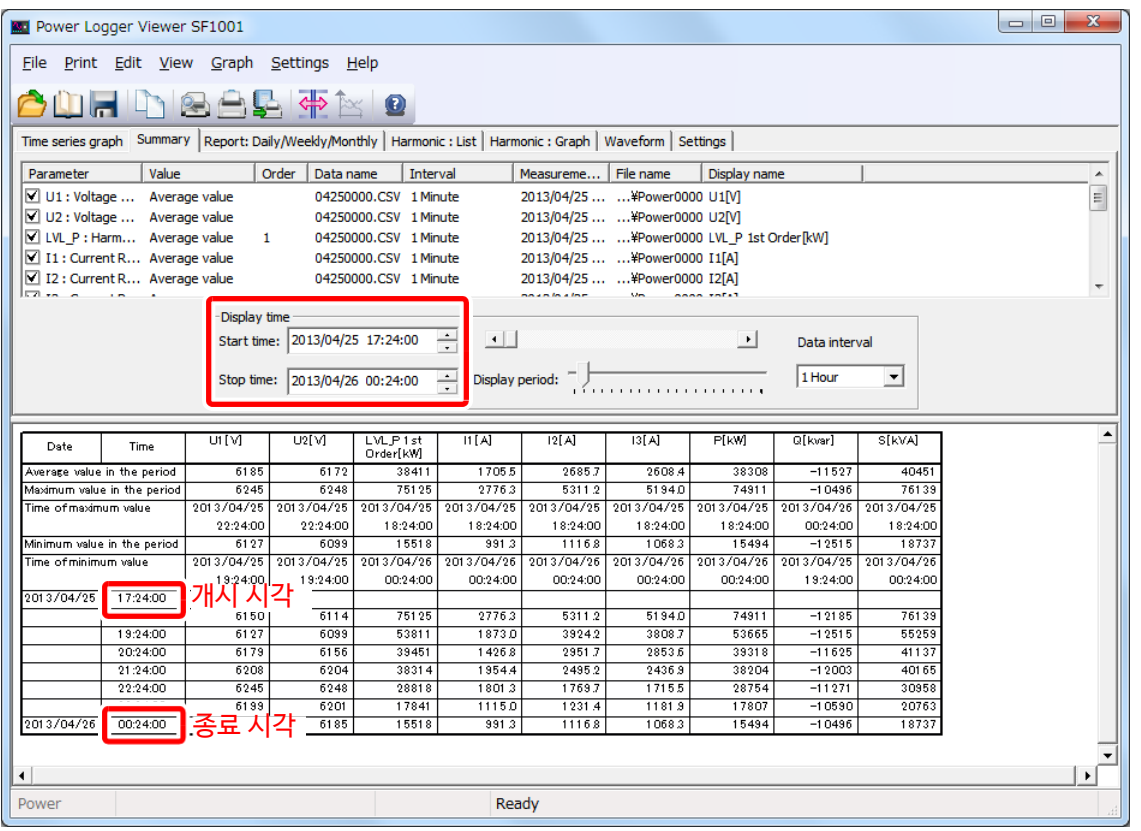

- 표시의 개시 시각을 "측정 개시 시각+측정 인터벌의 정수배" 이외의 시각으로 설정하면 **NOTE** 표시시각과 실제 측정 시각이 다르기 때문에 각 인터벌에서의 표시시각 직전의 측정 데이터를 그 시각의 데이터로 처리해 표시합니다.
	- 개시 시각을 변경하면 종료 시각도 자동으로 변경됩니다.

## **5.4 표시범위를 이동하기**

and the state of the state of

<span id="page-58-0"></span>스크롤바로 표시범위를 전후로 스크롤합니다.

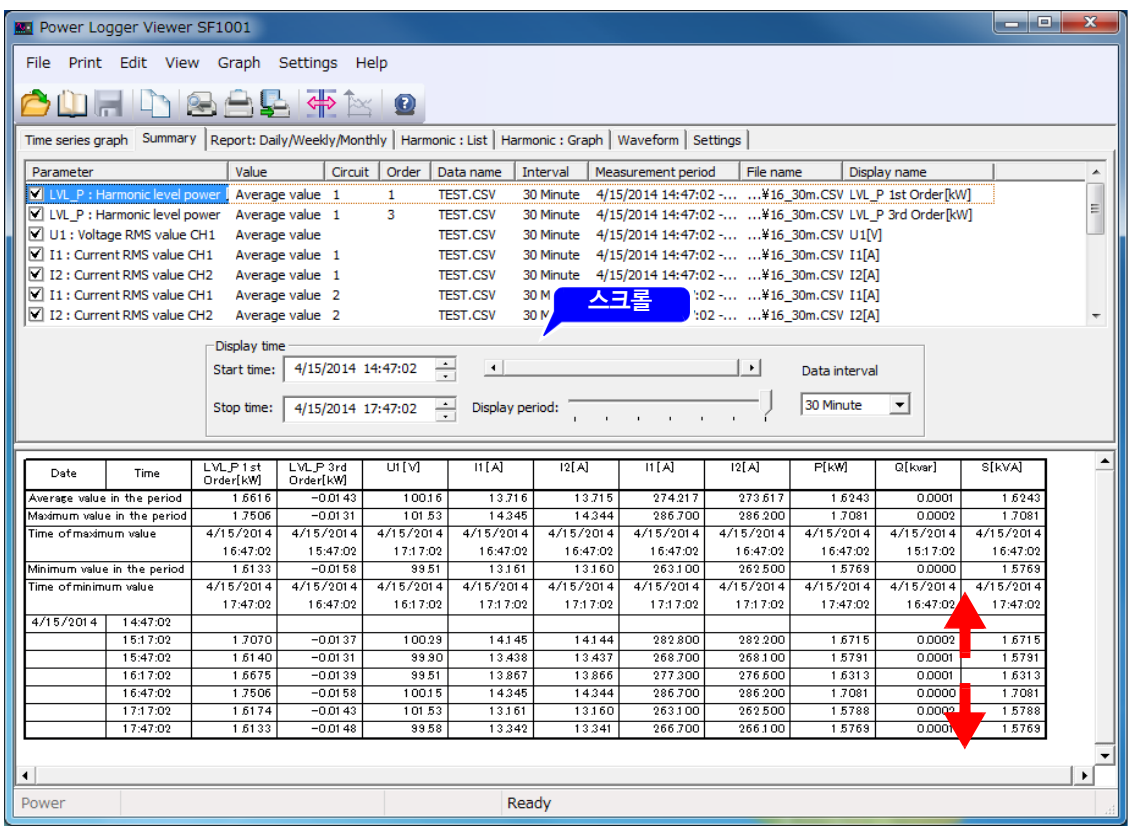

## **5.5 표시기간을 설정하기**

<span id="page-59-0"></span>표시기간의 슬라이더로 표시기간을 변경합니다.

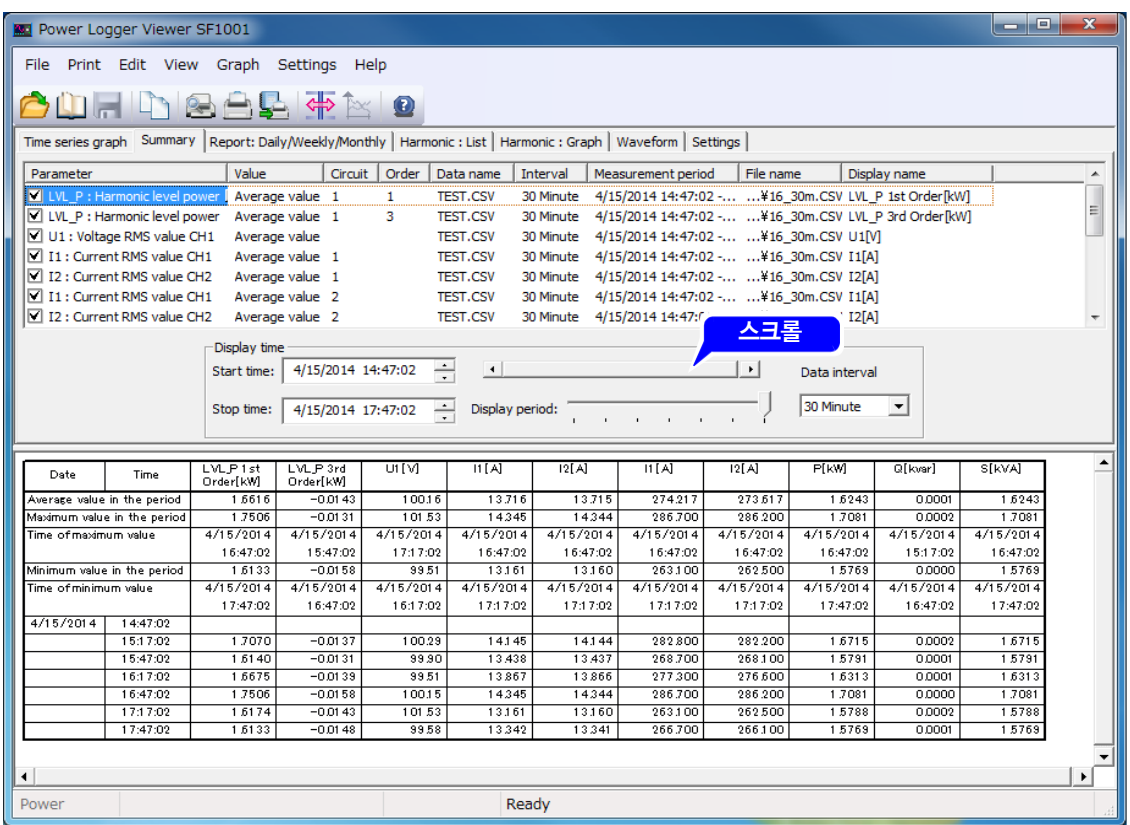

NOTE 데이터 인터벌, 표시시각, 및 표시기간은 시계열 그래프 화면의 설정과 연동됩니다.

## **5.6 화면을 스크롤하기**

<span id="page-60-0"></span>상하, 좌우 스크롤바를 움직이면 화면을 스크롤 할 수 있습니다.

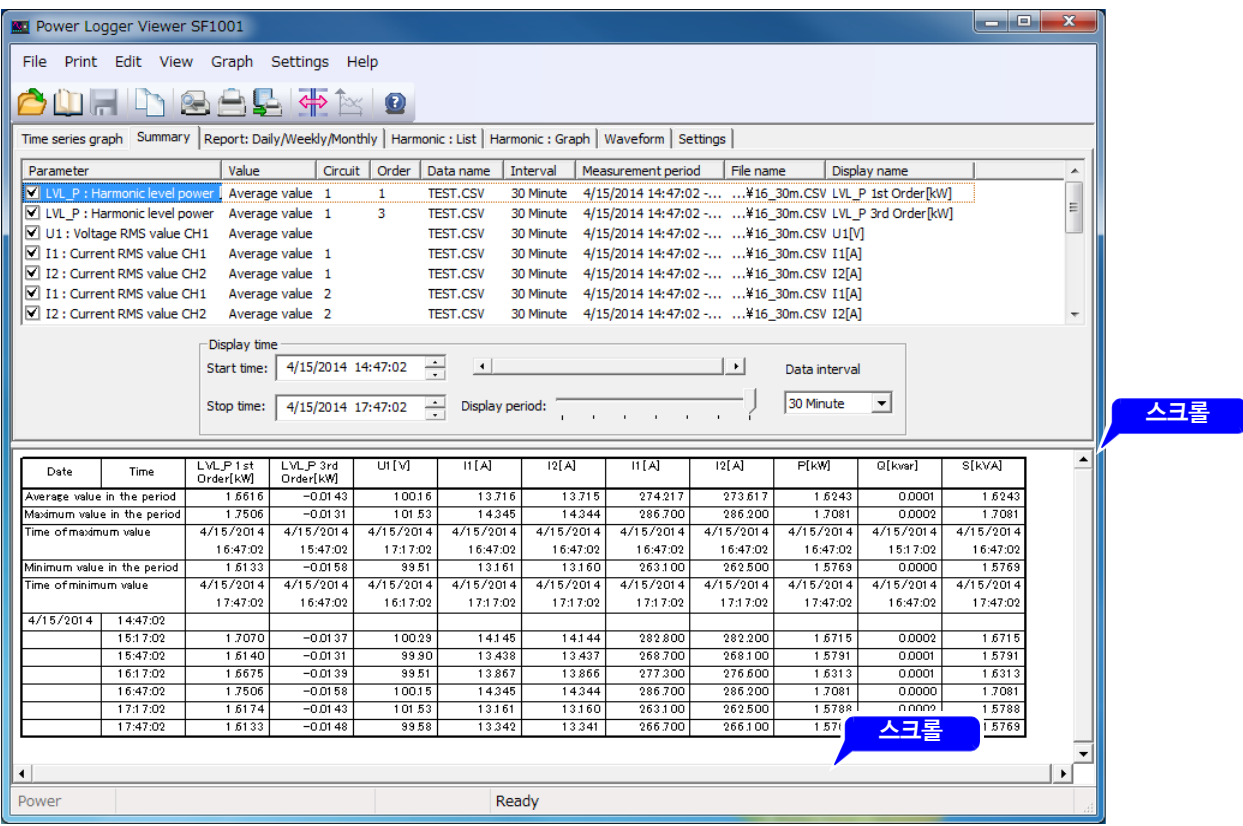

## **5.7 표시단위를 변경하기**

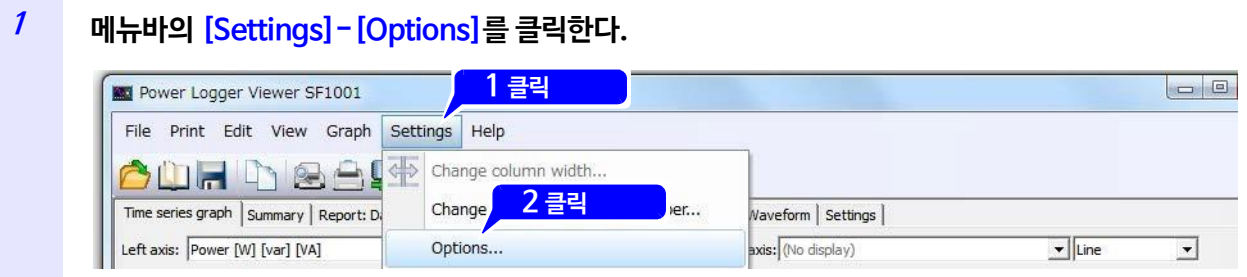

**[Display unit]탭에서 [Display by the number of digits in default setting.]의 체크를 푼다.**

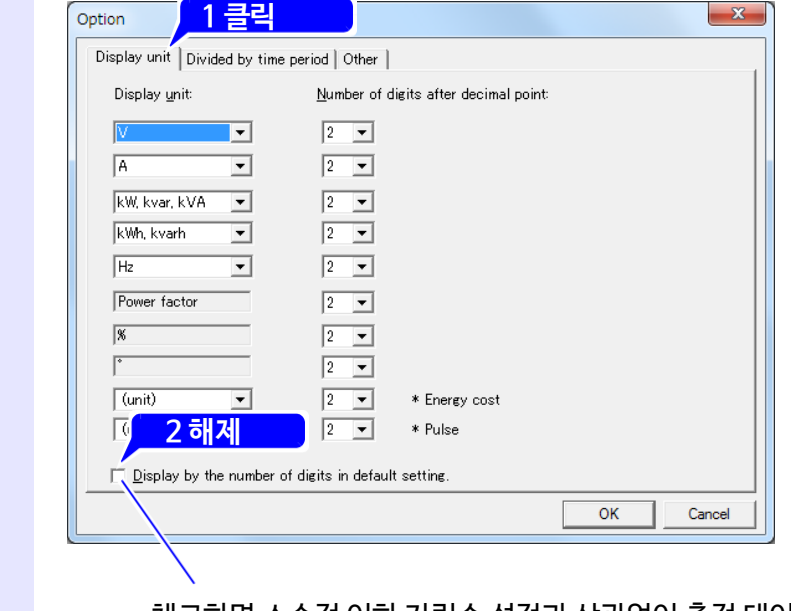

체크하면 소수점 이하 자릿수 설정과 상관없이 측정 데이터의 자릿수로 표시합니다.

**측정값의 표시단위, 소수점 이하 자릿수를 설정한다.**

## **5.8 표 열의 폭을 변경하기**

 $\sim$   $\sim$ 

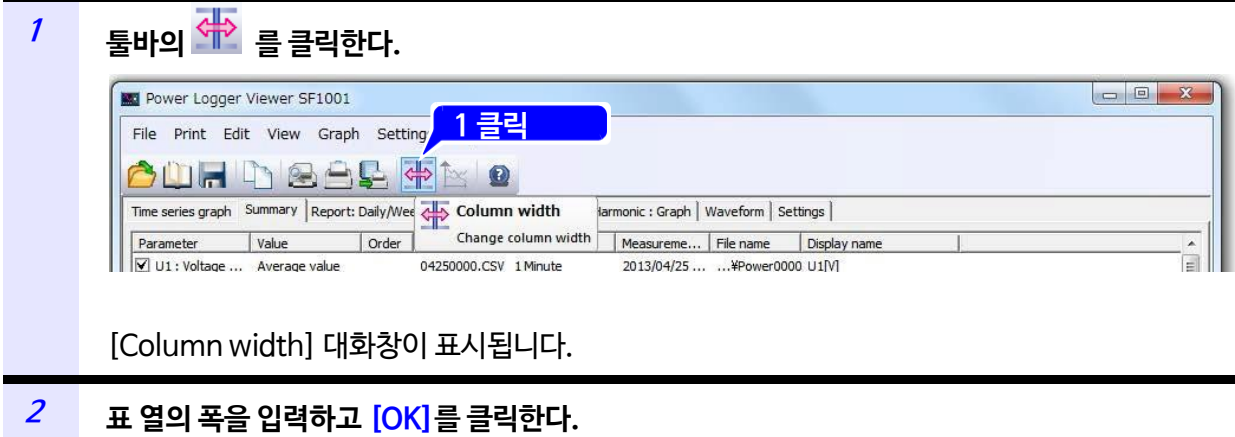

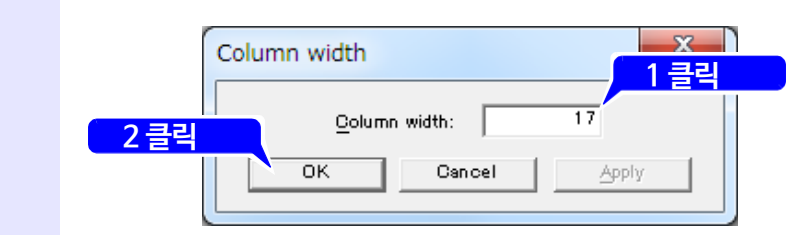

# **일보·주보·월보를 표시하기 제6장**

선택한 데이터의 일보·주보·월보를 표시합니다.

**[Report:Daily/Weekly/Monthly]** 를 클릭해 화면을 표시합니다.

일보는 30분 또는 1시간마다 하루치 데이터를 집계해 숫자로 표시합니다. 주보는 하루씩 1주일 간의 데이터를 집계해 숫자로 표시합니다. 월보는 하루씩 1개월 간의 데이터를 집계해 숫자로 표시합니다. 전력량, 디맨드량, 디맨드값, 펄스 입력값, 전기요금 이외는 전부 평균값을 표시합니다.

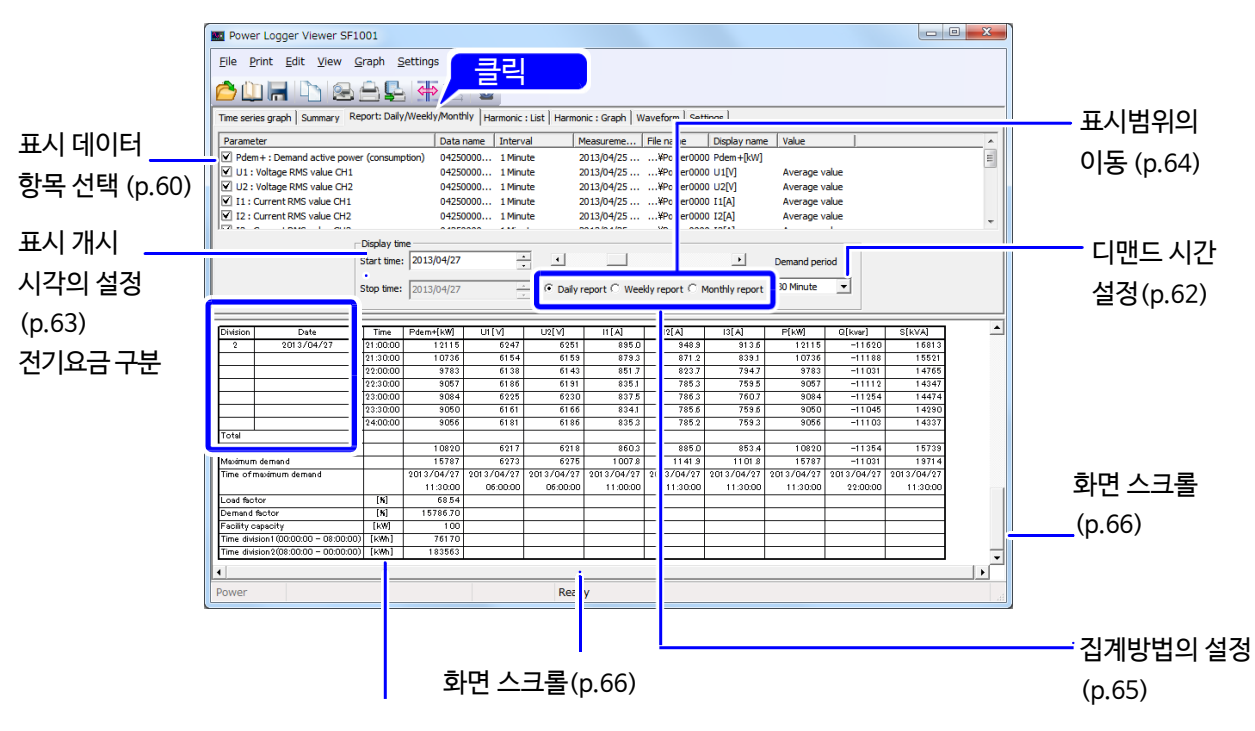

항목 **[Pdem+ demand active power]** 를 선택한 경우, 유효전력 디맨드값(소비)의 합계, 평균, 최대 디맨드, 최대 디맨드 발생시각, 부하율, 수요율, 설비용량을 표시합니다.

 수요율의 연산에는 설비용량 설정이 필요합니다. **NOTE** 메뉴바의 **[File]- [Load]**를 선택하면 [Load data file] 대화창이 표시되므로 부하별로 설비용량을 설정할 수 있습니다.

## **6.1 표시 데이터 항목을 선택하기**

표시할 항목을 선택해 체크박스에 체크합니다.

<span id="page-64-0"></span>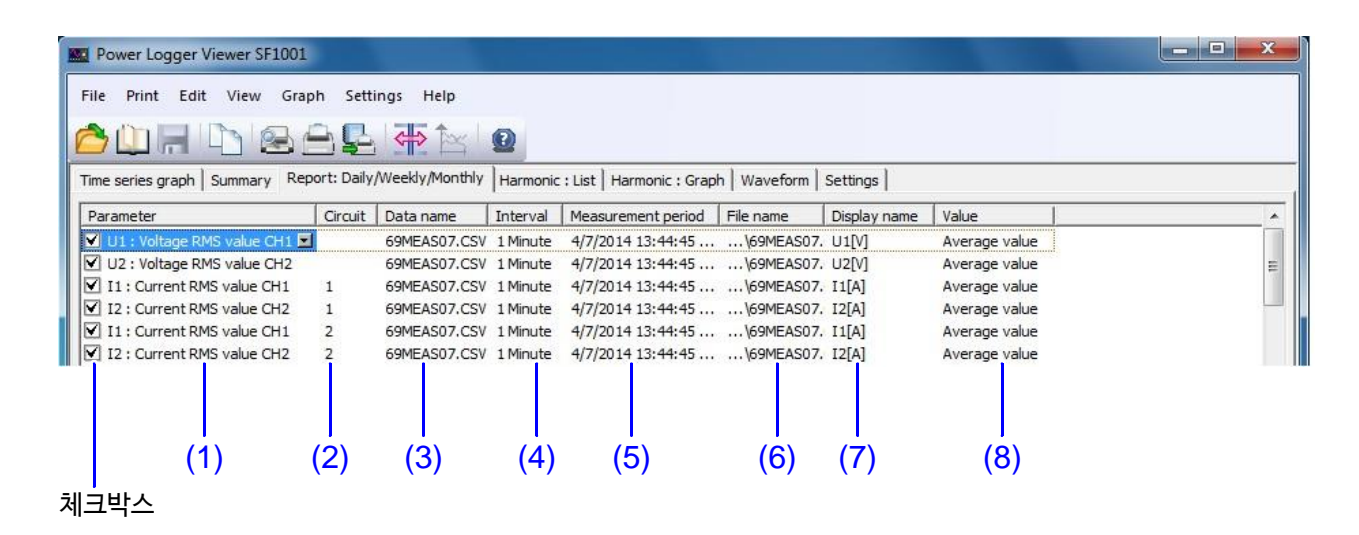

#### **(1) Parameters**

표시할 항목의 체크박스에 체크합니다. (1)을 클릭하면 선택 가능한 항목의 일람이 표시됩니다. 일람에서 표시할 항목을 선택합니다.

#### **(2) Circuit**

(2)를 클릭하면 선택 가능한 회로번호가 표시됩니다. 표시할 회로번호를 선택합니다.

#### **(3) Data name**

(3)을 클릭하면 선택 가능한 데이터명의 일람이 표시됩니다. 일람에서 표시할 데이터명을 선택합니다.

#### **(4) Interval**

로딩한 데이터의 측정 인터벌을 표시합니다.

#### **(5) Measurementperiod**

로딩한 데이터의 측정기간을 표시합니다.

#### **(6) File name**

로딩한 데이터의 파일명을 표시합니다.

#### **(7) Display name**

인쇄 시에 표시할 각각의 항목 표시명을 설정합니다. (7)을 클릭하면 [Display name] 대화창이 표시됩니다. 표시명은 장부의 항목명에 반영됩니다.

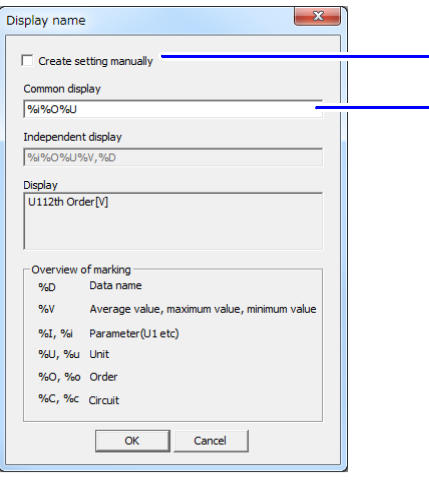

체크하면 개별적으로 표시명을 설정할 수 있습니다.

—— 기호 일람에서 기호를 선택해 입력합니다.

임의로 문자를 입력할 수도 있습니다.

#### **(8) Value**

데이터 종류가 표시됩니다.

전압파형 피크값·전류파형 피크값은 최대값, 전력량 · 디맨드량 · 디맨드값 · 펄스 입력값 · 전기요금은 공백, 기타는 평균값을 표시합니다.

## **6.2 디맨드 시간을 선택하기**

<span id="page-66-0"></span>표시 데이터의 디맨드 시간을 30분이나 1시간으로 선택합니다.

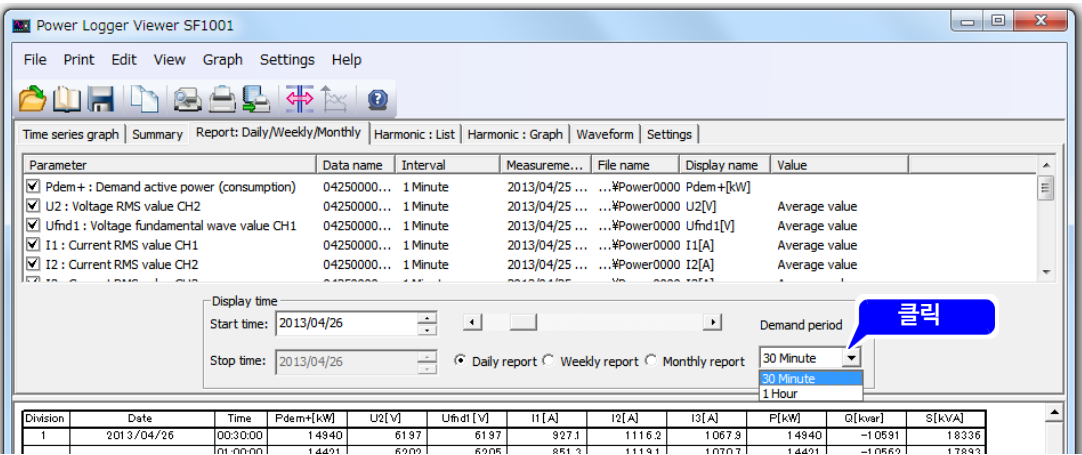

 $NOTE$  로딩한 데이터의 측정 인터벌 시간보다 짧게는 설정할 수 없습니다.

## <span id="page-67-0"></span>**6.3 개시일을 설정하기**

일보 · 주보 · 월보 표시의 개시일을 설정합니다. 집계방법에 따라서 개시일로부터 1일, 7일, 1개월을 자동 표시하므로 개시일만 설정합니다.

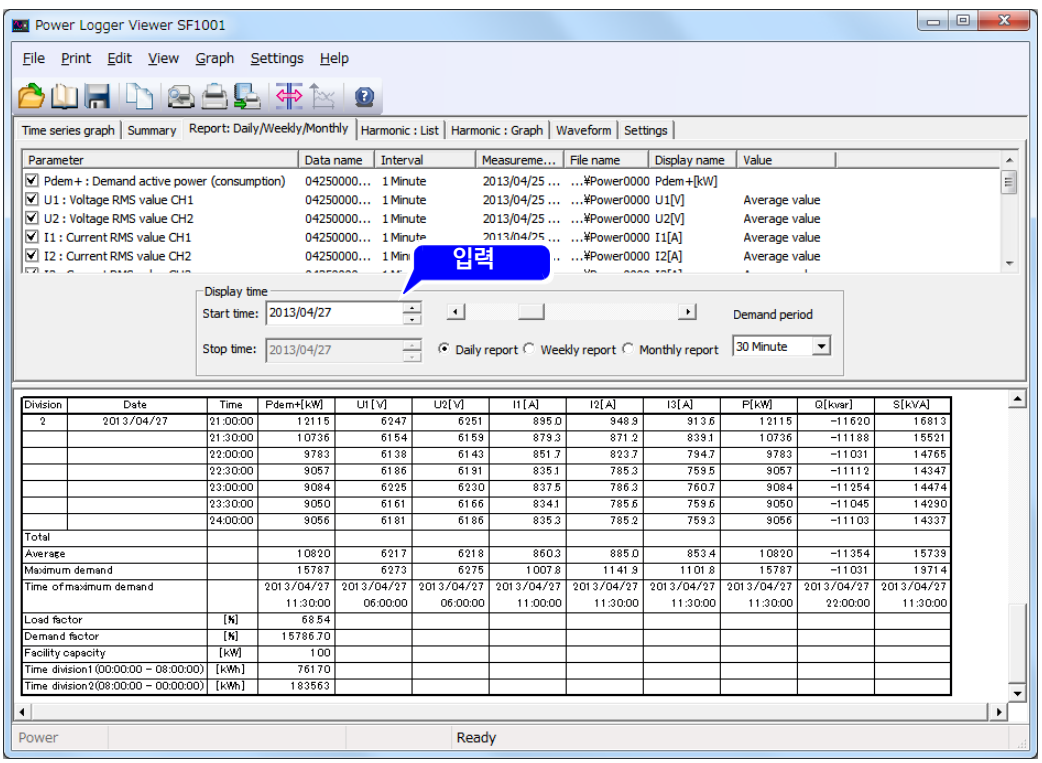

## **6.4 표시범위를 이동하기**

<span id="page-68-0"></span>스크롤바로 표시범위를 전후로 스크롤 합니다.

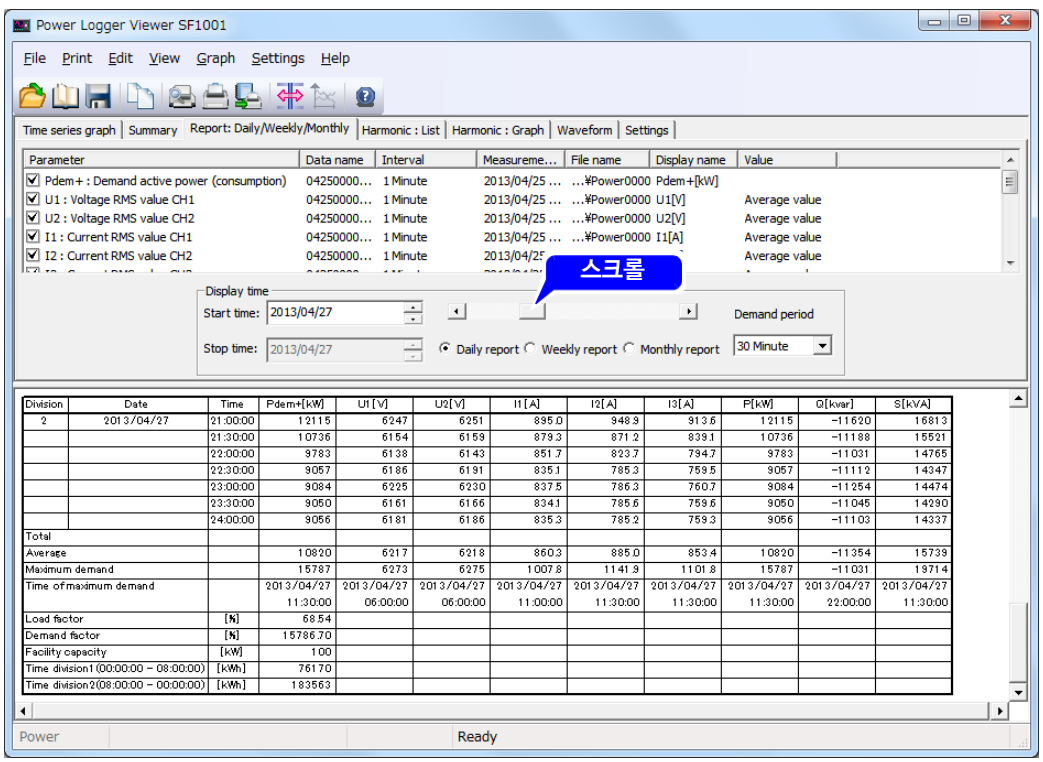

## **6.5 집계방법을 선택하기**

<span id="page-69-0"></span>일보 · 주보 · 월보 중에서 표시할 집계방법을 선택합니다.

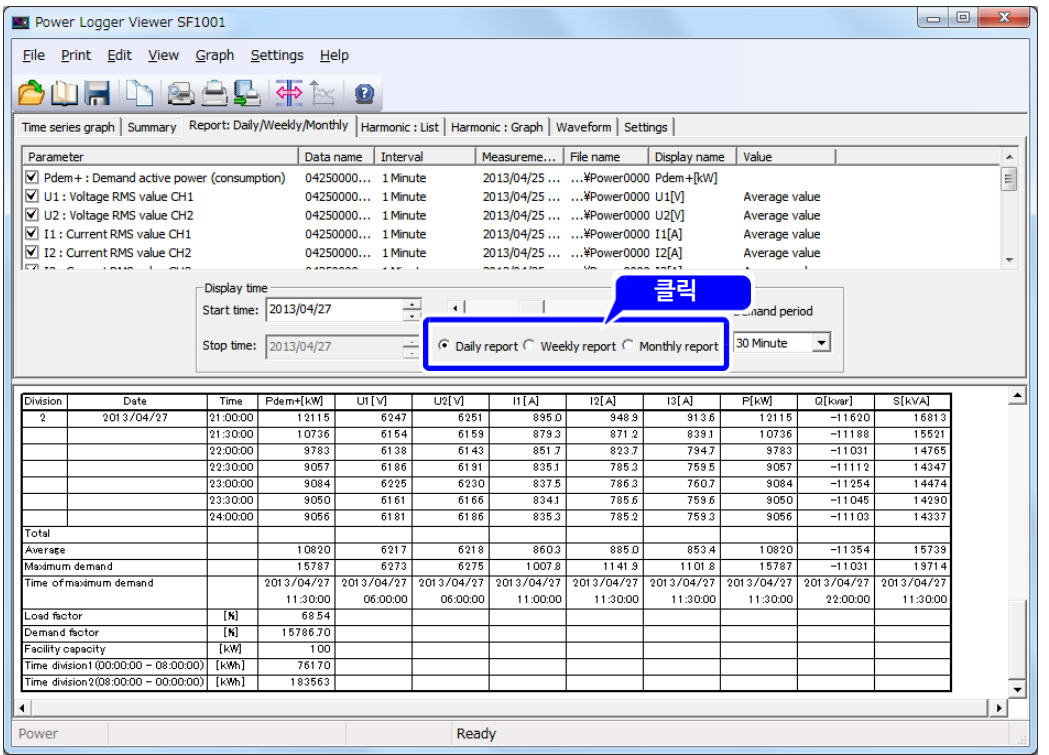

## **6.6 화면을 스크롤하기**

#### <span id="page-70-0"></span>상하, 좌우 스크롤바를 움직이면 화면을 스크롤 할 수 있습니다.

<u> 1970 - Johann Barnett, mart</u>

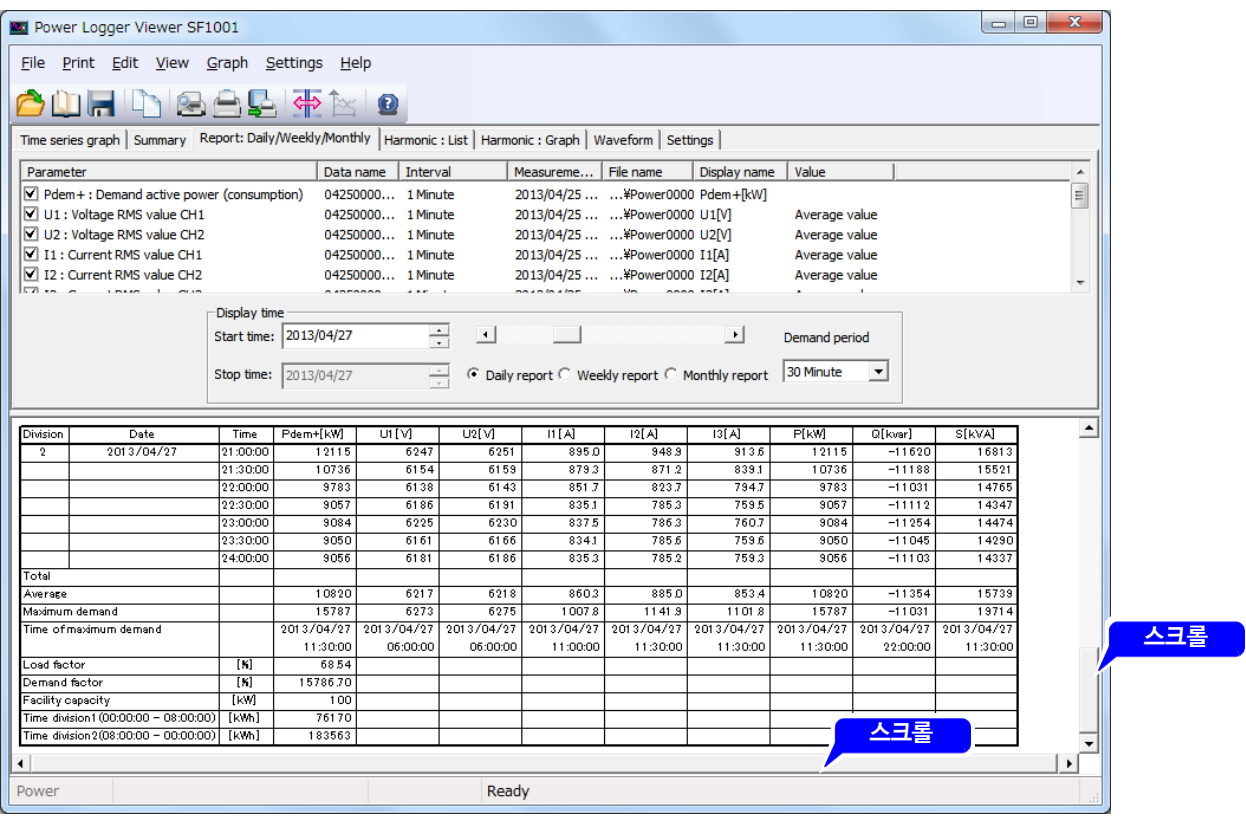

# **6.7 표시단위를 변경하기**

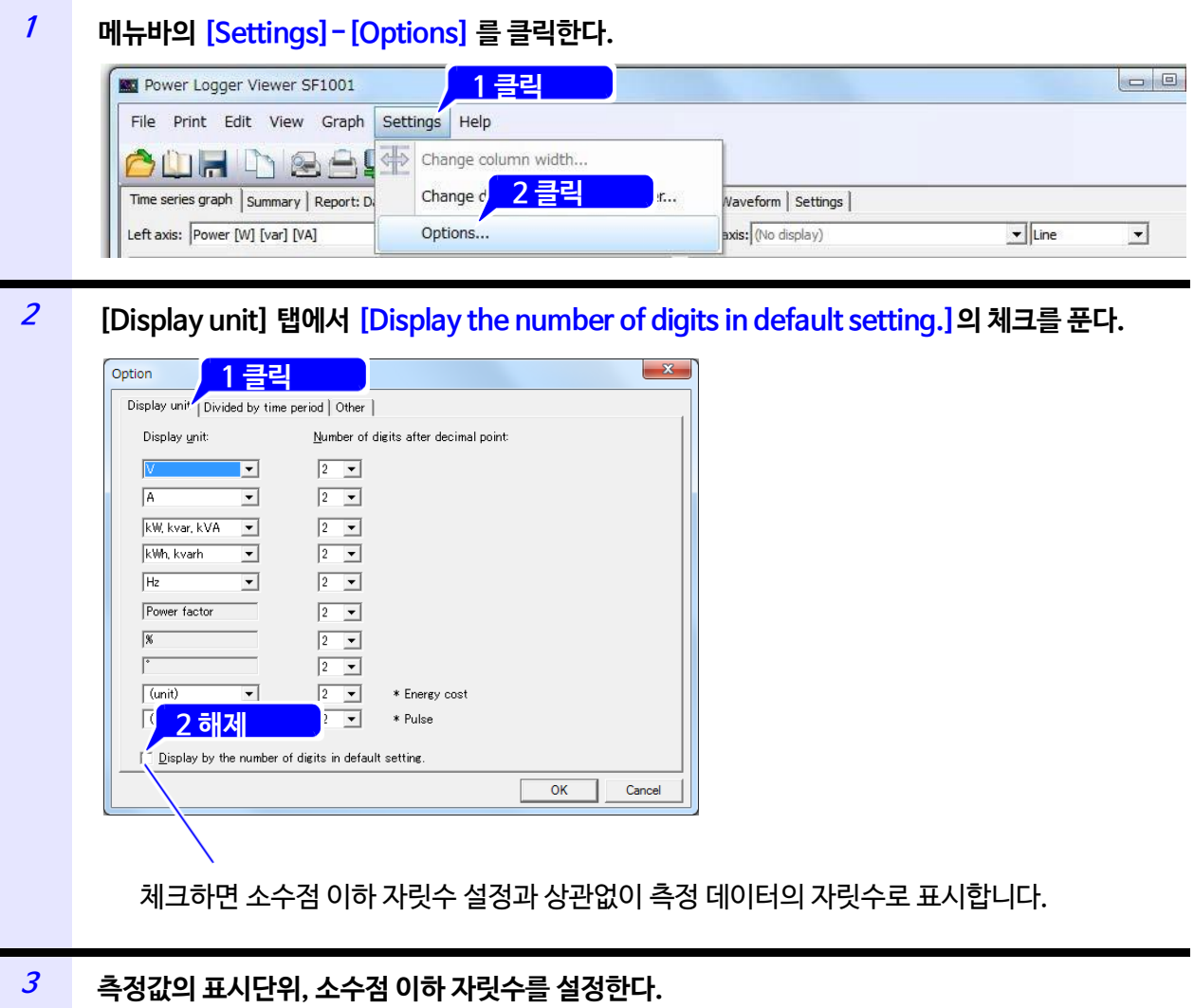
### **6.8 표의 열 폭을 변경하기**

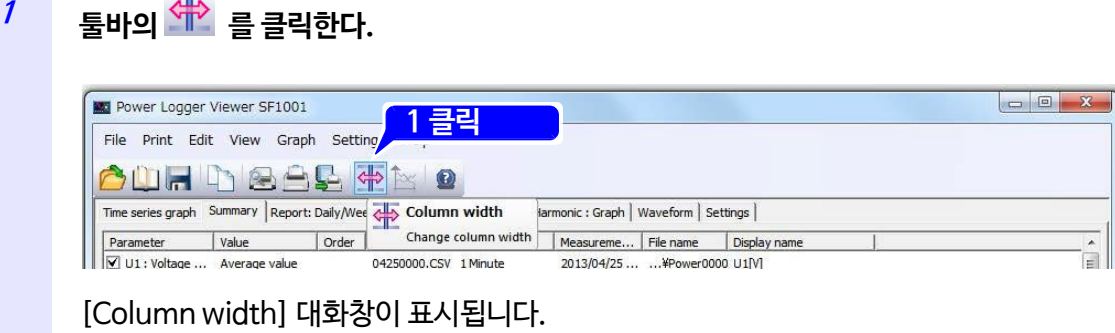

**<sup>2</sup> 표의 열 폭을 입력하고 [OK]를 클릭한다.**  $\mathbf{x}$ Column width **1 입력**  $\overline{17}$ Column width:  **2 클릭** $\sqrt{a^2 + b^2}$ Cancel Apply

### **6.9 부하율과 수요율을 표시하기**

항목 **[Pdem+ Demand active power (consumption)]**에서 부하율 및 수요율을 계산해 장부 마지막 행에 표시합니다.

부하율은 집계기간 중 전력수요의 변동 정도를 나타내고, 수요율은 설치부하 설비용량 중 최대 몇 퍼센트의 전력이 사용되고 있는지를 나타냅니다.

여러 항목 **[Pdem+ Demand active power (consumption)]** 을 선택한 경우, 마지막 열에 **[Pdem+ Demand active power (consumption)]** 의 합계가 표시됩니다.

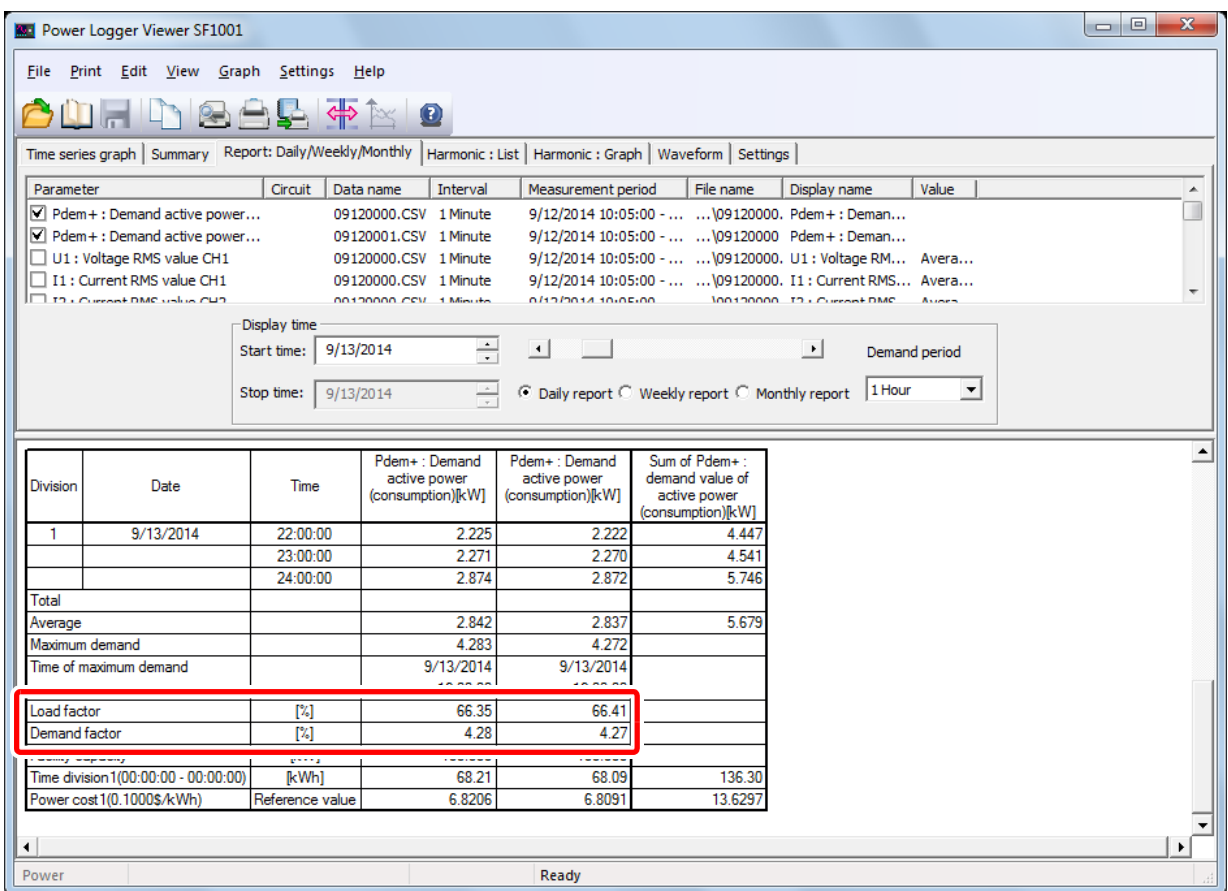

 • 계산식은 "12.3 연산식[" \(p.110\)](#page-113-0)에 기재되어 있습니다. **NOTE** 

- 수요율은 사전에 설비용량을 설정할 필요가 있습니다. 설정방법은 "폴더를 로딩하기(PW3360, PW3365만 해당)"(p.9)에서부터 "설비용량의 설정을 변경하기" (p.16)를 참조해 주십시오.
- 유효전력 디맨드값(소비)의 합계는 Pdem+항목만 집계합니다. Pdem+1, Pdem+2, Pdem+3의 각 항목은 집계하지 않습니다.

### **6.10 시간대별 유효전력량과 전기요금을 표시하기**

가동시간의 설정 및 시간대별 유효전력량과 전기요금(참고값)을 계산합니다. 항목 **[Pdem+ Demand active power (consumption)]** 에서 장부의 마지막 행에 표시됩니다.

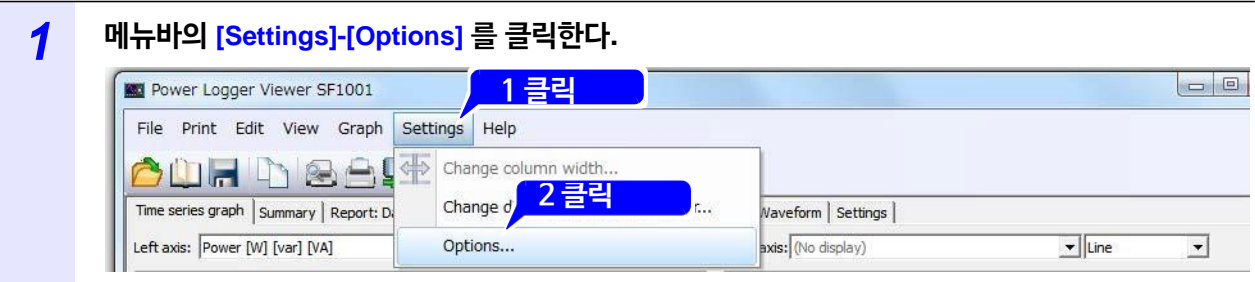

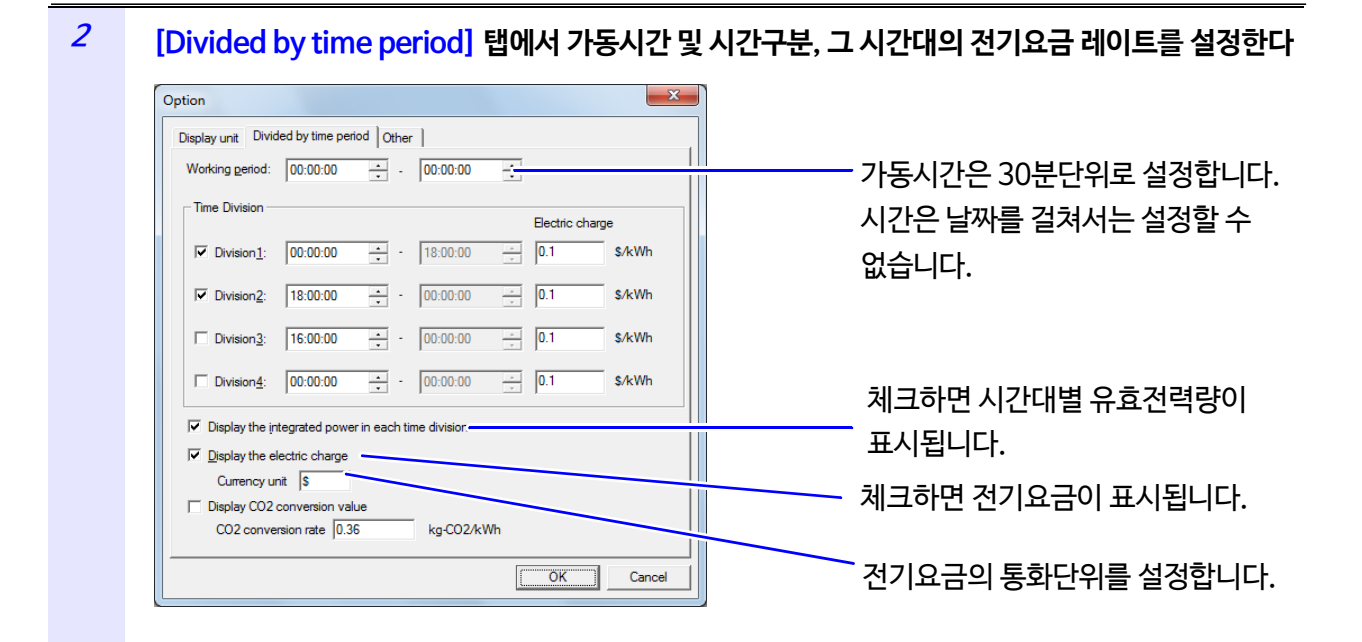

### 시간구분은 4개까지 구분해 설정할 수 있습니다.

#### **<표시 예>**

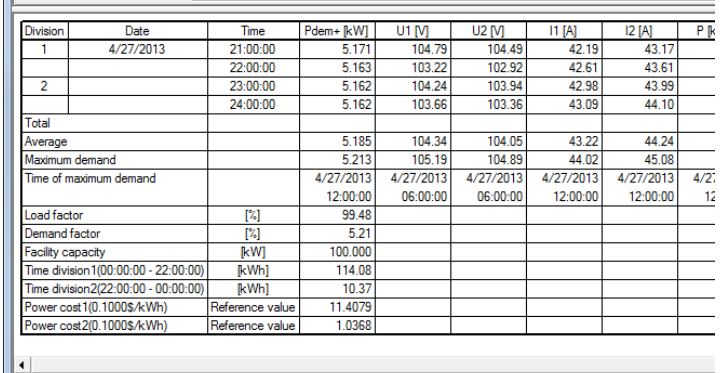

#### **NOTE**

- 표시되는 전기요금은 참고값입니다. (거래 증명의 계량에는 사용할 수 없습니다)
- 전기요금은 유효전력량에 전기요금 레이트를 곱한 환산값입니다. PW3360, PW3365 본체의 출력항목의 전기요금과는 다릅니다.
- 전기요금 통화단위의 초기설정은 OS의 통화기호 설정을 참조합니다.
- 전기요금 레이트의 초기설정은 \$0.1/kWh로 되어 있으므로 필요에 따라 설정해 주십시오.

#### **<sup>3</sup> [OK]를 클릭한다.**

설정내용을 반영하지 않으려면 **[Cancel]**을 클릭합니다.

### **6.11 유효전력량을 CO2량으로 환산해 표시하기**

유효전력량 [kWh]를 CO<sub>2</sub> (이산화탄소) 배출량으로 환산해 표시합니다.

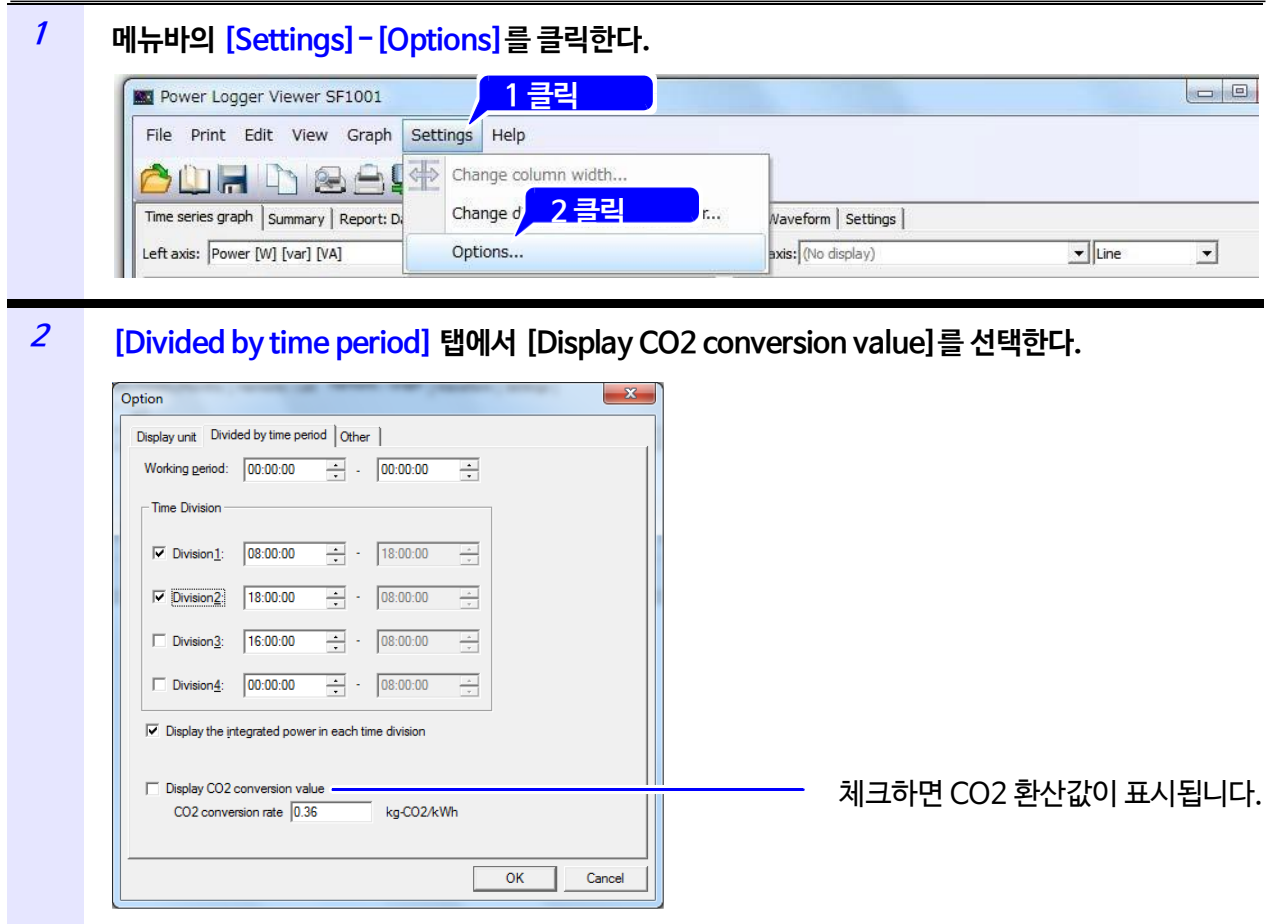

**<sup>3</sup> [OK]를 클릭한다.**

설정내용을 반영하지 않으려면 **[Cancel]**을 클릭합니다.

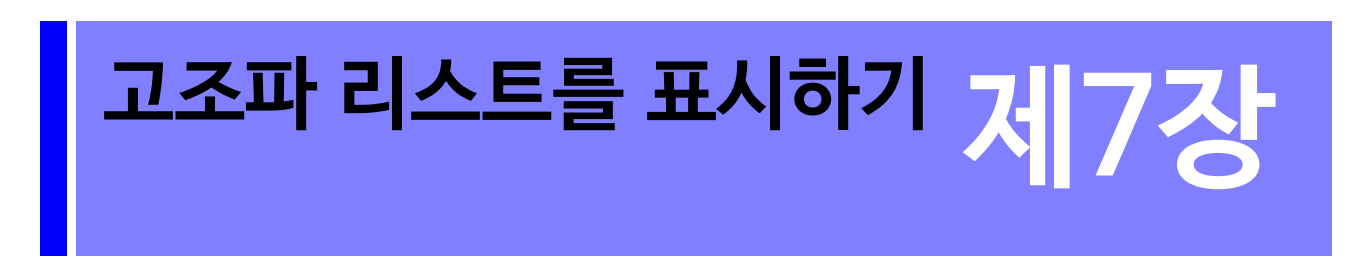

임의의 시각의 고조파 데이터를 수치로 표시합니다. 결선별로 유효한 데이터의 레벨, 함유율, 위상각이 동시에 표시됩니다. 로딩한 데이터에 고조파 데이터가 포함되어 있지 않은 경우는 표시되지 않습니다.

[Harmonic:List]탭을 클릭해 화면을 표시합니다.

표시 채널 선택 [\(p.74\)](#page-78-0)

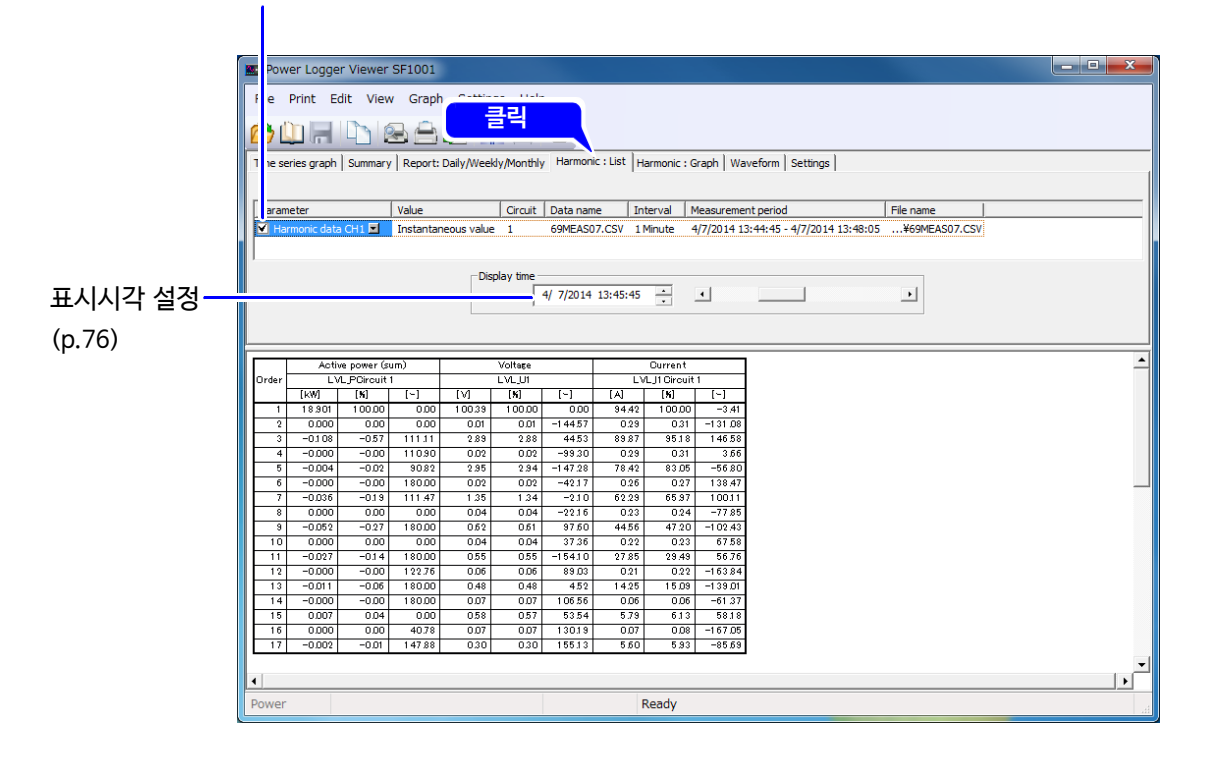

 표시시각이 데이터의 시작 시각으로 되어 있는 경우는 값이 없기 때문에 공백을 표시합니다. **NOTE** 

### <span id="page-78-0"></span>**7.1 표시 채널을 선택하기**

표시 채널을 선택합니다.

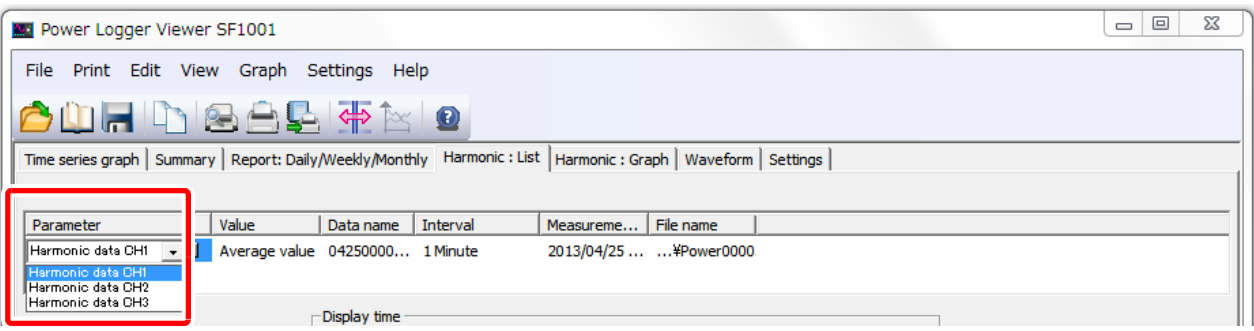

### **7.2 표시항목을 선택하기**

표시할 항목을 선택합니다.

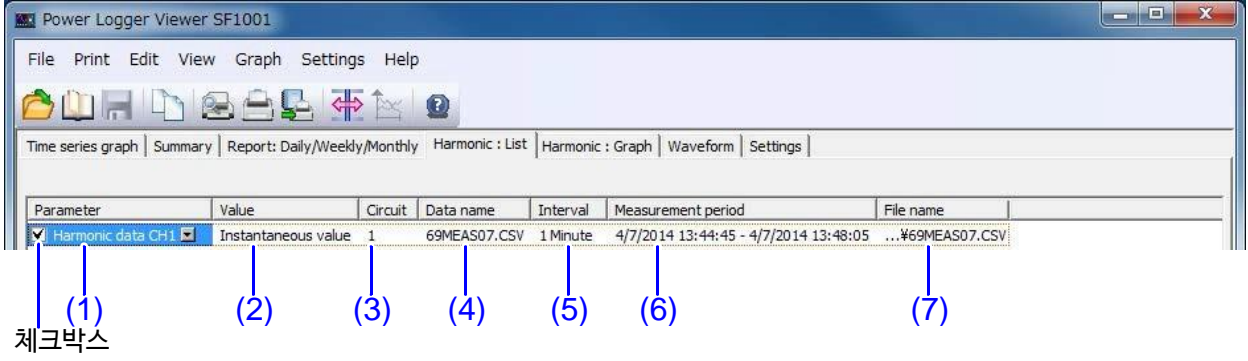

#### **(1) Parameter**

표시할 채널의 체크박스에 체크합니다. (1)을 클릭하면 선택 가능한 채널의 일람이 표시됩니다. 일람에서 표시할 채널을 선택합니다.

### **(2) Value**

(2)를 클릭하면 선택 가능한 데이터 종류(순간값, 평균값, 최대값, 최소값)의 일람이 표시됩니다. 일람에서 표시할 데이터의 종류를 선택합니다. 로딩한 데이터가 평균값뿐인 측정의 경우, 데이터 종류는 평균값만 선택할 수 있습니다.

### **(3) Circuit**

(3)를 클릭하면 선택 가능한 회로번호가 표시됩니다. 표시할 회로번호를 선택합니다.

#### **(4) Data name**

(4)를 클릭하면 선택 가능한 데이터명의 일람이 표시됩니다. 일람에서 표시할 데이터명을 선택합니다.

#### **(5) Interval**

로딩한 데이터의 측정 인터벌을 표시합니다.

#### **(6) Measurementperiod**

로딩한 데이터의 측정기간을 표시합니다.

### **(7) File name**

로딩한 데이터의 파일명을 표시합니다.

### **7.3 표시시각을 설정하기**

<span id="page-80-0"></span>표시시각의 텍스트 박스 또는 스크롤바로 표시시각을 설정합니다.

and the state of the state of

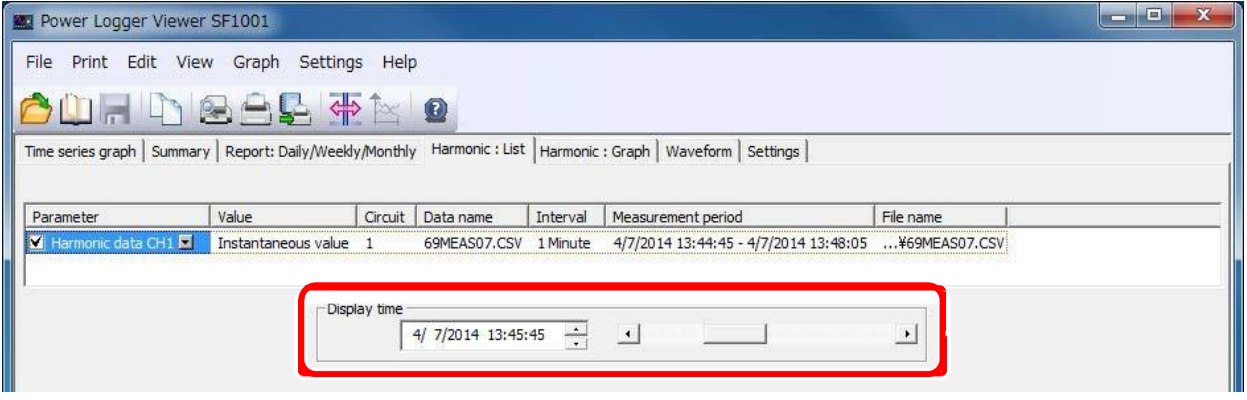

## **7.4 표시단위를 변경하기**

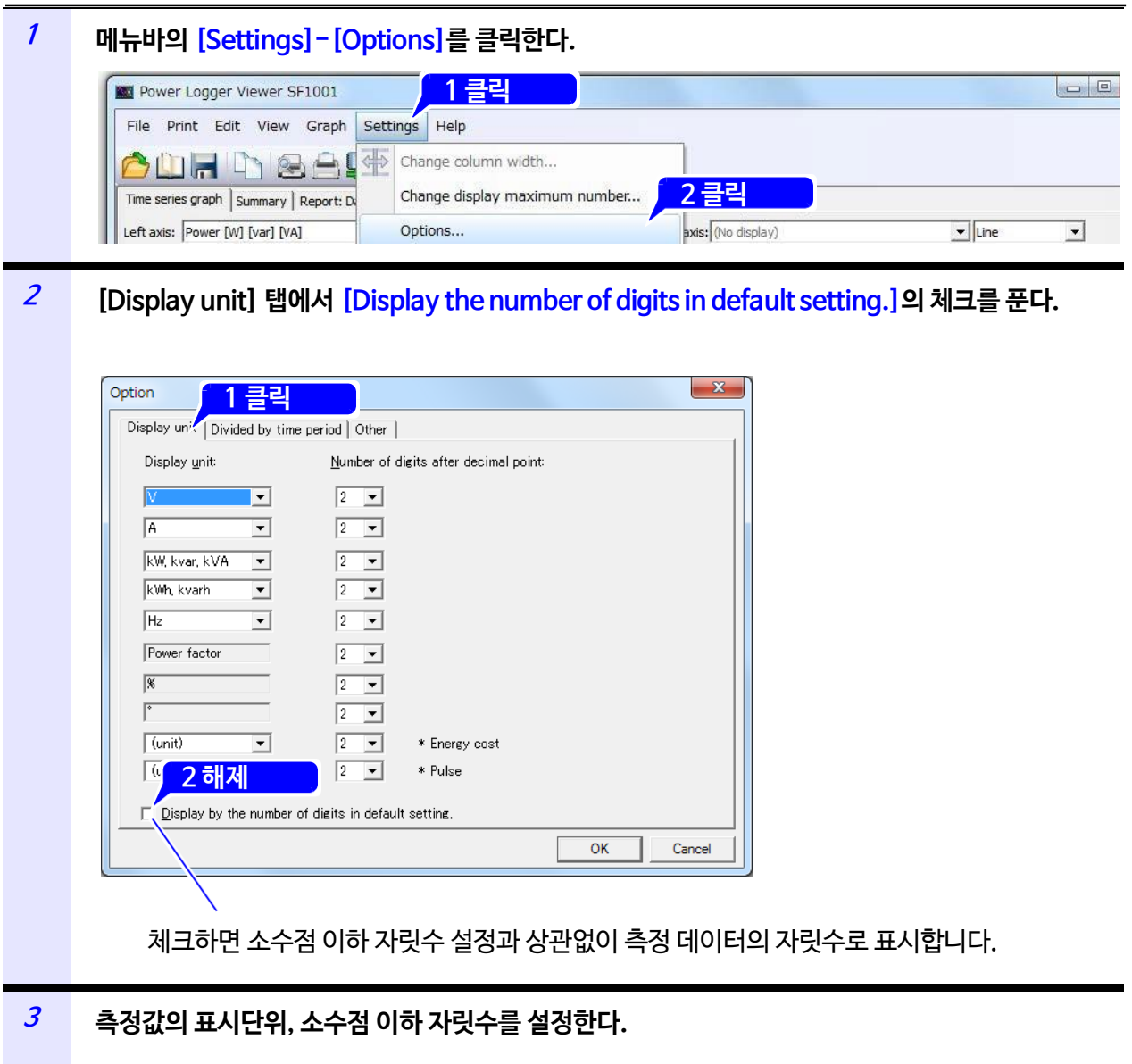

**[OK]를 클릭한다.**

# **고조파 그래프를 표시하기 제8장**

임의의 시각의 고조파 데이터를 막대 그래프로 표시합니다. 항목 **[Harmonic phase angle power]**의 경우에만 벡터로 표시합니다. 로딩한 데이터에 고조파 데이터가 포함되어 있지 않은 경우 표시되지 않습니다.

**[Harmonic:Graph]** 탭을 클릭해 화면을 표시합니다.

표시 데이터 항목 선택 [\(p.80\)](#page-84-0)

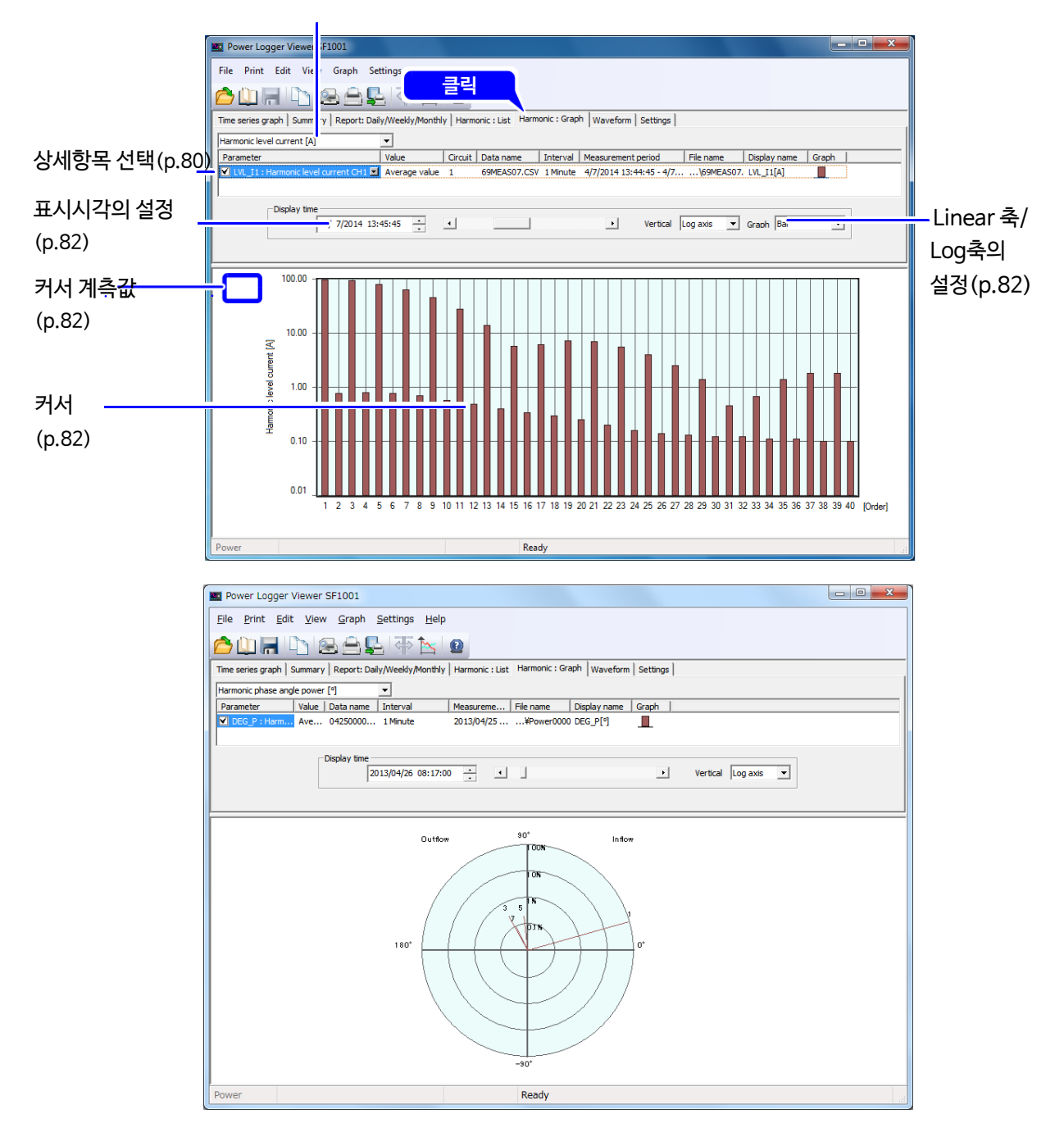

### **8.1 표시 데이터 항목을 선택하기**

<span id="page-84-0"></span>표시 데이터 항목을 선택합니다.

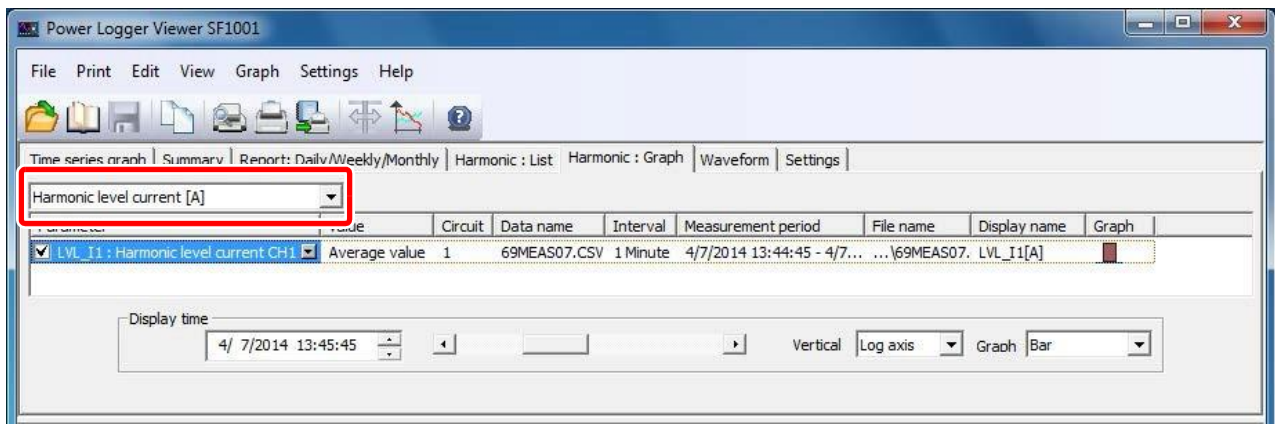

### <span id="page-84-1"></span>**8.2 상세항목을 선택하기**

표시할 항목을 선택합니다.

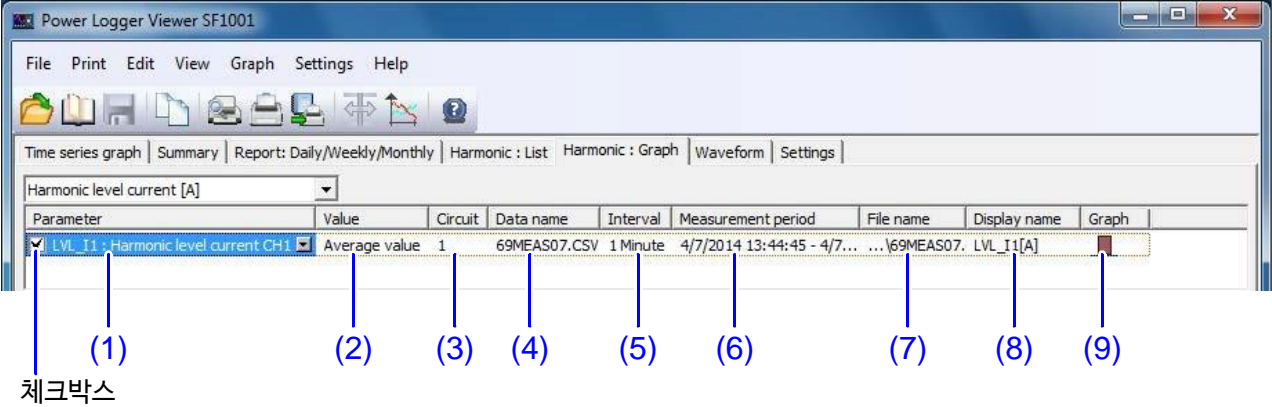

### **(1) Parameter**

표시할 항목의 체크박스에 체크합니다. (1)을 클릭하면 선택 가능한 항목의 일람이 표시됩니다. 일람에서 표시할 항목을 선택합니다.

#### **(2) Value**

(2)를 클릭하면 선택 가능한 데이터 종류(순간값, 평균값, 최대값, 최소값)의 일람이 표시됩니다. 일람에서 표시할 데이터의 종류를 선택합니다.

#### **(3) Circuit**

(3)을 클릭하면 선택 가능한 회로번호가 표시됩니다. 표시할 회로번호를 선택합니다.

#### **(4) Data name**

(4)를 클릭하면 선택 가능한 데이터명의 일람이 표시됩니다. 일람에서 표시할 데이터명을 선택합니다.

#### **(5) Interval**

로딩한 데이터의 측정 인터벌을 표시합니다.

#### **(6) Measurementperiod**

로딩한 데이터의 측정기간을 표시합니다.

#### **(7) File name**

로딩한 데이터의 파일명을 표시합니다.

#### **(8) Display name**

인쇄 시에 표시할 각각의 항목 표시명을 설정합니다. (8)을 클릭하면 [Display name] 대화창이 표시됩니다. 표시명은 시계열 그래프의 화면복사와 인쇄 시에 반영됩니다.

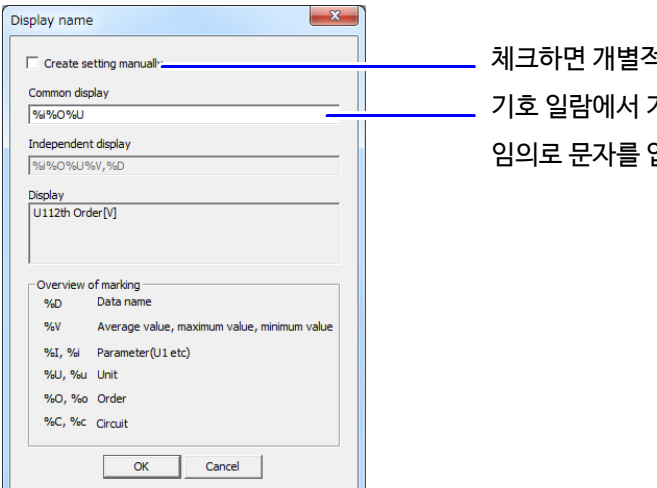

체크하면 개별적으로 표시명을 설정할 수 있습니다. 기호 일람에서 기호를 선택해 입력합니다. 임의로 문자를 입력할 수도 있습니다.

### **(9) Graph**

클릭하면 [Change graph format] 대화창이 표시됩니다. 그래프의 색상을 설정합니다.

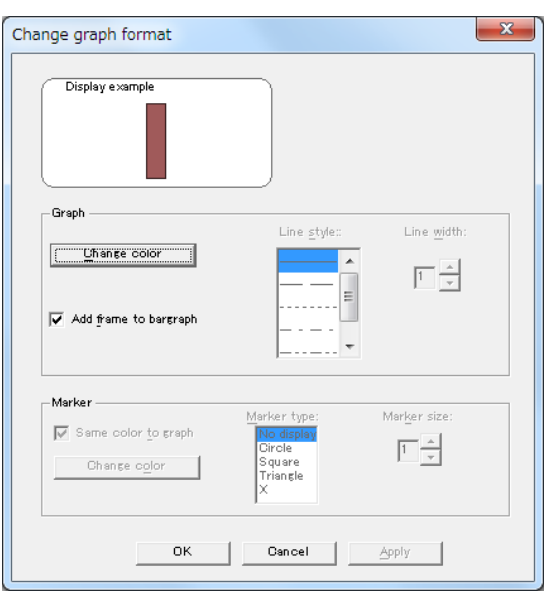

### **8.3 표시시각을 설정하기**

#### <span id="page-86-0"></span>표시시각의 텍스트 박스 또는 스크롤바로 표시시각을 설정합니다.

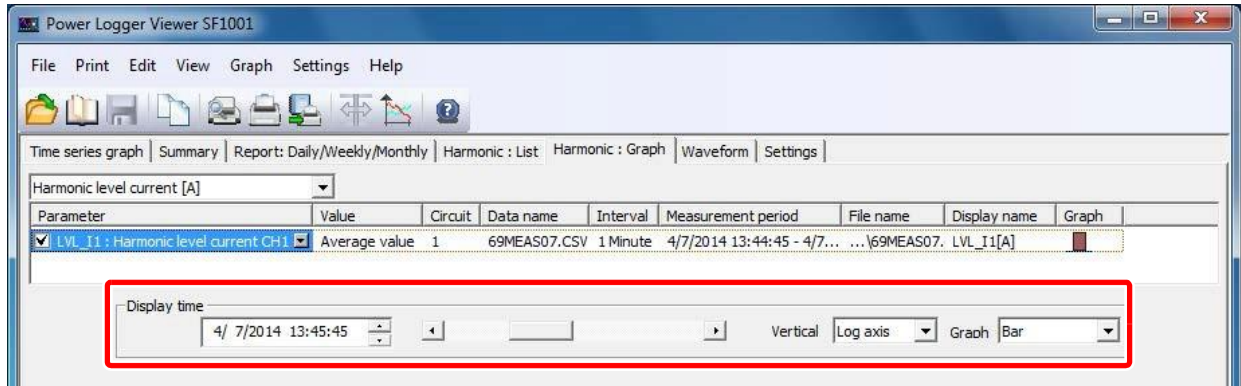

### **8.4 Linear 축/Log 축을 설정하기**

고조파 레벨/함유율의 경우, 세로축은 Linear축/Log축을 설정할 수 있습니다.

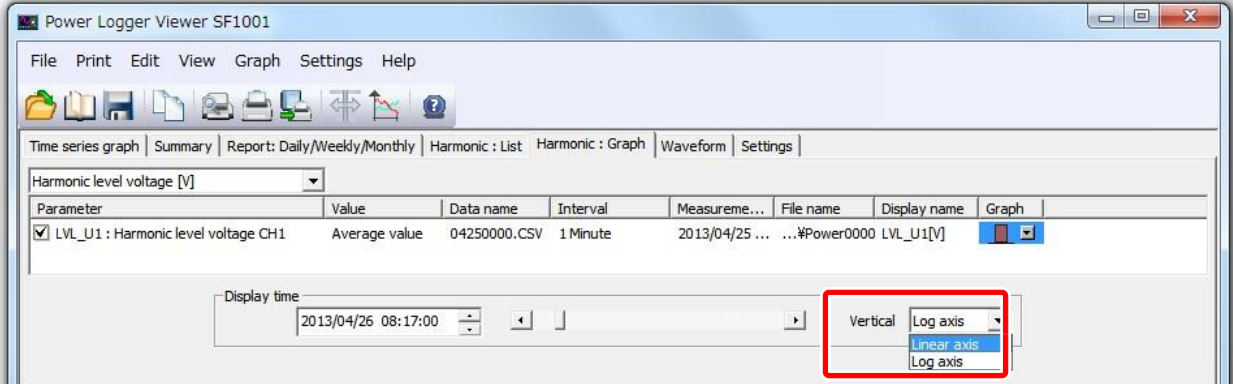

### <span id="page-86-1"></span>**8.5 커서 위치의 값을 표시하기**

그래프 표시 영역 내에서 클릭하면 커서가 표시되고 그 포인트의 측정값이 표시됩니다. 커서를 이동할 경우, 이동시킬 위치를 클릭합니다. 키보드의 좌우 화살표 키로로 이동할 수 있습니다. 그래프 표시 영역 외에서 클릭하면 커서가 사라집니다.

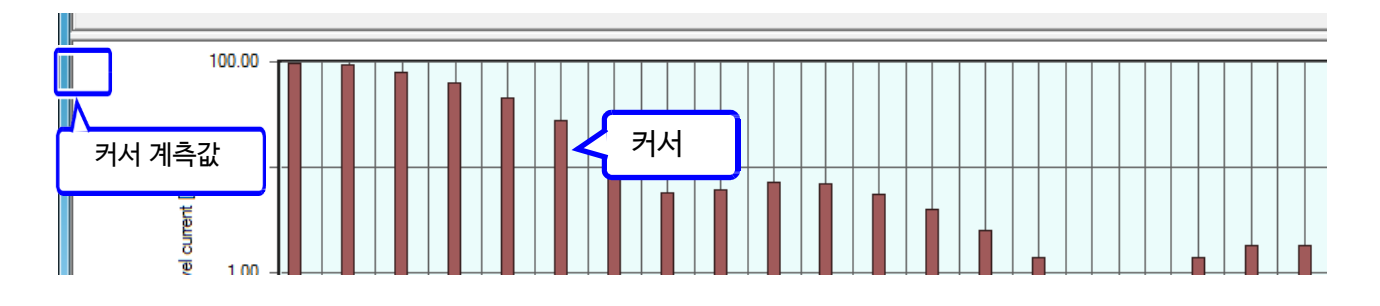

### **8.6 세로축을 설정하기**

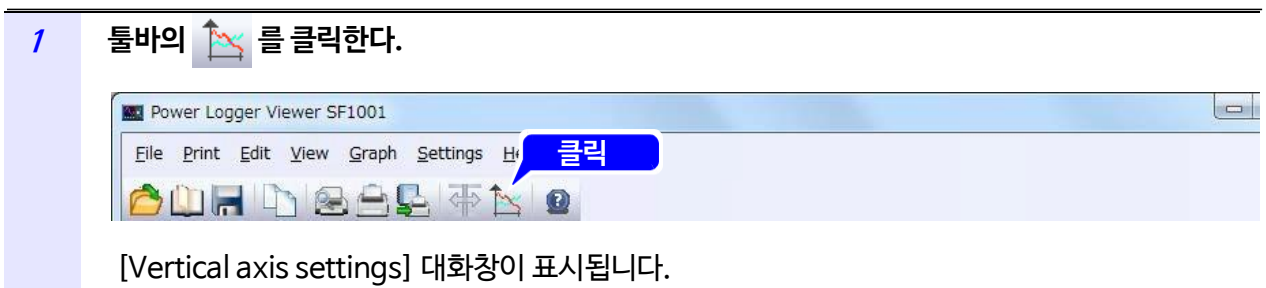

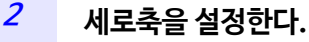

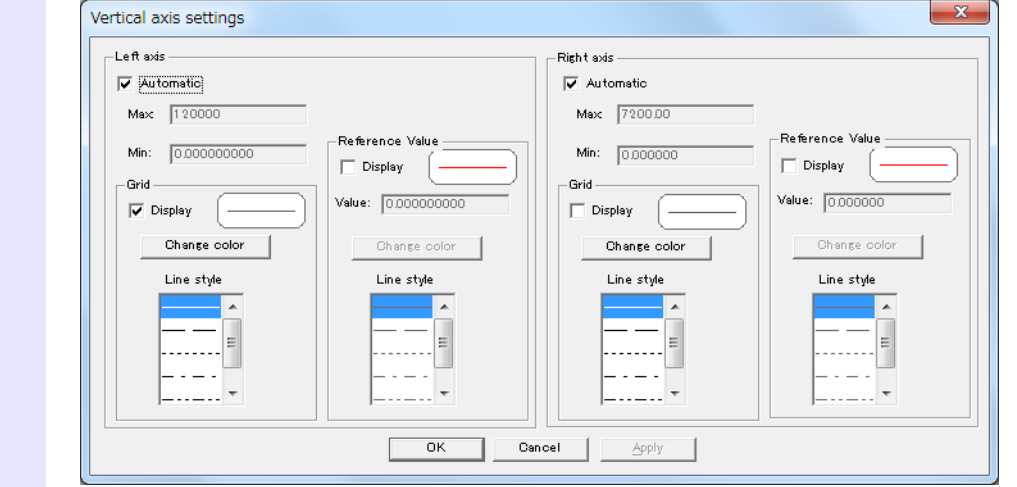

**<sup>3</sup> [OK]를 클릭한다.**

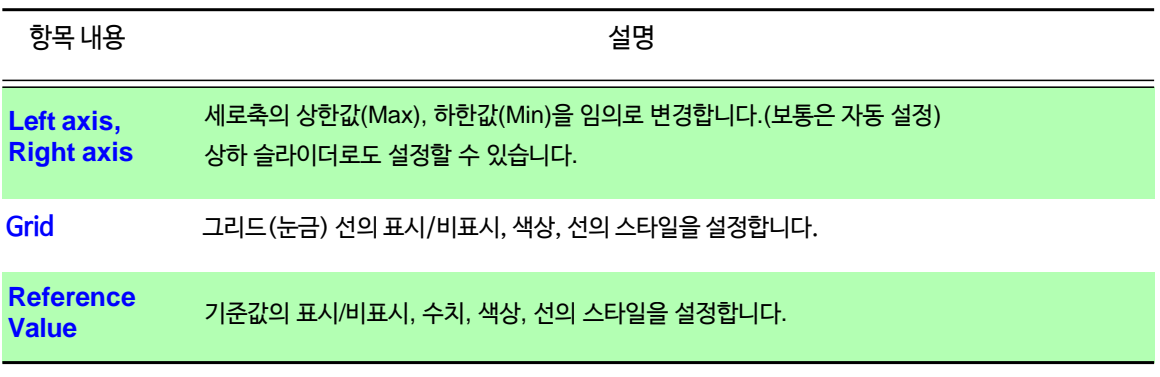

**NOTE** 시간축의 그리드(눈금)색상은 좌축 그리드의 색상에 연동됩니다.

### **8.7 표시단위를 변경하기**

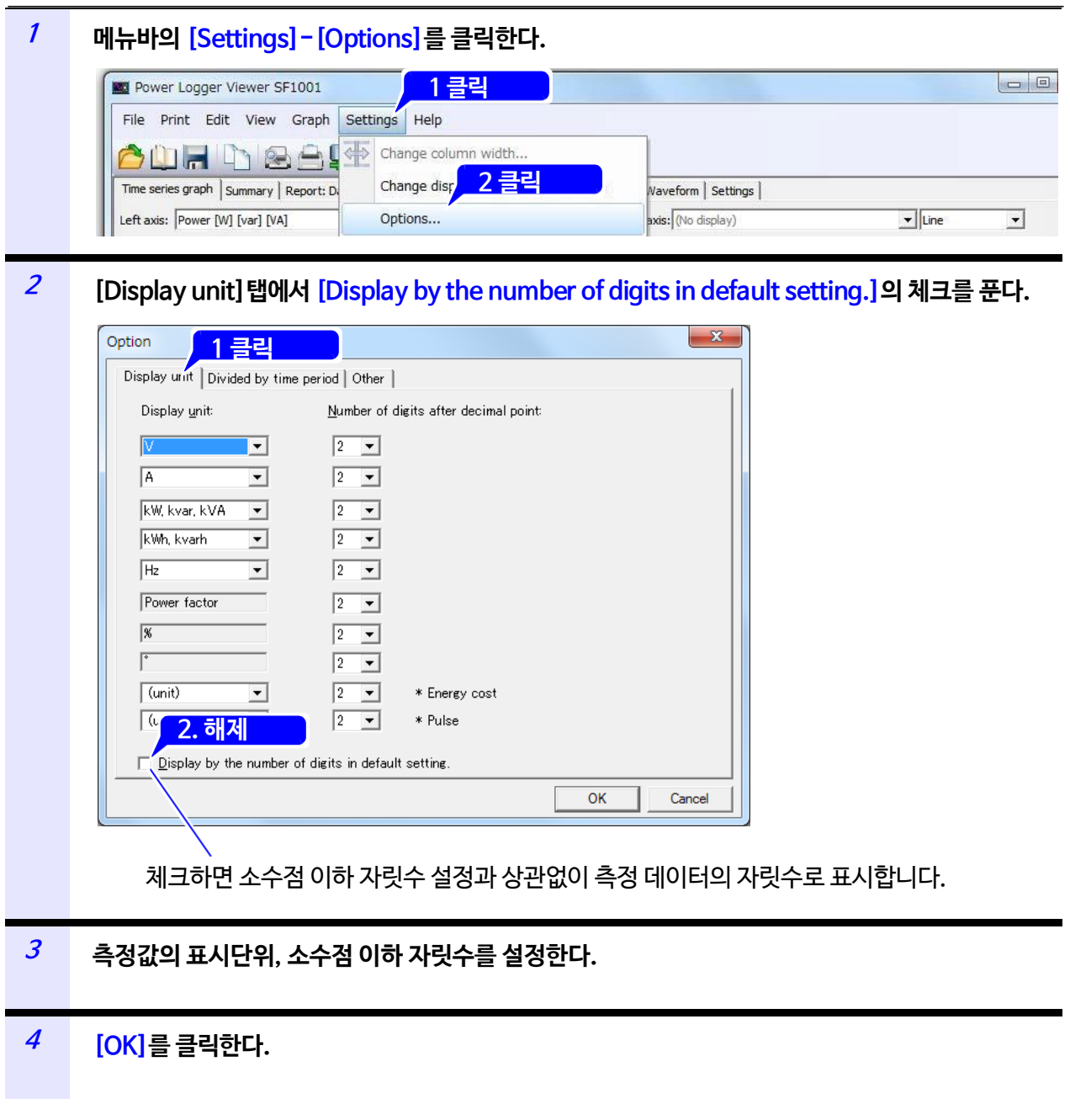

NOTE Log축의 경우, 소수점 이하 자릿수 설정이 무효합니다.

### **8.8 그래프의 배경색을 변경하기**

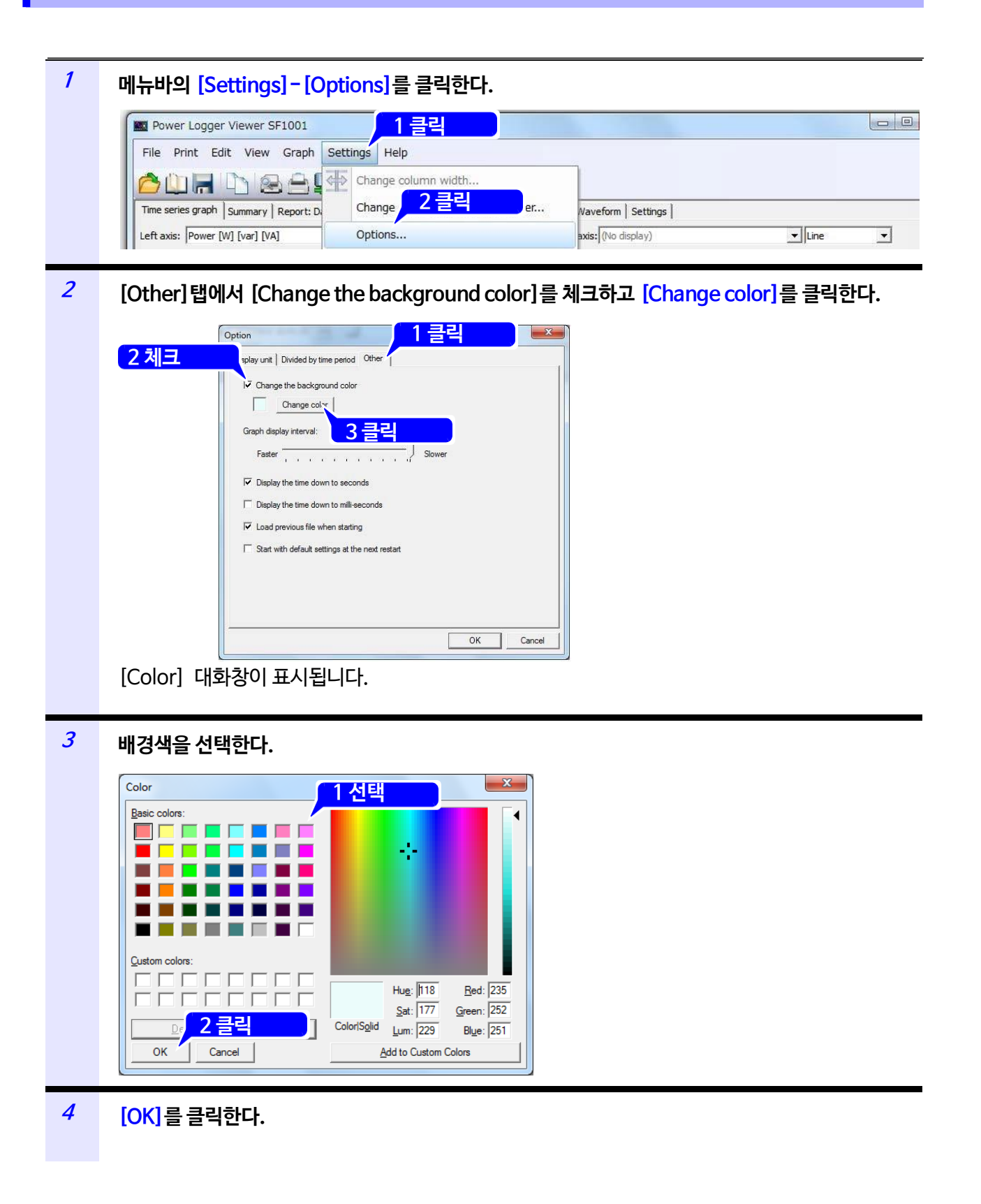

 $NOTE \cdot$  그래프 배경색은 SF1001 그래프 표시, 화면복사에만 반영됩니다.

• 화면 인쇄 시, 리포트 인쇄 시, 그래프 배경색은 흰색이 됩니다.

*8.8* **그래프의 배경색을 변경하기**

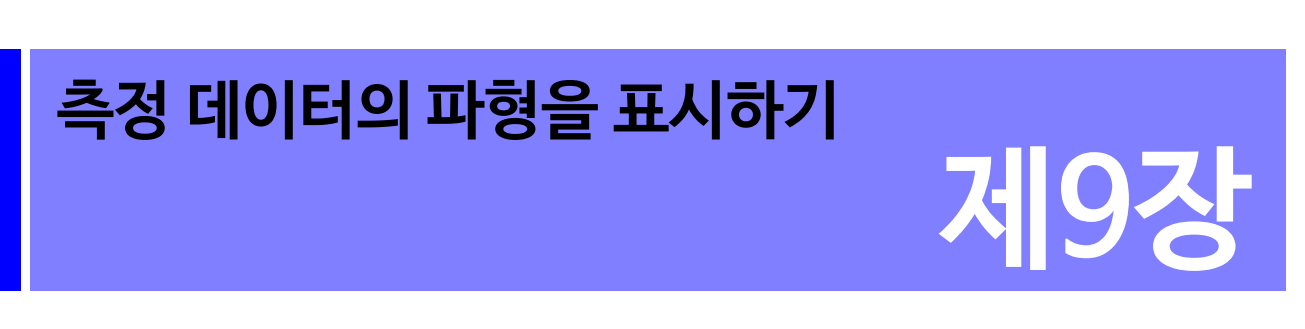

임의의 시각의 전압, 전류파형을 표시합니다. 로딩한 데이터에 파형 데이터가 포함되어 있지 않은 경우는 표시할 수 없습니다. [Waveform] 탭을 클릭해 화면을 표시합니다.

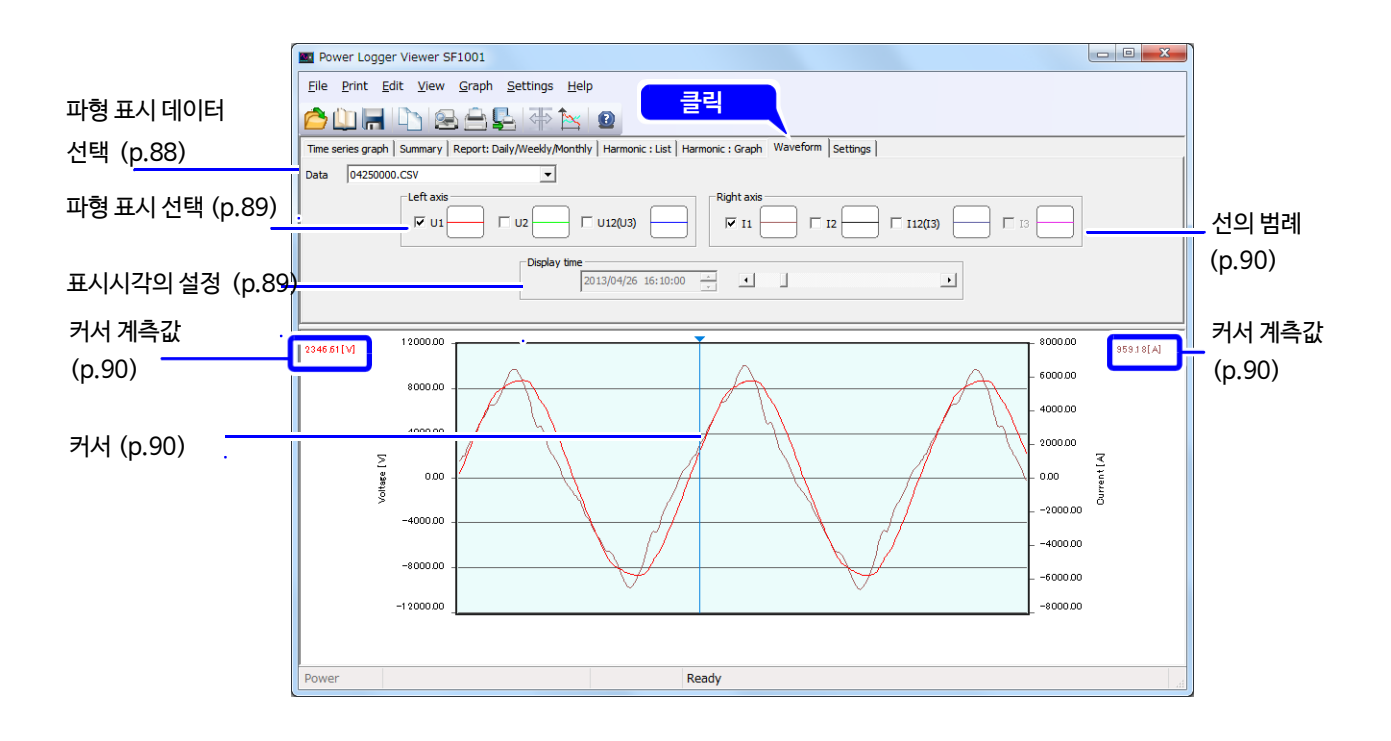

### **9.1 파형을 표시할 데이터를 선택하기**

파형을 표시할 데이터명을 선택합니다.

<span id="page-92-0"></span>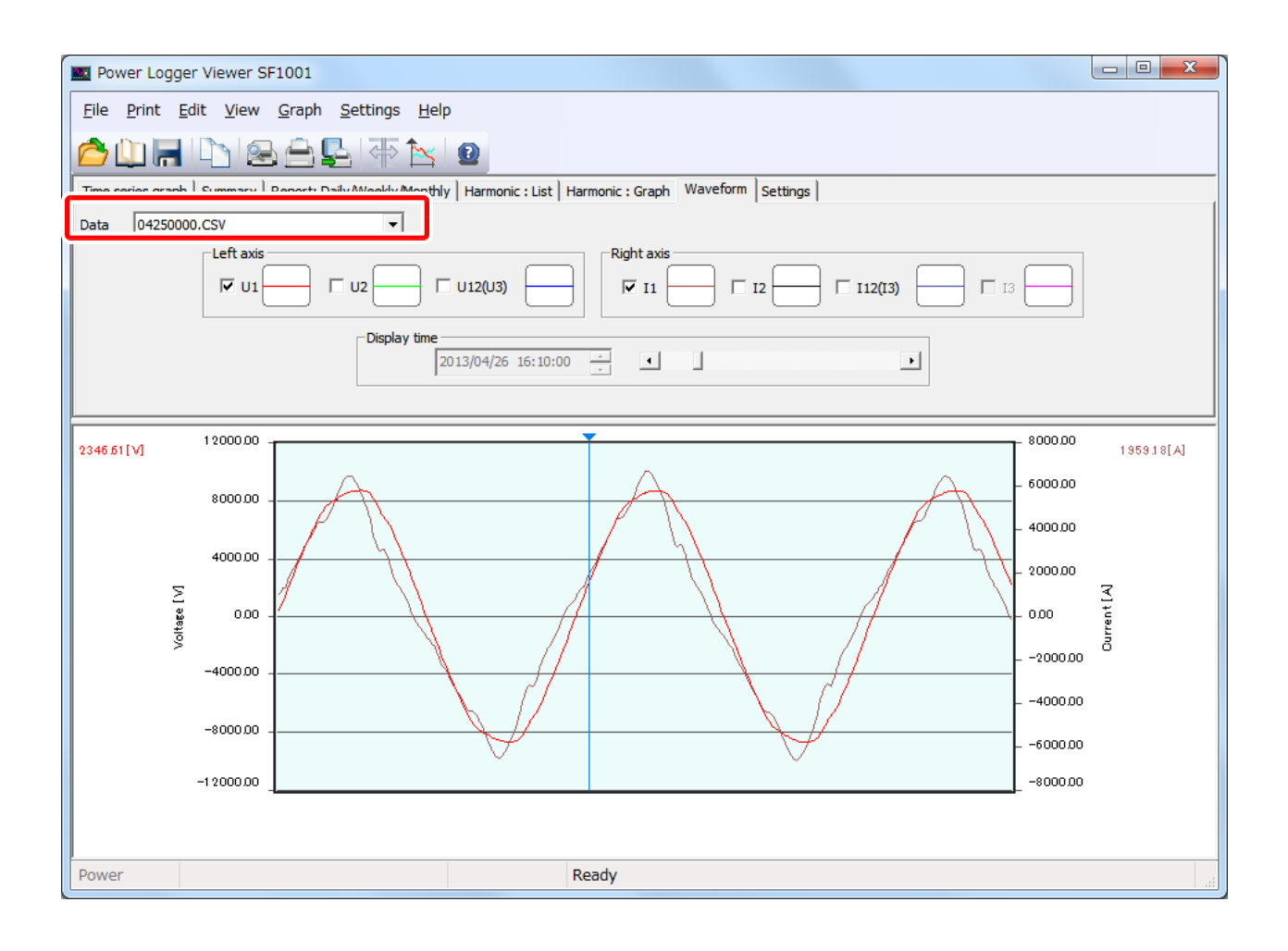

### **9.2 파형 표시의 ON/OFF를 설정하기**

표시할 항목의 체크박스를 체크하면 그 파형이 표시됩니다. 저장되지 않은 항목의 파형은 체크할 수 없습니다.

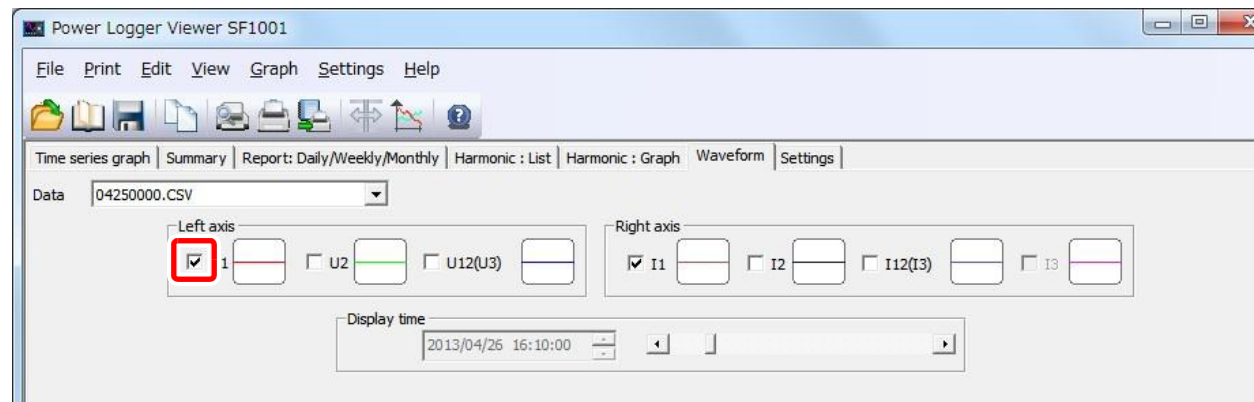

### <span id="page-93-0"></span>**9.3 표시 개시 시각을 설정하기**

표시시각의 스크롤바로 표시시각을 설정합니다.

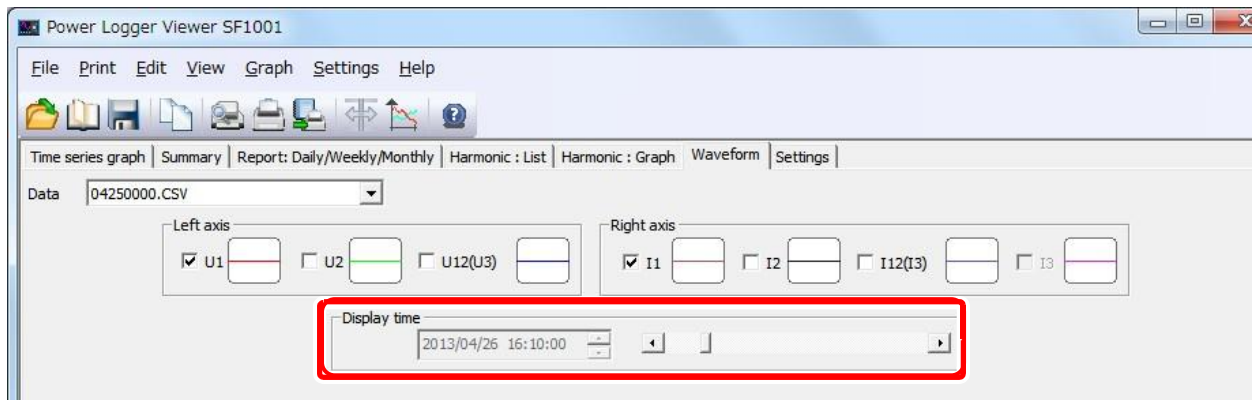

 $NOTE$  직접 수치를 입력해 표시시각을 설정할 수 없습니다.

### **9.4 커서 위치의 값을 표시하기**

<span id="page-94-0"></span>그래프 표시 영역 내에서 클릭하면 커서가 표시되고 그 포인트의 측정값을 표시합니다. 커서를 이동할 경우는 이동시킬 위치에서 클릭합니다. 키보드의 ← / → 키로도 이동할 수 있습니다. 그래프 표시 영역 외에서 클릭하면 커서가 사라집니다.

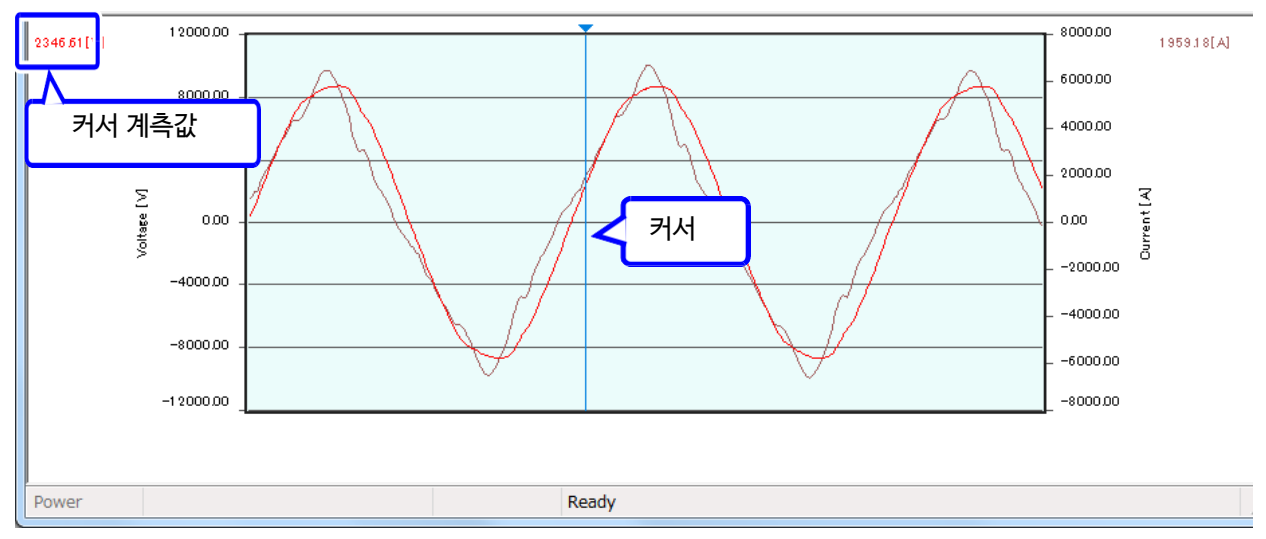

### <span id="page-94-1"></span>**9.5 그래프 표시를 변경하기**

각 항목의 선의 범례를 클릭해 [Change graph format] 대화창에서 그래프 선 색상 · 스타일 · 두께, 마커의 색상·종류·크기를 설정합니다. 선의 스타일 변경은 선의 두께가 1일때에만 유효합니다.

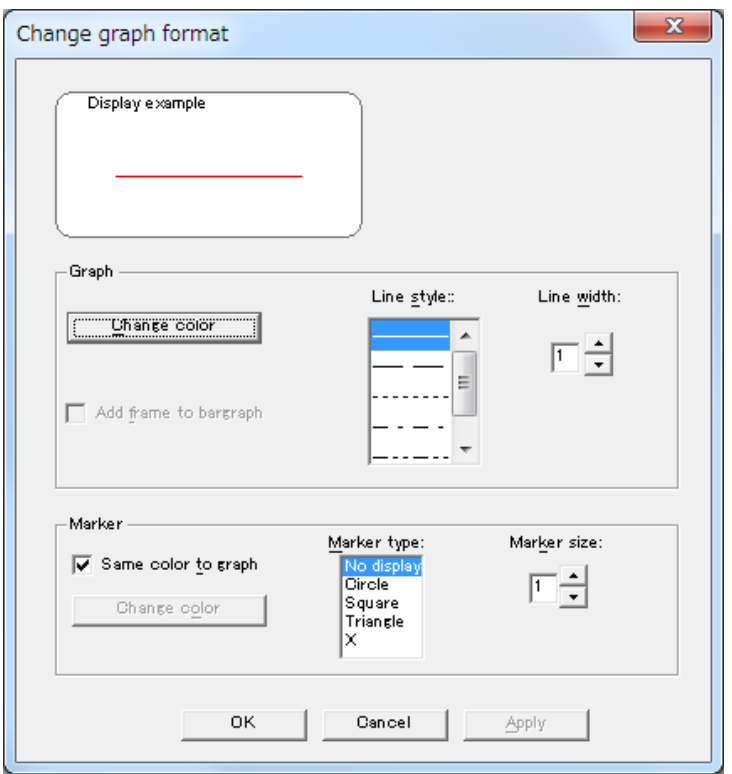

### **9.6 세로축을 설정하기**

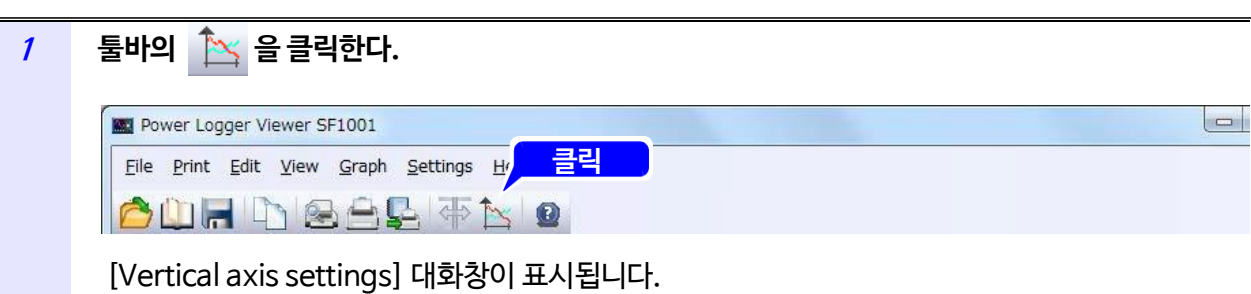

#### **<sup>2</sup> 세로축을 설정한다.**

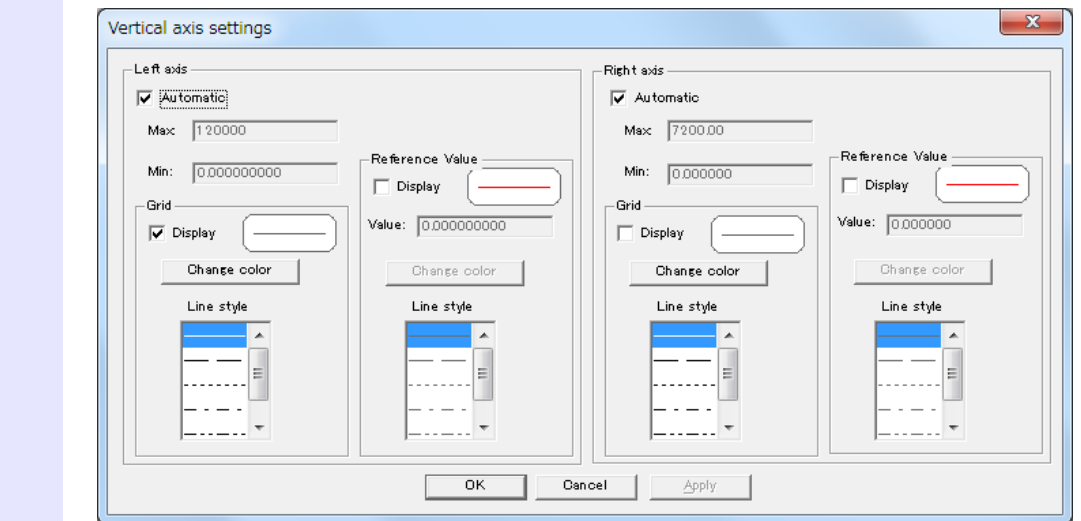

#### **<sup>3</sup> [OK]를 클릭한다.**

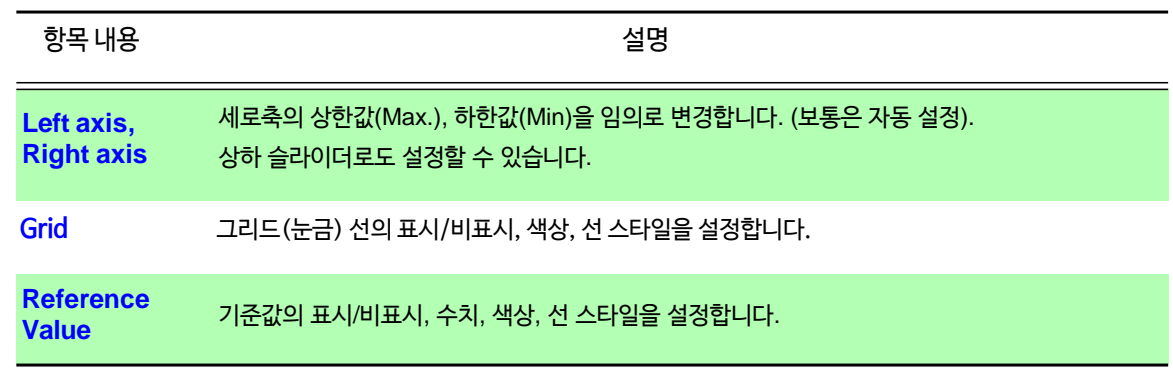

#### NOTE 시간축의 그리드(눈금)의 색상은 좌축의 그리드 색상에 연동됩니다.

### **9.7 표시단위를 변경하기**

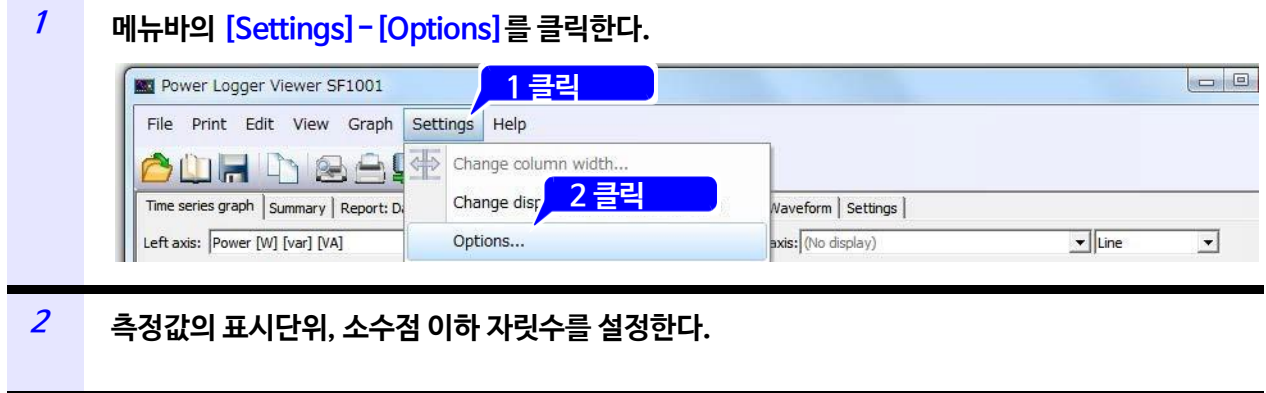

**[OK]를 클릭한다.**

**9.8 그래프의 배경색을 변경하기**

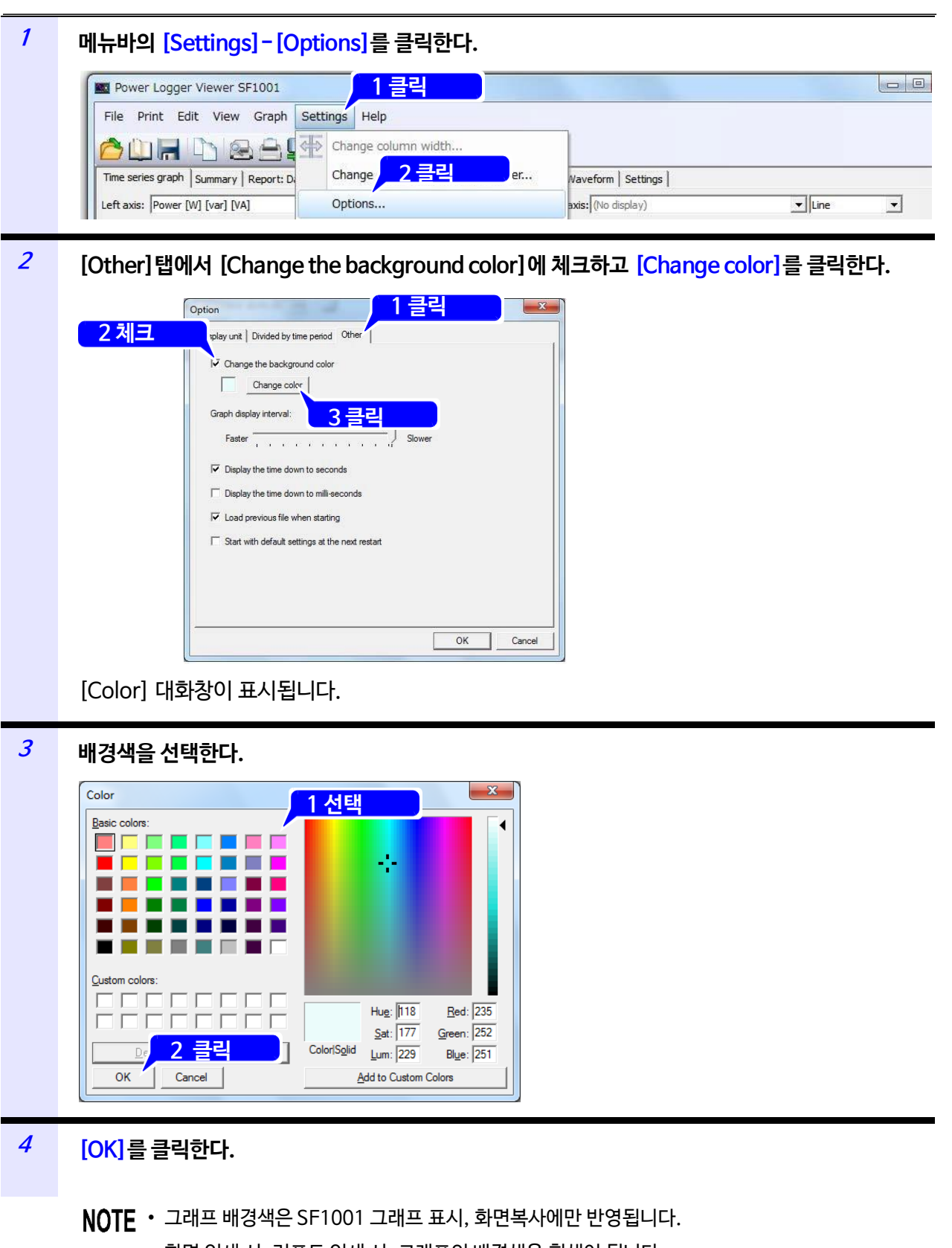

• 화면 인쇄 시, 리포트 인쇄 시, 그래프의 배경색은 흰색이 됩니다.

**9.8 그래프의 배경색을 변경하기**

## **측정 데이터의 설정내용을 표시하기**

**[Settings]** 탭을 클릭해 화면을 표시합니다.

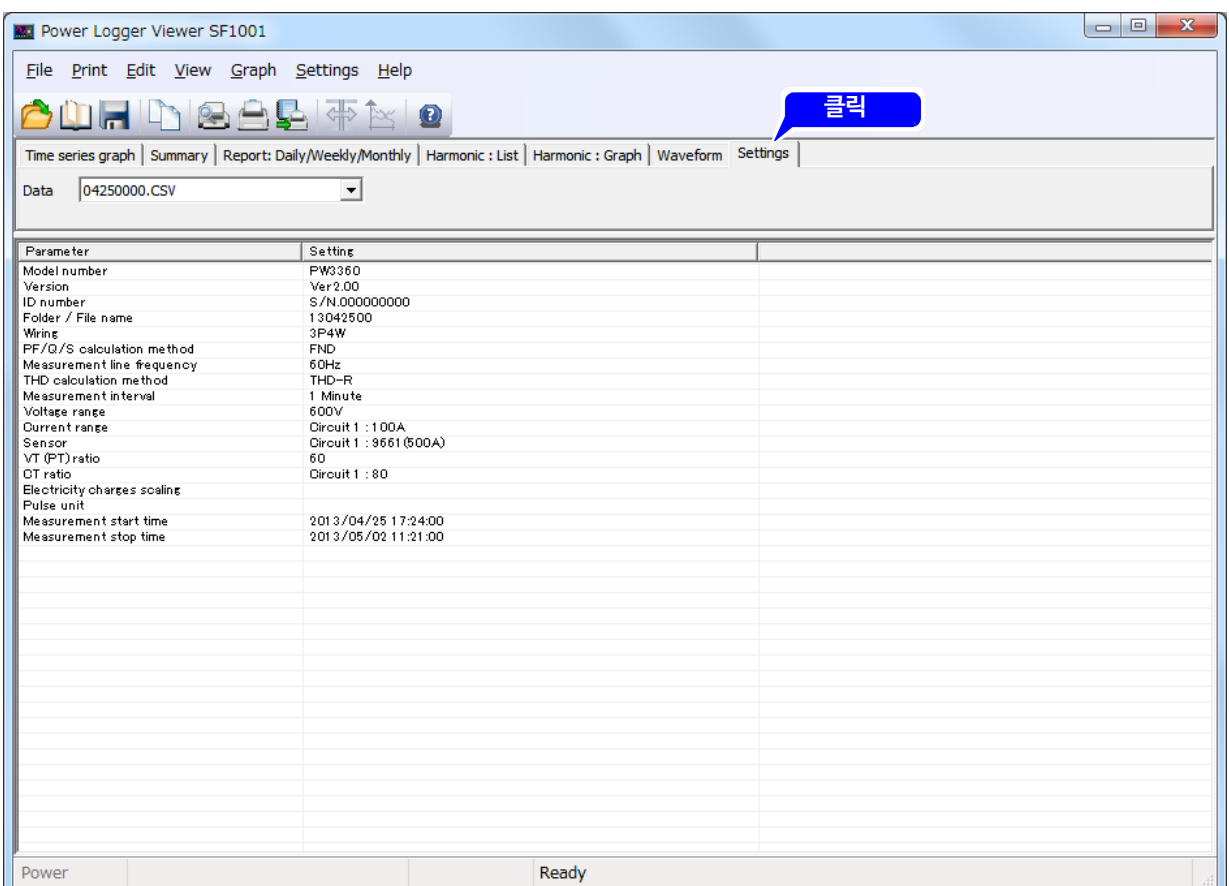

**제10장**

### **10.1 측정 데이터를 선택하기**

설정내용을 표시할 데이터의 데이터명을 선택합니다.

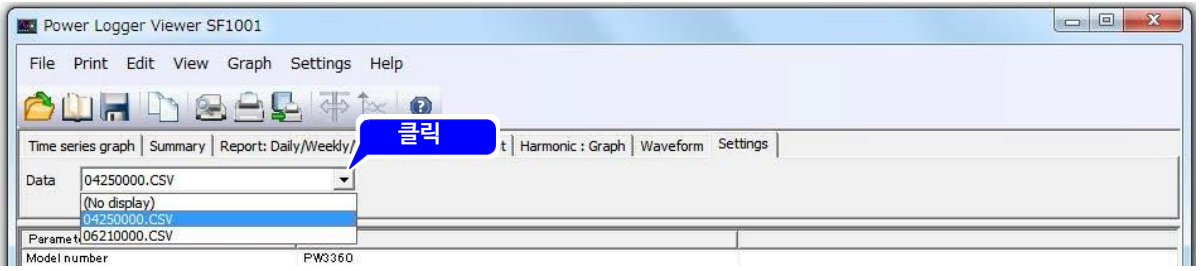

### **10.2 열의 폭을 설정하기**

커서를 열의 오른쪽 끝 경계선으로 이동합니다.

커서가 십자모양이 된 상태에서 더블 클릭하면 열의 폭이 최적화됩니다.

커서가 십자모양이 된 상태에서 드래그하면 열의 폭을 임의로 설정할 수 있습니다.

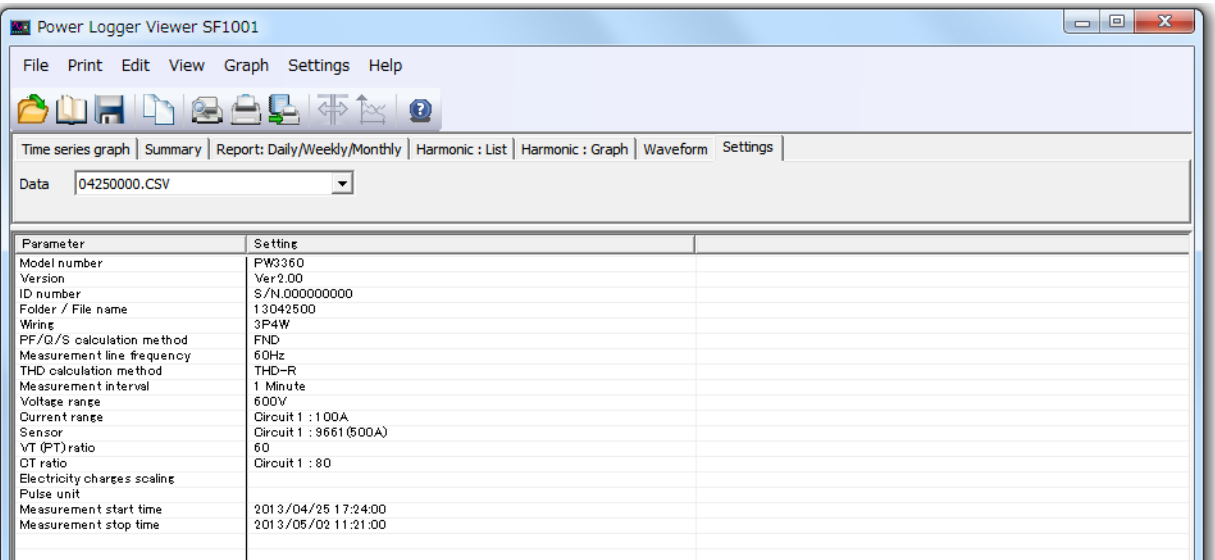

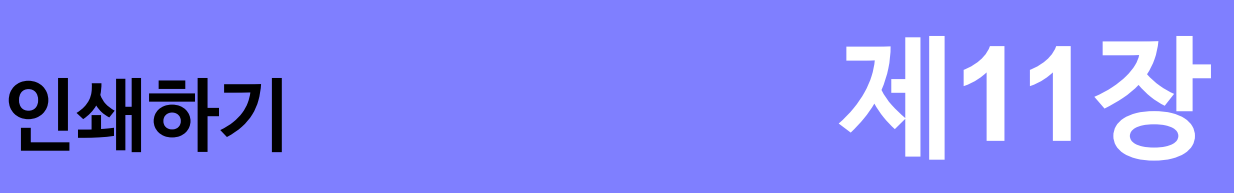

### **11.1 화면을 인쇄하기**

시계열 그래프 화면, 장부 화면, 일보 · 주보 · 월보 화면, 고조파:리스트 화면, 고조파:그래프 화면, 파형 화면, 설정 화면을 프린터로 인쇄합니다.

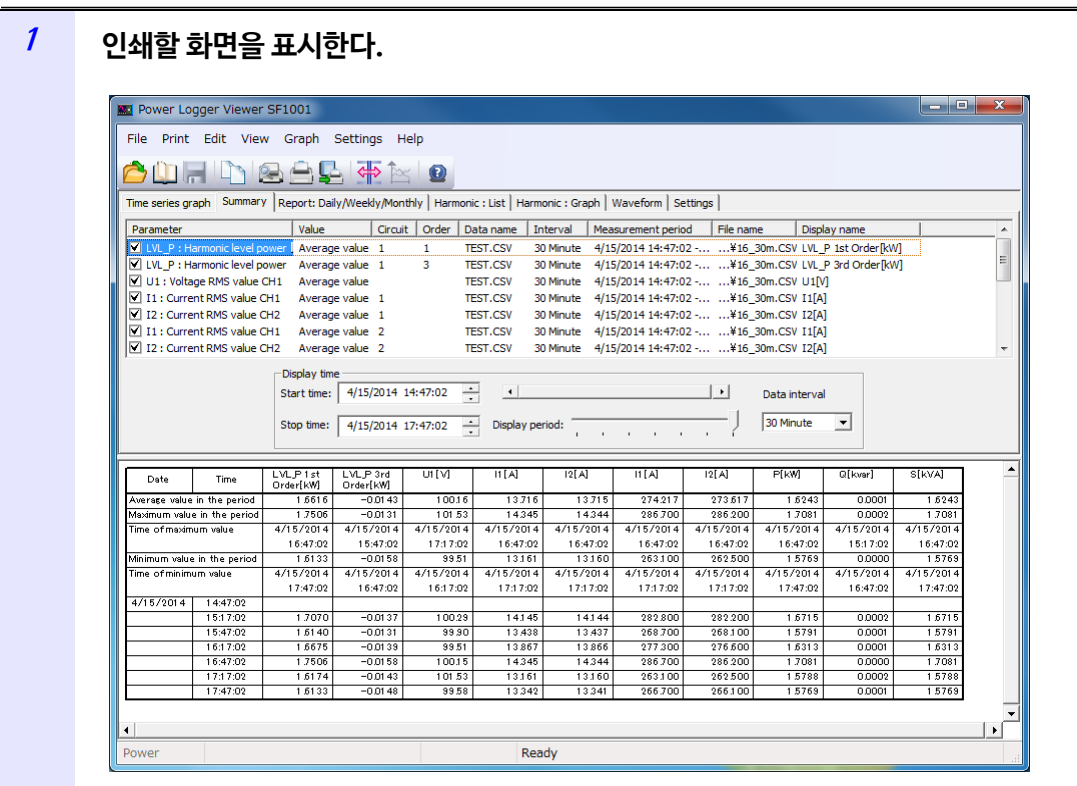

- 
- **<sup>2</sup> 메뉴바에서 [Print]-[Header settings]를 선택한다.**

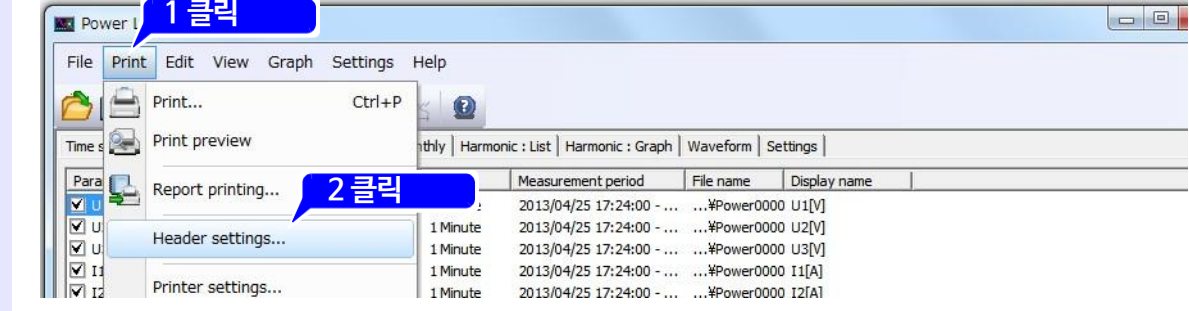

[Header settings on the printed page]대화창이 표시됩니다.

### **98**

*11.1* **화면을 인쇄하기**

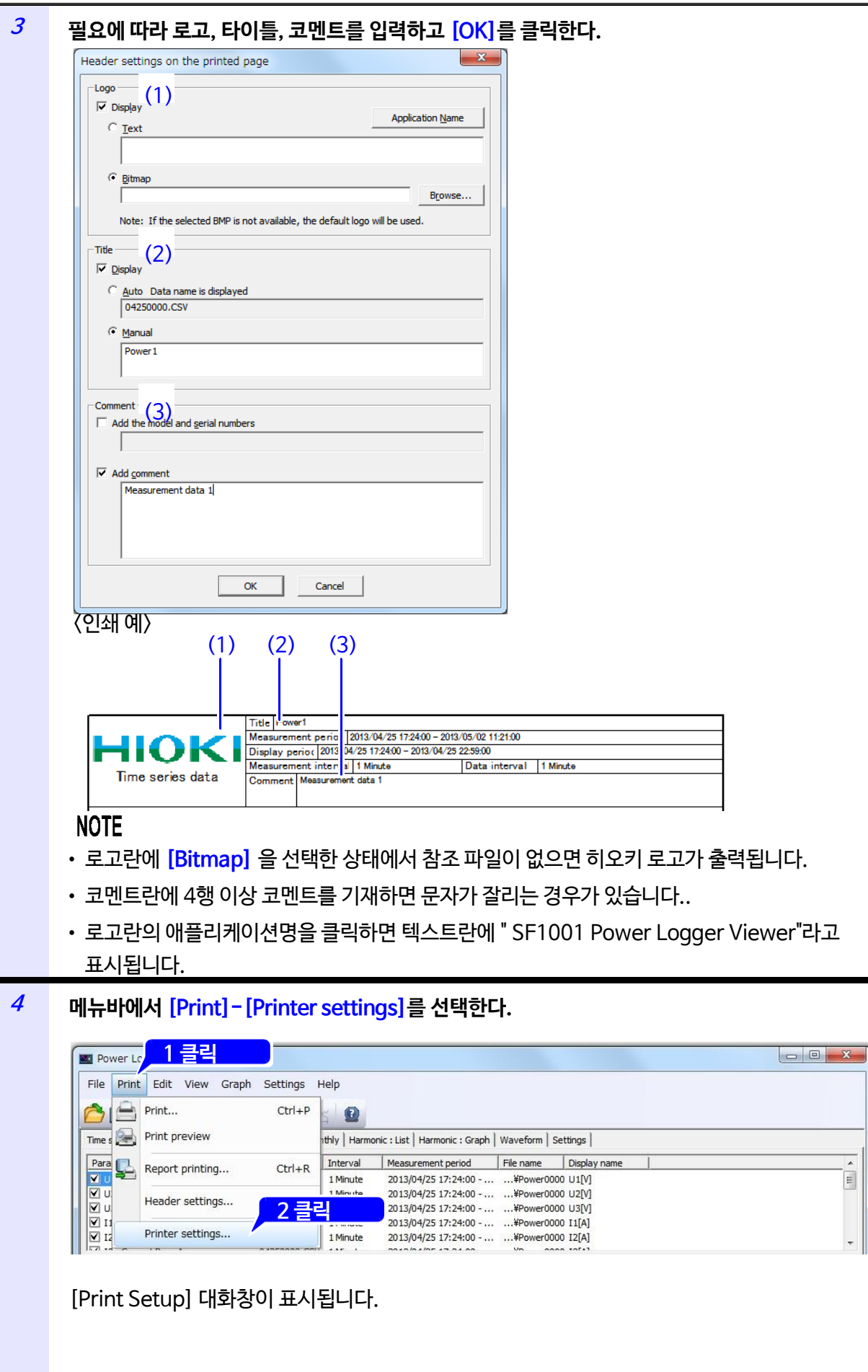

 $\begin{array}{|c|c|} \hline \star \\ \hline \hline \end{array}$ 

- **<sup>5</sup> [Printer name], [paper size], [orientation] 을 설정하고 [OK]를 클릭한다.**  $\vert x \vert$ Print Setup **1 클릭** -<br>
Printer  $\overline{\mathbf{E}}$ Properties.  $Name$ </u> Status: Ready Microsoft XPS Document Writer Type: Where: XPSPort: Comment: **2 클릭** - Paper -Orientation -Letter  $\overline{\mathbf{r}}$  $C$  Portrait Size:  $\boxed{\mathbf{A}}$ Source: Automatically Select  $\overline{z}$ **3 클릭** Network...  $OK$  $\label{eq:cancel} \text{Cancel}$  흑백 인쇄의 경우, 설정되어 있는 색상에 따라 인쇄되지 않는 경우가 있습니다. **<sup>6</sup> 툴바의 를 클릭한다.** 인쇄 미리보기가 표시됩니다. Power Logger Viewer SF1001 A Print ▶ 4 D Q Q Close  $\begin{array}{l|c|c|c|c|c} & \text{ $\overline{\text{Tr}}\omega_1|\text{Part}$} & \text{ $\overline{\text{Tr}}\omega_1|\text{Part}$} & \text{ $\overline{\text{Tr}}\omega_1|\text{Part}$} & \text{ $\overline{\text{Tr}}\omega_1|\text{Part}$} & \text{ $\overline{\text{Tr}}\omega_1|\text{Tr}\omega_2|\text{Tr}\omega_3|\text{Tr}\omega_4|\text{Tr}\omega_5|\text{Tr}\omega_6|\text{Tr}\omega_7|\text{Tr}\omega_8|\text{Tr}\omega_7|\text{Tr}\omega_8|\text{Tr}\omega_7|\text{Tr}\omega_8|\text{Tr}\omega_7|\text{$ Time series data  $\frac{125 \text{ A}}{30837}$ <br>== \$331.6 uzM  $\begin{array}{r|l} \text{if } \text{AI} & \text{if } \text{SI} & \text{if } \text{SI} & \text{SI} & \text{SI} & \text{SI} & \text{SI} &$ **Date** Time<br>versige value in the period<br>ledmum value in the peri<br>me of maximum value g<br>404  $\begin{array}{r} \hline 6289 \\ \hline 2013/04/23 \\ 2211:00 \\ 6048 \\ 2013/04/23 \\ 1820:00 \end{array}$  $\begin{array}{r} \begin{array}{r} 6278 \\ -2013/04/22 \\ \underline{2211:00} \\ -2013/04/22 \\ \underline{2211:00} \\ 1011 \\ \underline{1012:00} \\ 10200 \end{array} \end{array}$  $\begin{array}{r} \hline 6331.6 \\ -2013/04/25 \\ \hline 17.36.00 \\ 1129.3 \\ -2013/04/25 \\ \hline 77.92.00 \\ \hline \end{array}$  $\frac{5761.5}{2013.04/25}$   $\frac{17.41.0}{2013.04/25}$   $\frac{1080.1}{2013.04/25}$  $\begin{array}{r} 88071 \\ 2013/04/22 \\ \underline{17.36.0} \\ 1644 \\ 2013/04/22 \\ 22.58.0 \end{array}$  $\begin{matrix} & 6275 \\ 2013/04/25 \\ & 2211:00 \\ & 6009 \\ & 2013/04/25 \end{matrix}$ inimum value in the p<u>eri o</u><br>me of minimum value  $\frac{17.2400}{17.2300}$ 615 3650 5775 5708 380  $\begin{array}{r}\n 17.2800 \\
 \hline\n 17.2700 \\
 \hline\n 17.2800 \\
 \hline\n 17.2800 \\
 \hline\n 17.23000\n \end{array}$ 3712<br>3712<br>3708<br>3713 0165 ara<br>ara  $\frac{3640}{3645}$ 輩 6135 123100<br>-- 123200<br>-- 123300<br>-- 123400 - 6149<br>- 6133  $rac{612}{612}$  $rac{3512}{3447}$ 靈 3628 **BATC**  $\frac{6117}{6120}$  $\begin{array}{r}\n 123600 \\
 \hline\n 123200 \\
 \hline\n 123200 \\
 \hline\n 123600 \\
 \hline\n 12500\n \end{array}$  $-6144$ <br> $-6160$ <br> $-6161$ 6100<br>6111<br>612  $rac{6101}{6115}$ 3643. 6331.6<br>6261.7<br>5938.5<br>5596.8 5526.1<br>5455.1<br>5426.1 8807<br>8612<br>8416  $\frac{-17,40,00}{17,41,00}$   $\frac{-17,42,00}{17,42,00}$  $rac{6182}{6188}$ 2837.9<br>2783.0<br>2787.0 5177<br>3898<br>6138 5724<br>5761<br>5604. 834<br>817<br>823  $\frac{124400}{124200}$ <br>124800<br>124800<br>124200  $rac{6174}{6176}$ 5588.2<br>5612.3<br>5654.6 17:48:00<br>17:49:00<br>17:50:00<br>17:51:00  $\frac{-\frac{1}{6184}}{\frac{6181}{6188}}$  $rac{6148}{6141}$  $rac{615}{614}$ 2779.<br>2733 3343.0 5476. 782 17.5200<br>17.5200<br>17.5400<br>17.53000 6185<br>6187<br>6181 2799.1<br>2793.1<br>2753.1 5571.1<br>5571.1<br>5548.4 785<br>783  $rac{6145}{6140}$  $rac{6148}{6149}$ 5493<br>5501<br>5481  $\frac{12,82,00}{12,88,00}$ 6176<br>6184<br>6185  $rac{614}{614}$  $rac{61}{61}$ 2780.1<br>2770.1<br>2843.1 3330<br>3331<br>3166 5261<br>5265<br>5100 756<br>757  $\begin{array}{r} 180100 \\ 180200 \\ 180200 \\ 180300 \\ 180400 \\ -180400 \end{array}$ 部数 498 獵 3074.1 靈  $\frac{180800}{1807.00}$  $rac{6113}{6108}$ 4887 4821 **CASE**  $\frac{181000}{181100}$  $\frac{4579.6}{4436.7}$  $rac{6103}{6106}$  $\frac{60}{60}$ 2330<br>2416<br>2190  $\frac{4313}{4371}$ 6334<br>6236<br>6086 181400<br>181400<br>181400 616<br>612<br>634  $rac{6100}{60000}$ 50  $\frac{4471}{4712}$ 4406  $\frac{-181800}{181800}$ 200 2085<br>2083<br>2091<br>2091 4871.7<br>4991.4<br>5106-1 480 6336 802 182200<br>182400<br>182300 613 4613<br>4660<br>4641  $rac{4334}{4385}$ 쯾  $\begin{array}{r} 1827.00 \\ 1828.00 \\ 1829.00 \end{array}$ Ë 4851<br>4866<br>4762 i.<br>Bo 633  $\begin{array}{r} 183100 \\ 183200 \\ 183200 \\ 183400 \end{array}$ 4600 霊器  $183600$ <br> $1837,00$ <br> $183800$ 1994.)<br>1997.)<br>2003.) 4365.9<br>4360.6<br>4391.5  $rac{4301}{4235}$  $\frac{3962}{3953}$ 6074 104 Ready
	- **<sup>7</sup> 인쇄를 확인한 뒤 [Print]를 클릭한다.**

### **11.2 리포트를 인쇄하기**

로딩 중인 측정 데이터의 리포트를 작성해 인쇄합니다.

로딩한 파일의 시계열 데이터, 일보, 시계열 그래프가 인쇄됩니다.

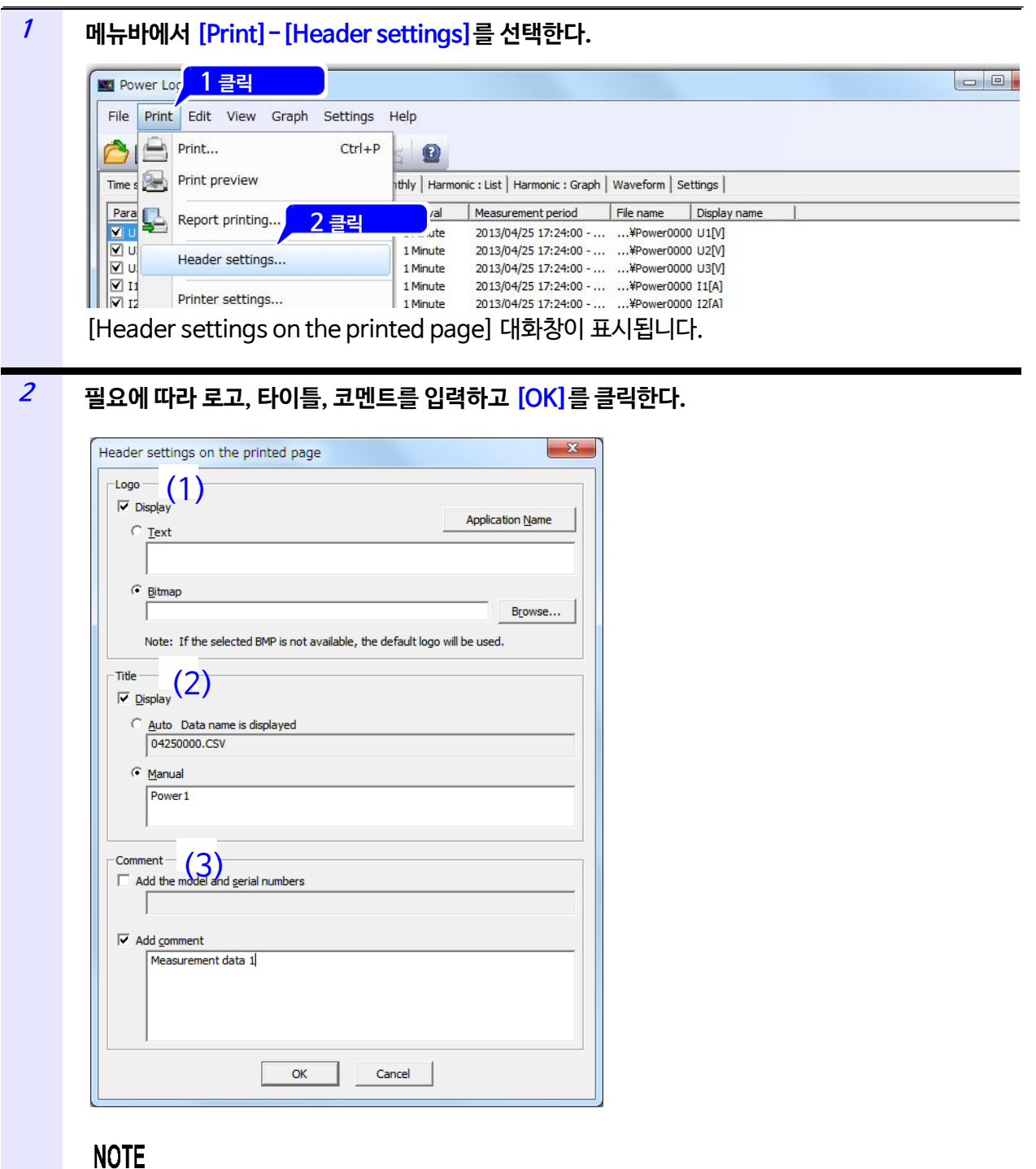

- 로고란에 **[Bitmap]** 을 선택한 상태에서 참조 파일이 없으면 히오키 로고가 출력됩니다.
- 코멘트란에 4행 이상 코멘트를 기재하면 문자가 잘리는 경우가 있습니다.

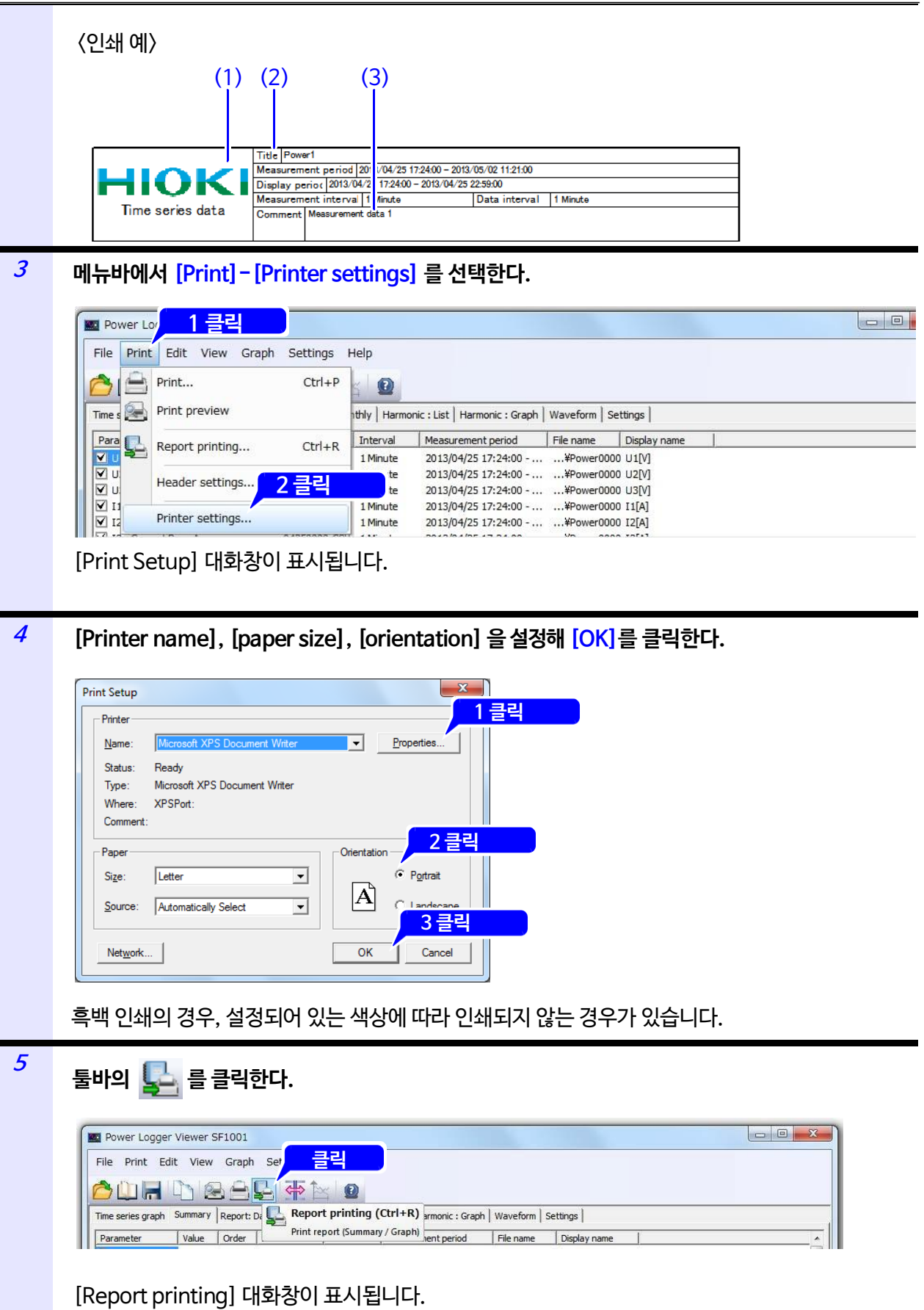

*11.2* **리포트를 인쇄하기**

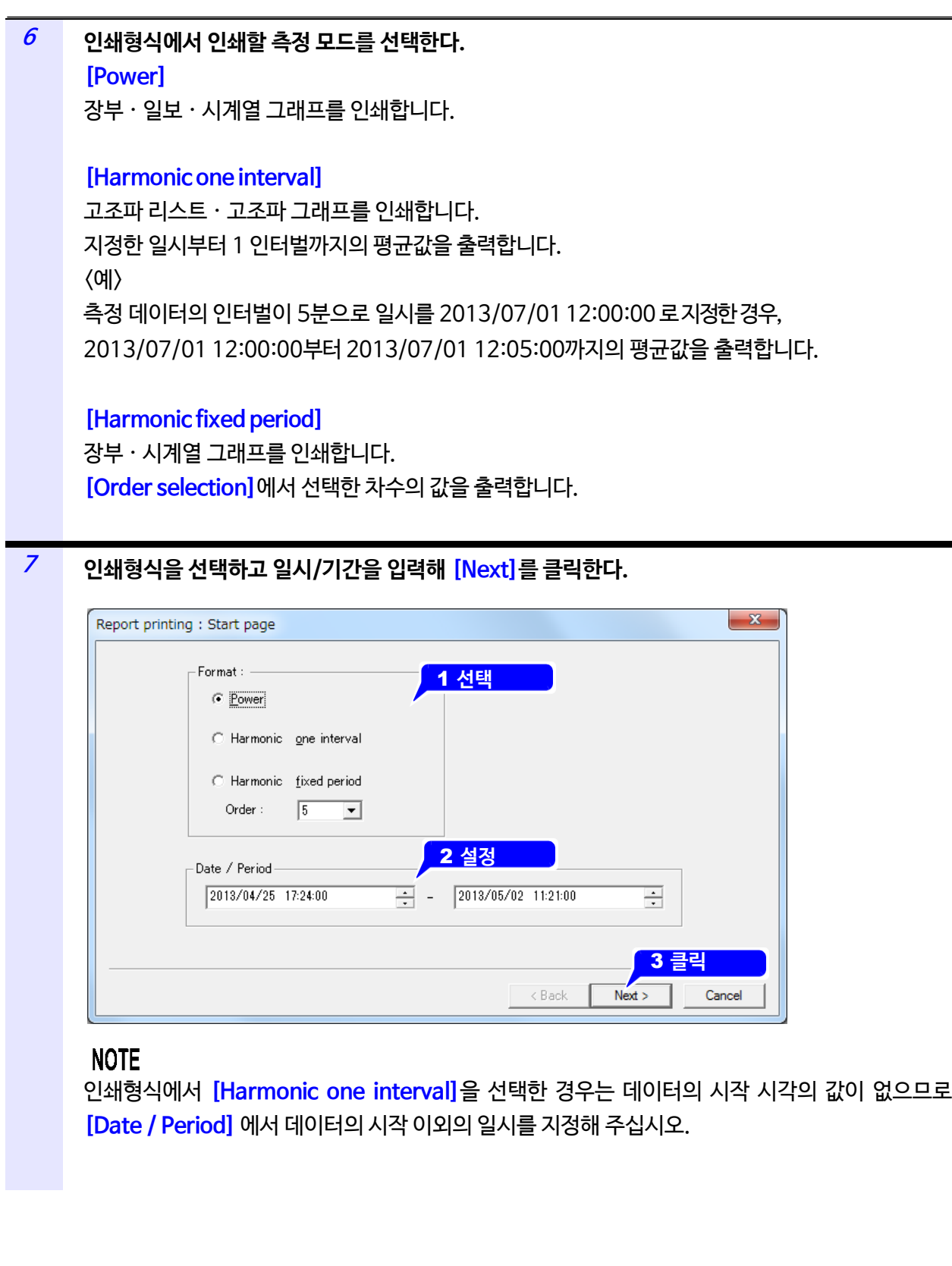

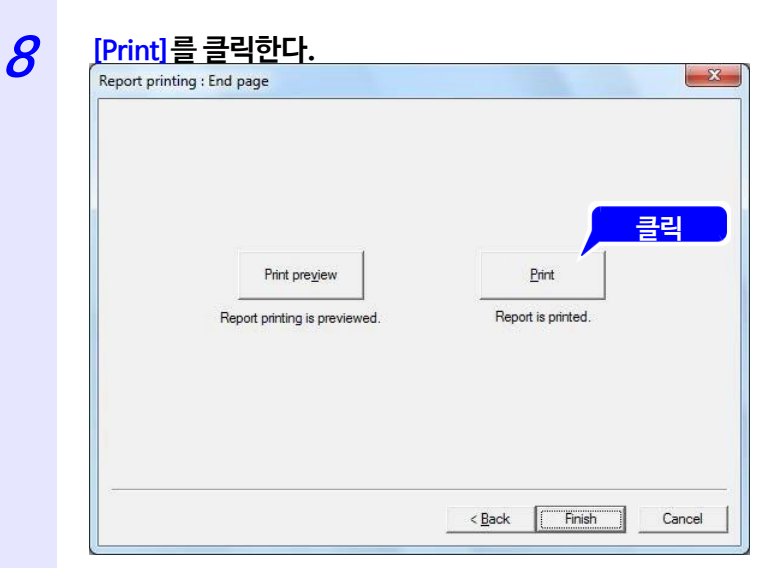

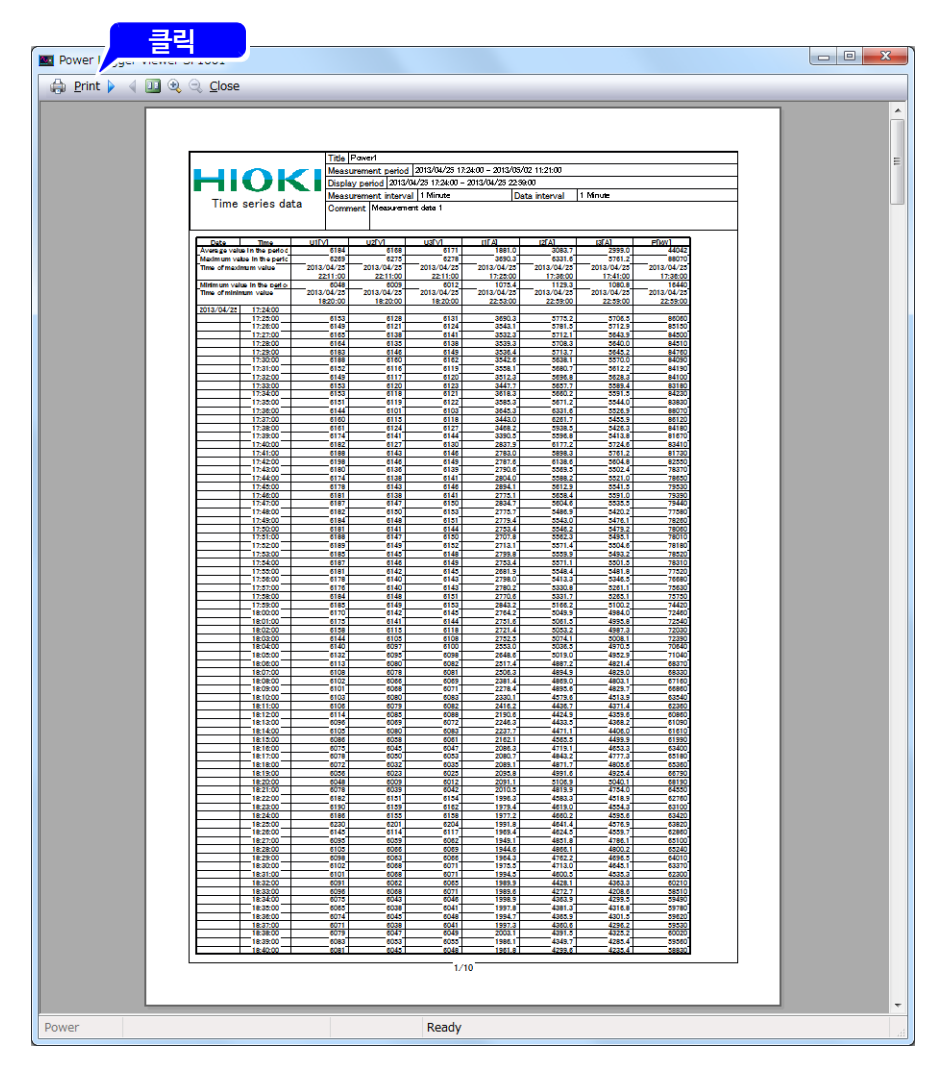

또는, **[Print preview]**에서 미리보기 화면을 확인한 후 미리보기 화면 왼쪽 상단의 **[Print]** 를 클릭합니다.

리포트가 인쇄됩니다.
# 사양 제12장

# 12.1 일반 사양

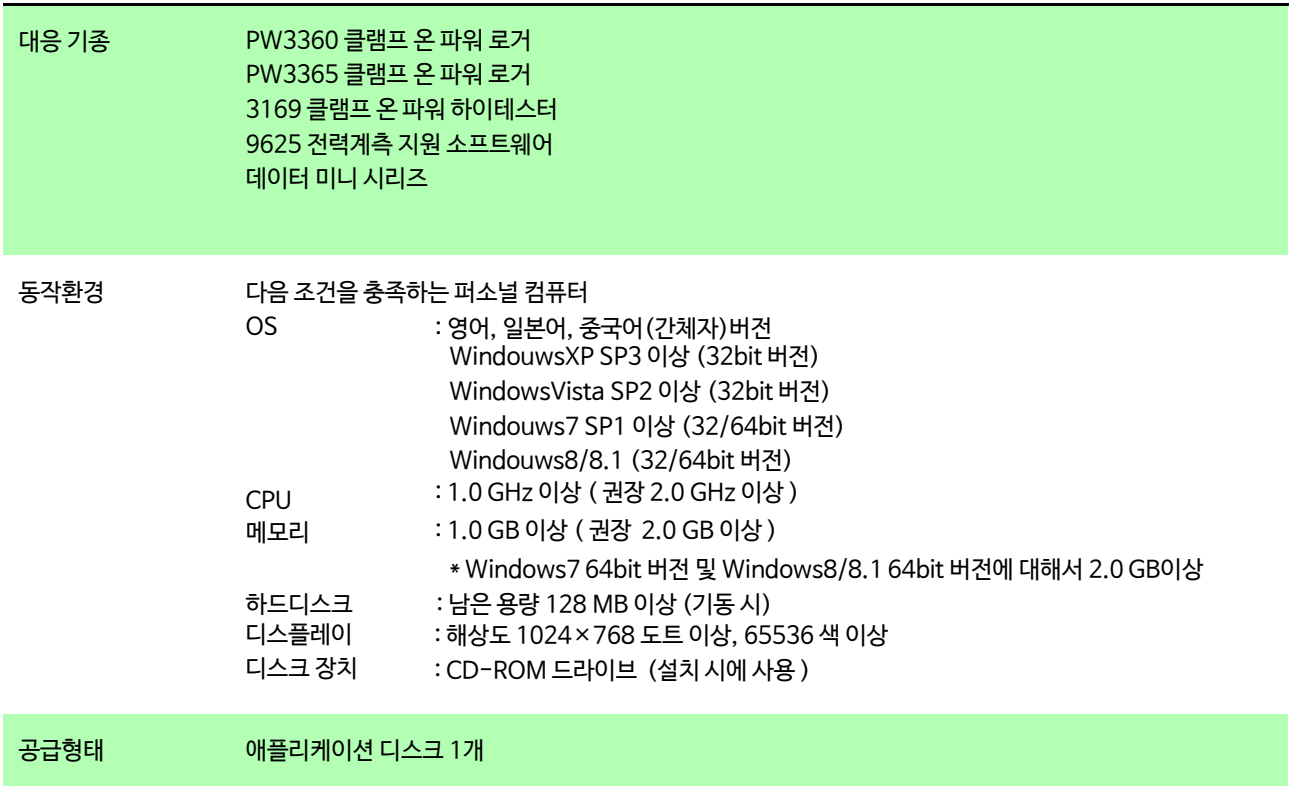

# 12.2 기능 사양

 $\mathcal{L}^{\text{max}}_{\text{max}}$  and  $\mathcal{L}^{\text{max}}_{\text{max}}$  and  $\mathcal{L}^{\text{max}}_{\text{max}}$ 

로딩, 저장기능

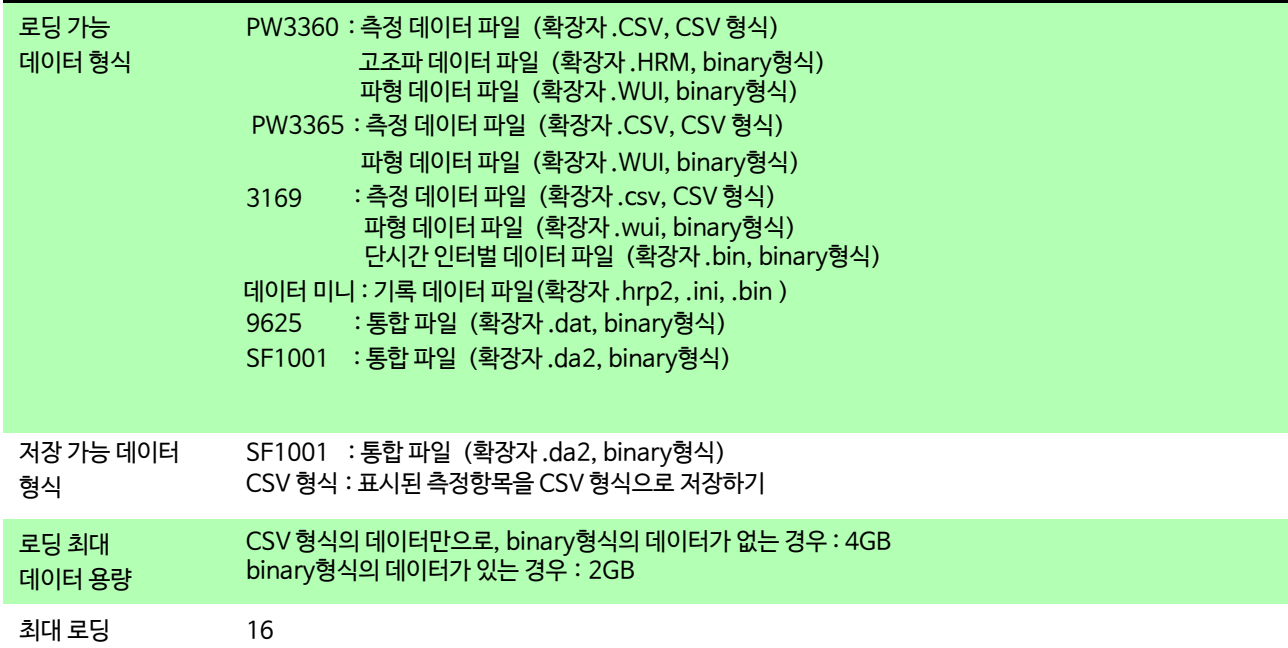

### 시계열 그래프 표시 기능

데이터 수

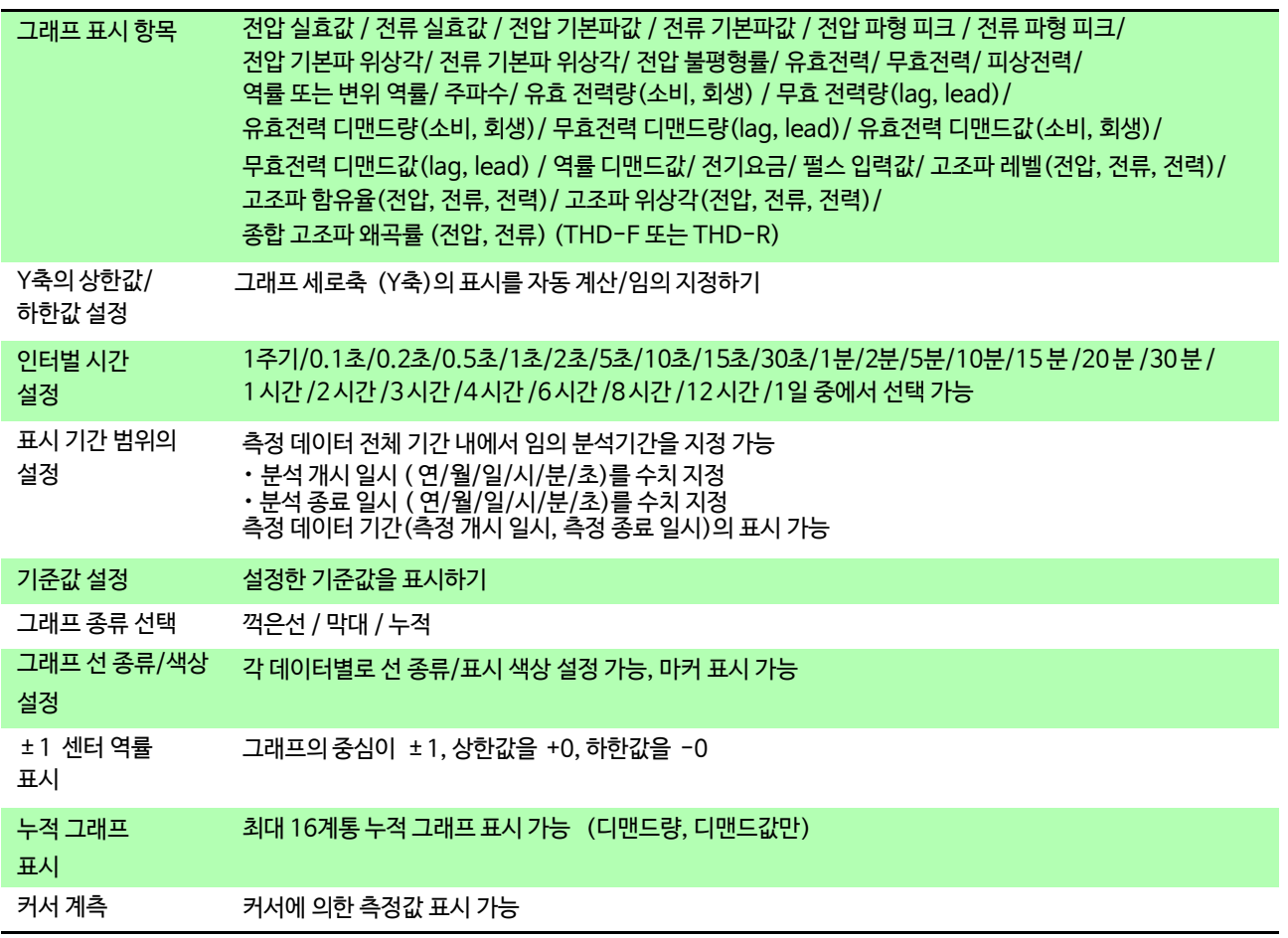

시계열 그래프 표시 기능

데이터 표시 단위의 SI 접두사(m, k, M, G 등 )를 설정해 그 단위에 맞춰 수치 표시 설정

### 장부 표시 기능

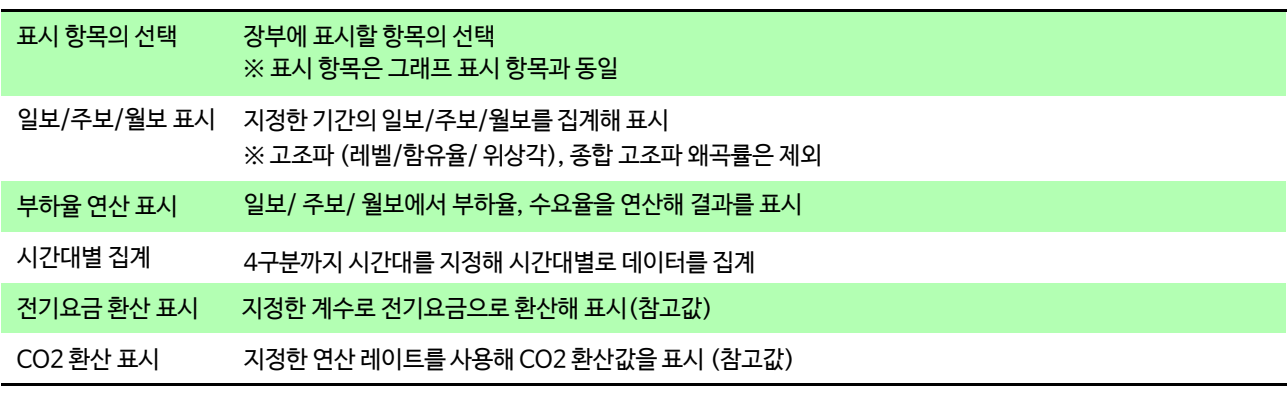

### 고조파 표시 기능

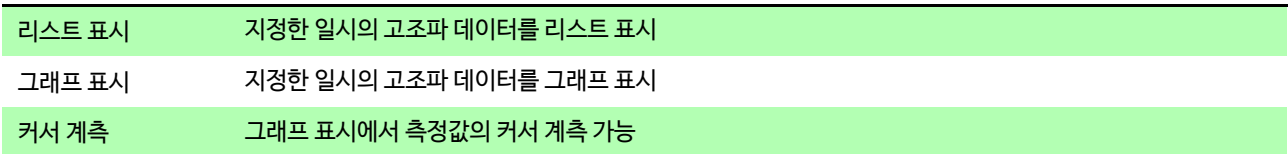

### 파형 표시 기능

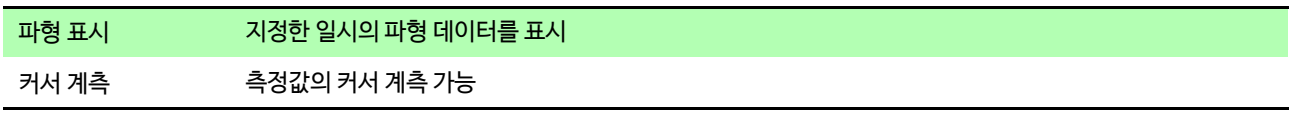

### 설정 표시 기능

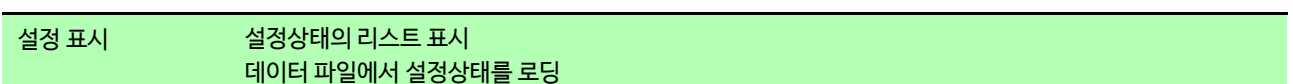

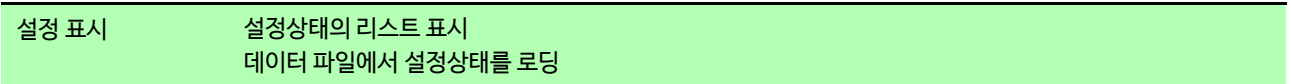

### 복사 기능

인쇄 기능

설정 인쇄 코멘트 입력

설정

머리글/바닥글

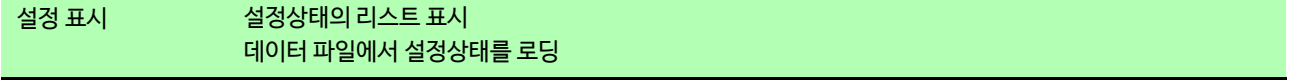

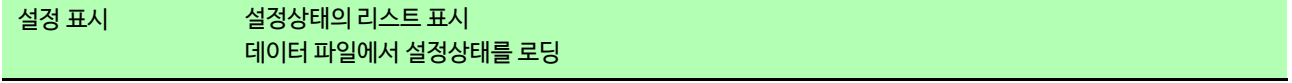

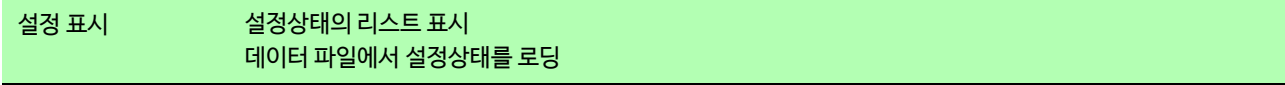

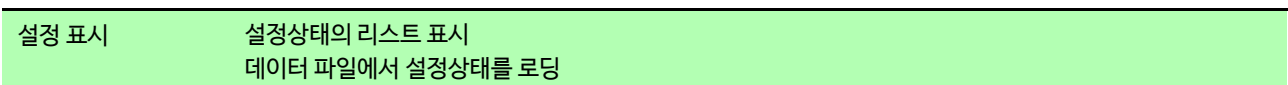

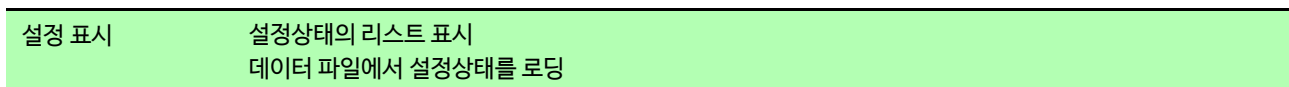

클립보드에 복사 각 표시를 이미지로 클립보드에 복사 가능

시계열 그래프 인쇄 시계열 그래프 표시에서 표시된 내용의 미리보기 및 인쇄

설정 표시에서 표시된 내용의 미리보기 및 인쇄

각 인쇄에서 임의 문자 코멘트 삽입 가능 각 인쇄에서 머리글/바닥글 설정 가능

장부 인쇄 장부 표시에서 표시된 내용의 미리보기 및 인쇄 고조파 리스트 인쇄 고조파 리스트에서 표시된 내용의 미리보기 및 인쇄 고조파 그래프 표시 고조파 그래프에서 표시된 내용의 미리보기 및 인쇄

파형 인쇄 파형에서 표시된 내용의 미리보기 및 인쇄

컬러/흑백 인쇄 가능

지원 프린터 사용 OS 에 대응한 프린터

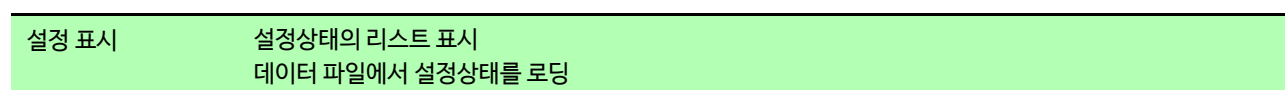

12.2 기능 사양

리포트 인쇄 기능

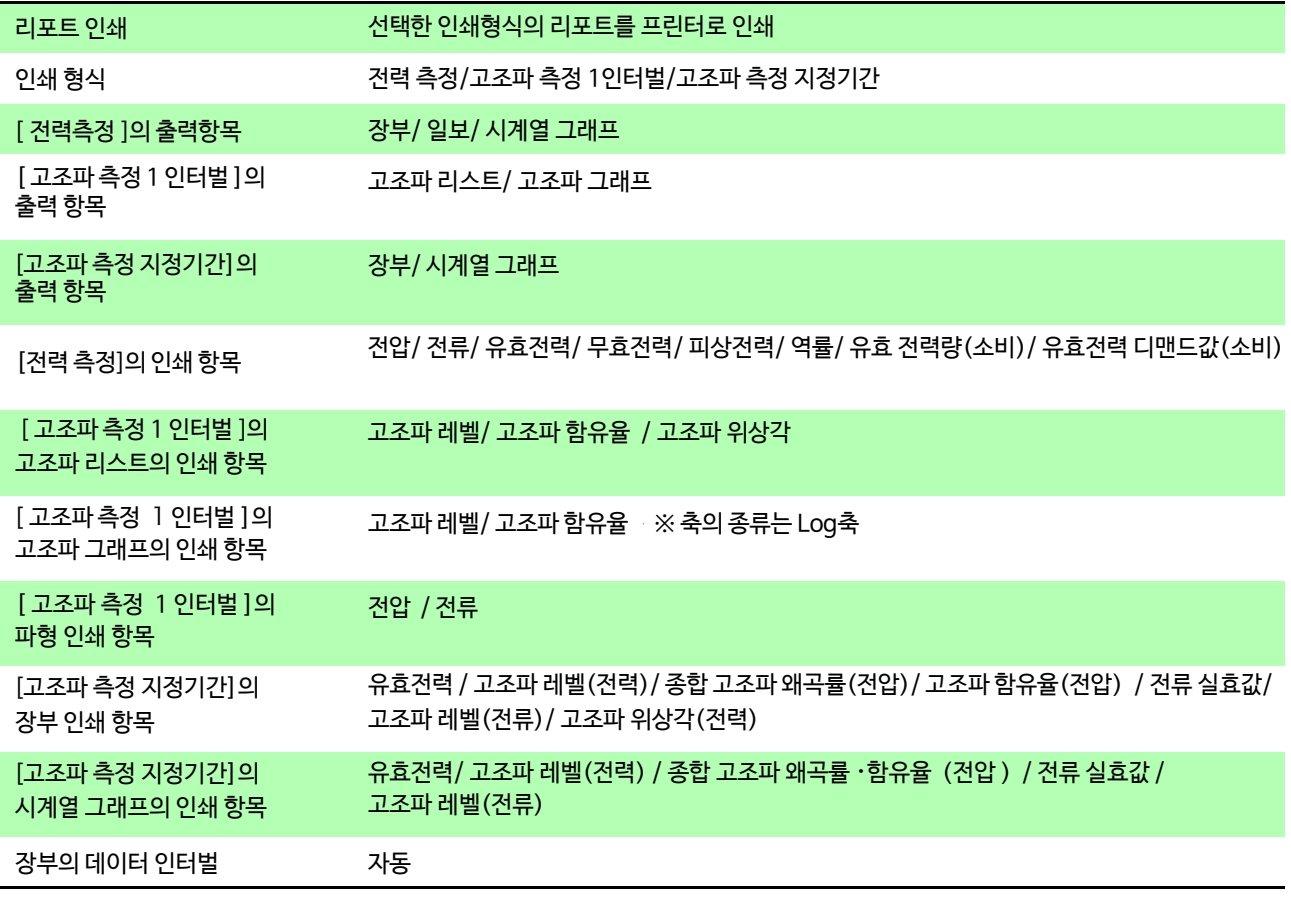

a sa kacamatan ing Kabupatèn Kabupatèn Kabupatèn Kabupatèn Kabupatèn Kabupatèn Kabupatèn Kabupatèn Kabupatèn K

### 기타 기능

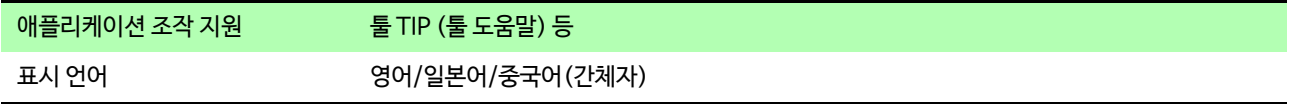

## **12.3 연산식**

### **부하율 LF [%] (일보·주보·월보 화면의 집계결과에서 표시)**

부하율 =

평균 유효전력 [kW] 최대 디맨드값 [kW]

 $-$  ×100 [%]

 $-$  × 100 [%]

• 평균 유효전력은 집계 기간 내 유효전력의 평균값입니다.

- 최대 디맨드값은 집계 기간 내 디맨드값 중 최대값입니다.
- 일보는 1일, 주보는 7일, 월보는 1개월이 집계 기간입니다.
- 이 부하율은 집계 기간 중 전력수요의 변동 정도를 나타냅니다.

### **수요율 DF [%](일보·주보·월보 화면의 집계결과에서 표시)**

수요율 =

최대 디맨드값 [kW]

설비용량 [kW]

- 최대 디맨드값은 집계 기간 내 디맨드값 중 최대값입니다.
- 일보는 1일, 주보는 7일, 월보는 1개월이 집계 기간입니다.
- 설비용량의 값은 메뉴바의 [File]-[Load]를 선택해 [Load data file] 대화창에서 설정합니다.
- 이 수요율은 설치부하 설비용량 중 최대 몇 퍼센트의 전력이 사용되고 있는지를 나타냅니다.

### **전압 불평형률 U unb [%]**

$$
\text{d}\mathbf{u} = \frac{U_b}{U_a} \times 100 \, \text{[%]}
$$
\n
$$
U_s = \sqrt{\frac{1}{6} (U1^2 + U2^2 + U3^2) + \frac{2}{\sqrt{3}} \sqrt{U_s (U_s - U1)(U_s - U2)(U_s - U3)}}
$$
\n
$$
U_b = \sqrt{\frac{1}{6} (U1^2 + U2^2 + U3^2) - \frac{2}{\sqrt{3}} \sqrt{U_s (U_s - U1)(U_s - U2)(U_s - U3)}}
$$
\n
$$
U_s = \frac{U1 + U2 + U3}{2} \qquad \qquad U1, \ U2, \ U3 : 2 \, \text{d} \, \text{d} \, \
$$

• 이 전압 불평형률은 3상 선간 전압의 불평형 정도를 나타냅니다.

• 3상3선의 측정 데이터만 표시합니다.

### **피상전력 S [%]**

단상2선 S=U1/1 3상3선  $S = \frac{\sqrt{3}}{2}(U1I1 + U2I2)$ •  $U_1, U_2$  : 전압값 [V] • *I<sub>I</sub>, I<sub>2</sub>* : 전류값 [A]

110

12.3 연산식 <u> 1989 - Johann Barn, mars ann an t-Amhain an t-Amhain an t-Amhain an t-Amhain an t-Amhain an t-Amhain an t-Amh</u>

### 무효전력 Q [var]

 $Q = \sqrt{S^2 - P^2}$ 

- P. 유효전력 [W]
- S: 피상전력 [VA]

### 역률 PF

$$
PF = \left|\frac{P}{S}\right|
$$

- P. 유효전력 [W]
- S: 피상전력 [VA]

• 사용설명서는 히오키 홈페이지에서 다운로드 가능합니다.

경우에는 당사로 연락 주시기 바랍니다.

서울시 강남구 테헤란로 322 (역삼동 707-34)

TEL 02-2183-8847 FAX 02-2183-3360 Info-kr@hioki.co.jp www.hiokikorea.com

TEL 042-936-1281 FAX 042-936-1284

부산시 동구 중앙대로 240 현대해상 부산사옥 5층

한신인터밸리24빌딩 동관 1705호

HIOKI

히오키코리아 주식회사

대전사무소(수리센터)

• 본 매뉴얼의 내용에 관해서는 만전을 기하였으나, 의문사항이나 틀린 부분 등이 있을

• 본서는 내용 개선을 위하여 예고 없이 기재 내용이 변경될 수 있습니다.

• 본서에는 저작권법에 의하여 보호받는 내용이 포함되어 있습니다. 본서의 내용을 당사의 허락없이 전재 ∙ 복제 ∙ 개변함을 금합니다.

대전 유성구 테크노2로 187, 314호(용산동, 미건테크노월드2차)

수리접수번호 042-936-1283 (업무시간 : 08:00~17:00, 토/일/공휴일 휴무)

TEL 051-464-8847 FAX 051-462-3360 1601KO

www.hiokikorea.com

서울 본사

부산사무소

편집 및 발행 히오키코리아주식회사 Printed in Korea